# **SAMSUNG**

# Manual do Usuário

## QB43B QB50B QB55B QB65B QB75B QB55B-N QB65B-N QB75B-N

A cor e a aparência podem diferir dependendo do produto e, para aprimorar o desempenho, o conteúdo neste manual está sujeito a alterações sem aviso prévio. O tempo de utilização diária recomendada para este produto é de menos de 16 horas.

Se o produto for utilizado por mais de 16 horas diárias, poderá haver perda da garantia.

© Samsung

A Samsung detém os direitos autorais deste manual. O uso ou a reprodução deste manual em parte ou inteiramente sem a autorização da Samsung é proibida. Marcas comerciais que não sejam a Samsung pertencem a seus respectivos proprietários.

# Índice

## [Antes de usar o produto](#page-3-0)

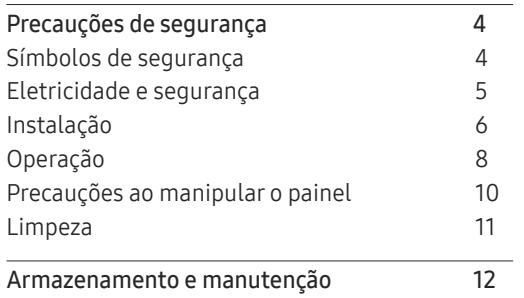

### [Preparações](#page-12-0)

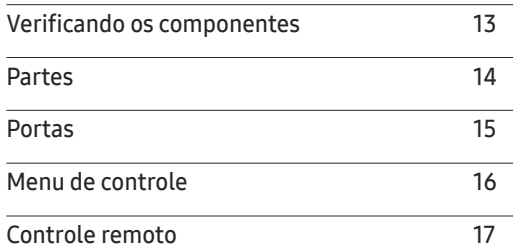

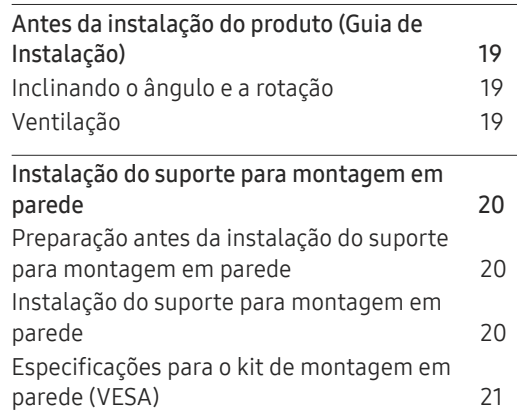

### [Conectando e usando um](#page-21-0)  [dispositivo de origem](#page-21-0)

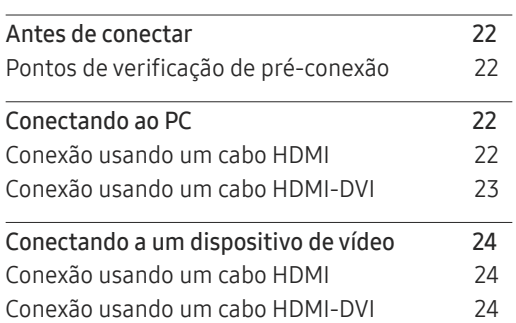

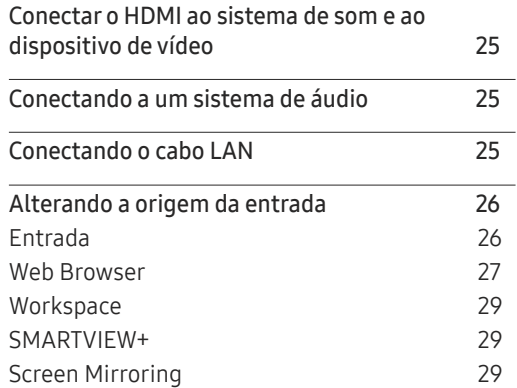

## [Controle de múltiplos monitores](#page-29-0)

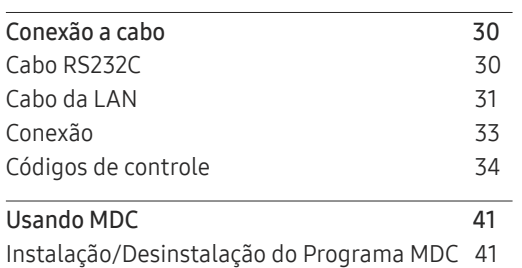

# Índice

## [Recurso do Player](#page-41-0)

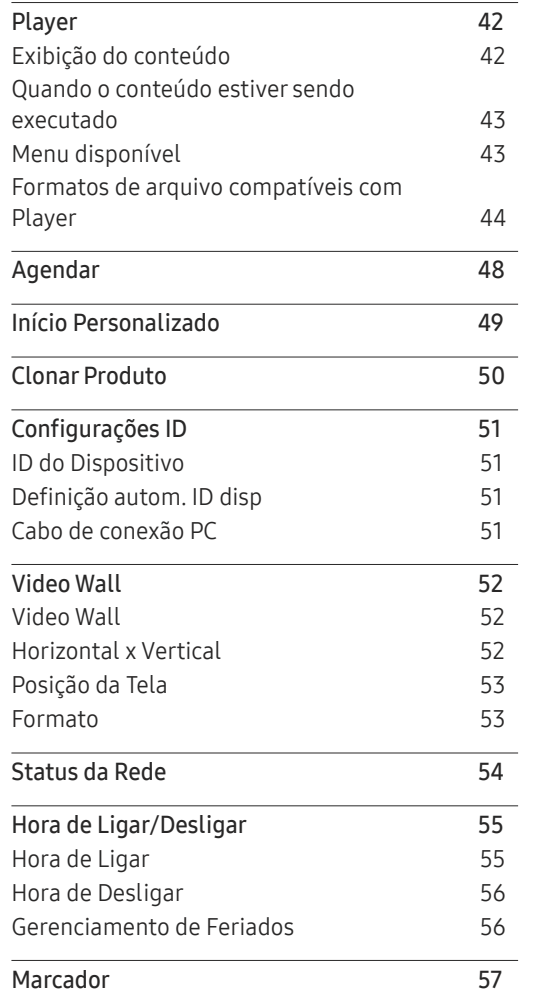

<u> Tanzania (m. 1888)</u>

#### [Menu](#page-57-0)

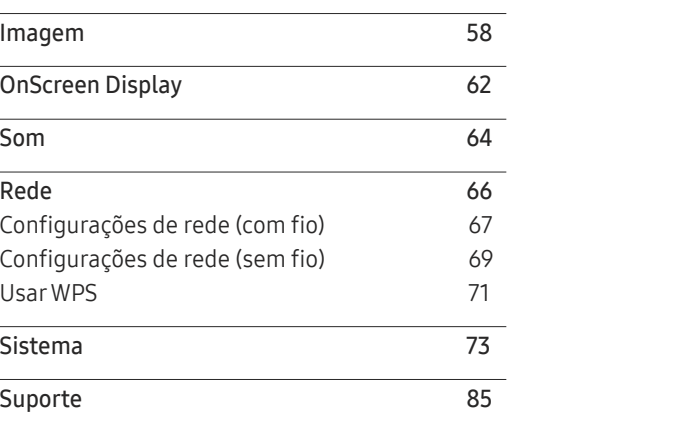

## [Guia de solução de problemas](#page-86-0)

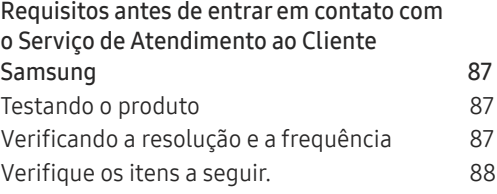

## [Especificações](#page-93-0)

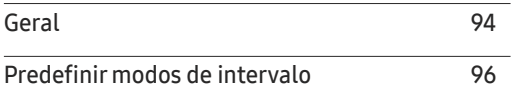

## [Apêndice](#page-96-0)

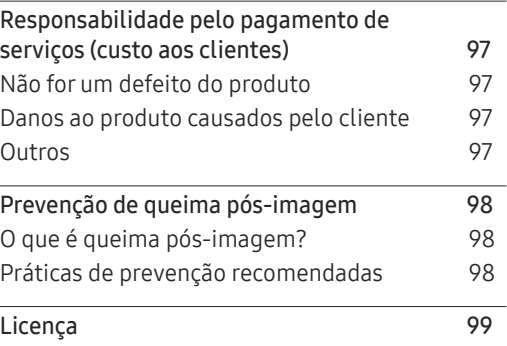

# <span id="page-3-0"></span>Antes de usar o produto Capítulo 01

# Precauções de segurança

As instruções de segurança a seguir são para garantir sua segurança pessoal e evitar danos à propriedade. Leia o que se segue para garantir o uso adequado do produto.

## Símbolos de segurança

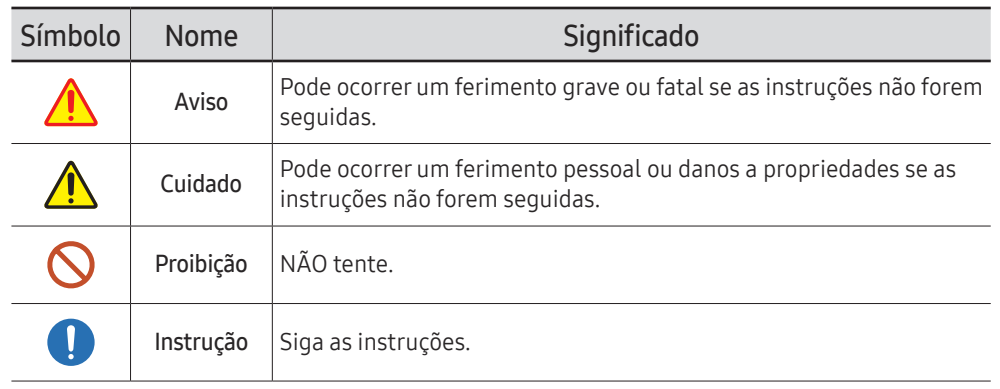

#### CUIDADO

#### RISCO DE CHOQUE ELÉTRICO. NÃO ABRIR.

CUIDADO: PARA REDUZIR O RISCO DE CHOQUE ELÉTRICO, NÃO REMOVA A TAMPA (OU A PARTE TRASEIRA). NÃO HÁ PEÇAS MANUSEÁVEIS PELO USUÁRIO NO INTERIOR. ENCAMINHE TODO ATENDIMENTO A UM TÉCNICO QUALIFICADO.

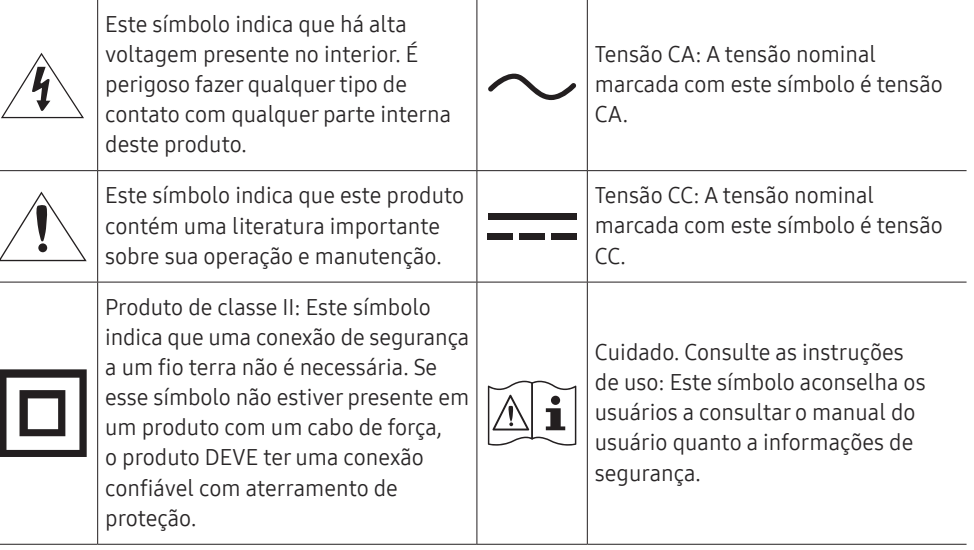

# <span id="page-4-0"></span>Eletricidade e segurança

 $\ell$  As seguintes imagens são somente para referência. Situações da vida real podem diferir do que é mostrado nas imagens.

# Aviso

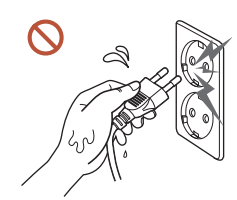

Não toque no plugue de alimentação com as mãos molhadas. Caso contrário, poderá resultar em choque elétrico.

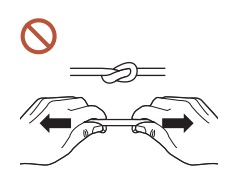

Não dobre ou puxe o cabo de energia com força. Tenha cuidado para não deixar o cabo de energia debaixo de um objeto pesado.

Poderá ocorrer uma falha no produto, um choque elétrico ou incêndio resultante de um cabo danificado.

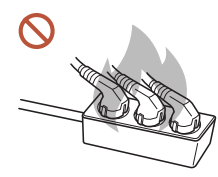

Não conecte várias produtos a uma única tomada de energia. Tomadas superaquecidas podem causar incêndio.

- Insira o plugue de alimentação completamente para que ele não fique frouxo.  $\blacksquare$ Uma conexão não segura pode causar incêndio.
- Limpe qualquer poeira ao redor dos pinos do plugue de alimentação ou da tomada  $\blacksquare$ com um pano seco.

Poderá resultar em incêndio.

Conecte o plugue de energia a uma tomada de energia aterrada. (Exceto para  $\blacksquare$ dispositivos que não fornecem aterramento)

Poderá resultar em choque elétrico ou ferimentos.

Não use um plugue de energia danificado ou uma tomada de energia frouxa.  $\Omega$ Poderá resultar em choque elétrico ou incêndio.

# <span id="page-5-0"></span>A Cuidado

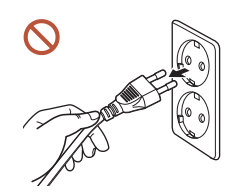

Segure o plugue ao desconectar o cabo de energia da tomada de energia.

Poderá resultar em choque elétrico ou incêndio.

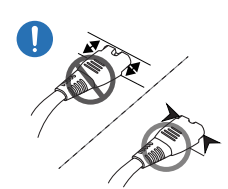

 $\mathcal R$ 

Ao conectar o plugue de energia à porta, certifique-se de conectá-lo completamente.

Se o plugue de energia não estiver completamente conectado à porta, o plugue pode ser desconectado inesperadamente ou ocorre o risco de superaquecimento devido a sobretensão, que pode levar a acidentes de segurança.

Use apenas o cabo de energia fornecido com seu produto pela Samsung. Não use o cabo de energia com outros produtos.

Poderá resultar em choque elétrico ou incêndio.

Mantenha desobstruída a tomada onde o cabo de alimentação está conectado.  $\blacksquare$ 

Se ocorrer um problema com o produto, o cabo de energia deve ser desconectado para cortar completamente a energia do produto. Observe que o produto não é totalmente desligado usando-se somente o botão liga/desliga no controle remoto.

Não desconecte o cabo de energia enquanto o produto estiver sendo usado. O produto pode ser danificado por um choque elétrico.

# Instalação

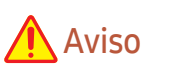

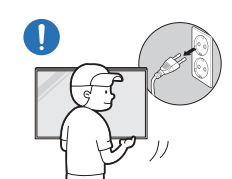

Antes de mover o produto, desligue o interruptor e desconecte o cabo de alimentação e todos os outros cabos conectados.

Danos no cabo podem causar um incêndio ou choque elétrico.

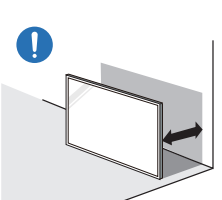

Ao instalar o produto, mantenha-o a uma distância da parede para que ele fique bem ventilado.

Um aumento na temperatura interna pode causar incêndio.

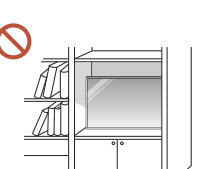

Não instale o produto em um espaço mal ventilado como uma prateleira de livros ou armário.

Um aumento na temperatura interna pode causar incêndio.

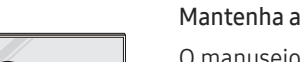

Mantenha a embalagem plástica fora do alcance de crianças.

O manuseio da embalagem plástica por crianças pode causar sufocação.

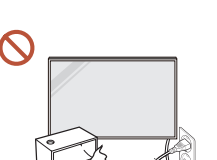

#### Não instale o cabo de energia (fonte de energia DC) e o produto próximos a fontes de calor.

(Velas, repelentes de mosquitos, cigarros, sprays, dispositivos para aquecimento, locais expostos à luz solar direta e outros)

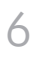

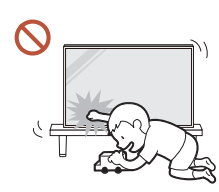

#### Ao instalar o produto, fixe-o firmemente para que não caia.

Se o produto não estiver fixado firmemente e uma criança tocar nele durante a reprodução, o produto poderá cair, causando danos ao produto ou ferimentos à criança.

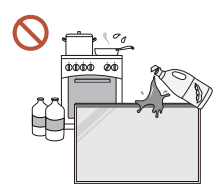

 $\blacksquare$ 

Não instale o produto em uma cozinha ou perto de uma bancada de cozinha.

Óleo ou vapor de óleo comestível pode danificar ou deformar o produto.

#### Peça a um técnico para instalar o suporte para montagem na parede.  $\blacksquare$ A instalação por uma pessoa não qualificada pode resultar em ferimentos. Use somente móveis aprovados.

Se o produto estiver instalado em um local incomum, o ambiente ao redor pode causar um grave problema de qualidade. Portanto, certifique-se de entrar em contato com a Central de atendimento ao cliente Samsung antes da instalação.

(Locais onde é gerado muito pó fino, locais onde são usados produtos químicos, locais com temperatura muito alta ou baixa, locais com muita umidade ou água, equipamento de transporte como veículos, aeroportos e estações usadas continuamente por um longo período e mais)

# **A** Cuidado

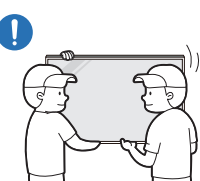

Não derrube o produto durante a movimentação.

O produto pode cair, causando lesões corporais ou danos ao produto.

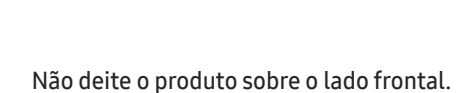

A tela poderá ser danificada.

A exposição prolongada à luz solar direta pode descolorir a superfície da tela.

# <span id="page-7-0"></span>Operação

# Aviso

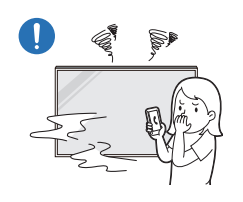

Se o produto gerar um ruído estranho, um cheiro de queimado ou fumaça, desligue o plugue de energia imediatamente e entre em contato com a Central de atendimento ao cliente Samsung.

Poderá resultar em choque elétrico ou incêndio.

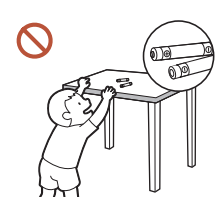

Mantenha as pilhas do controle remoto e os pequenos acessórios fora do alcance de crianças. Assegure-se de que as crianças não possam engolir nenhum deles.

Se alguma criança colocar a bateria na boca, consulte seu médico imediatamente.

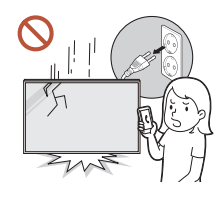

Se o produto cair ou se tiver dano aparente, desligue o interruptor de energia e desconecte o cabo de energia. Depois, entre em contato com a Central de Atendimento ao Cliente da Samsung.

O uso contínuo pode resultar em choque elétrico ou incêndio.

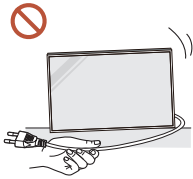

Não mova o produto puxando o cabo da alimentação ou qualquer cabo.

Poderá ocorrer uma falha no produto, um choque elétrico ou incêndio resultante de um cabo danificado.

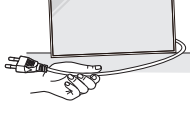

Verifique se a ventilação não está bloqueada por toalhas de mesa ou cortinas.

Um aumento na temperatura interna pode causar incêndio.

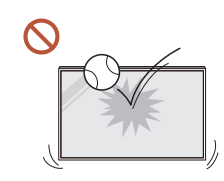

#### Não aplique um impacto no produto.

- A tela pode ser danificada.
- Poderá resultar em choque elétrico ou incêndio.

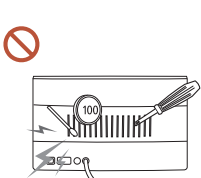

Não insira objetos metálicos (varetas, moedas, grampos de cabelo, etc.) ou objetos que se queimam facilmente (papel, fósforos, etc.) no produto (através da ventilação ou portas de entrada/saída, etc.).

- Se substâncias estranhas entrarem no produto, certifique-se de desligar o produto e desconectar o cabo de energia. Depois, entre em contato com a Central de Atendimento ao Cliente da Samsung.
- Em caso de falha do produto, poderá ocorrer um choque elétrico ou incêndio.

Não coloque objetos que contenham líquidos (vasos, potes, garrafas, etc.) ou objetos metálicos na parte superior do produto.

- Se substâncias estranhas, como água, entrarem no produto, certifique-se de desconectar o cabo de energia. Depois, entre em contato com a Central de Atendimento ao Cliente da Samsung.
- Em caso de falha do produto, poderá ocorrer um choque elétrico ou incêndio.

#### Durante uma tempestade de raios ou de trovoadas, desligue o produto e desconecte o cabo de energia.

Poderá resultar em choque elétrico ou incêndio.

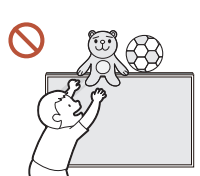

Não deixe objetos pesados ou itens que as crianças gostam (brinquedos, doces, etc.) na parte superior do produto.

O produto ou objetos pesados podem cair quando as crianças tentarem alcançar os brinquedos ou doces, resultando em ferimentos graves.

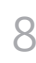

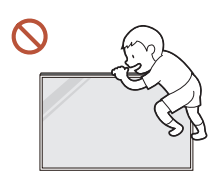

Não se pendure ou suba no produto.

- O produto pode cair, causando ferimentos pessoais ou até a morte.
- Seja especialmente cuidadoso de que crianças não se pendurem ou subam no produto.

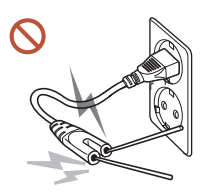

Enquanto o plugue de energia estiver conectado a uma tomada de energia, não insira um palito ou outro condutor em uma tomada de energia restante. Além disso, após desconectar o plugue de energia da tomada, não toque nos pinos do plugue imediatamente.

Caso contrário, poderá resultar em choque elétrico.

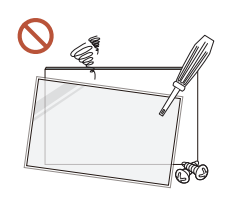

Há uma alta voltagem no interior do produto. Nunca desmonte, repare ou modifique o produto pessoalmente.

- Entre em contato com a Central de Atendimento ao Cliente da Samsung para fazer reparos.
- Poderá resultar em choque elétrico ou incêndio.
- Se for encontrado um vazamento de gás, não toque no produto ou no plugue de energia, e ventile o ambiente imediatamente.

As faíscas podem causar uma explosão ou incêndio.

Não use umidificadores ou estufas ao redor do produto.

Poderá resultar em choque elétrico ou incêndio.

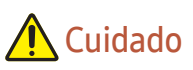

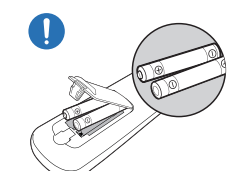

#### Insira cada pilha de forma que sua polaridade (+, –) esteja correta.

Se a polaridade não estiver correta, a pilha pode se romper ou o fluido interno pode vazar, causando contaminação e danos aos arredores, incêndio ou lesões corporais.

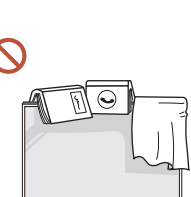

#### Não coloque objetos pesados sobre o produto.

Poderá resultar em falha do produto ou em ferimentos pessoais.

Quando você não for usar o produto por um longo período devido a férias ou outro motivo, desconecte o cabo de energia da tomada.

O acúmulo de poeira combinado com o calor pode causar um incêndio, choque elétrico ou fuga de energia.

Use o produto na resolução e na frequência recomendadas.

Sua visão poderá sofrer uma deterioração.

As baterias (e as baterias recarregáveis) não são lixo comum e devem ser devolvidas para fins de reciclagem. O cliente é responsável pela devolução das baterias usadas ou recarregáveis para fins de reciclagem.

O cliente pode devolver a bateria usada ou recarregável a um centro público de reciclagem próximo ou a uma loja que venda o mesmo tipo de bateria ou de bateria recarregável.

## <span id="page-9-0"></span>Descanse os olhos por mais de 5 minutos para cada 1 hora de uso do produto. A fatiga dos olhos será aliviada. Deixar a tela fixa em uma imagem parada por um período prolongado pode causar

queima da pós-imagem ou pixels defeituosos. Quando você não for usar o produto por um longo período, ative o modo de economia de energia ou configure o protetor de tela para o modo de imagem em movimento.

Não use ou mantenha combustível spray ou uma substância inflamável perto do O produto.

Poderá resultar em explosão ou incêndio.

Use somente as baterias padronizadas especificadas e não utilize uma bateria nova e  $\Omega$ uma bateria usada ao mesmo tempo.

Do contrário, a bateria poderá ser danificada ou provocar incêndio, ferimentos pessoais ou danos devido a um vazamento do líquido interno.

Ao assistir, não fique muito e continuamente perto da tela do produto por muito  $\mathcal{L}$ tempo.

Sua visão poderá sofrer uma deterioração.

- Não levante ou mova o produto quando ele estiver em funcionamento.
- Não toque na tela quando o produto tiver sido ligado por um período prolongado uma vez que ela estará quente.
- Ao usar fones de ouvido, não coloque o volume muito alto ou use-o por muito tempo. Pode ocorrer danos à sua audição.

# Precauções ao manipular o painel

 $\triangle$  Cor e aparência podem variar dependendo do modelo.

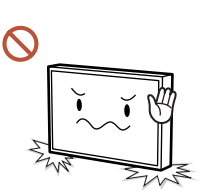

Não apoie o produto conforme mostrado na figura. O painel é frágil e pode ser danificado.

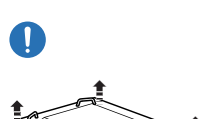

Deite o produto para manipulá-lo, conforme mostrado na figura. (a embalagem pode ser utilizada).

 $\triangle$  Modelos compatíveis: 85 polegadas ou mais

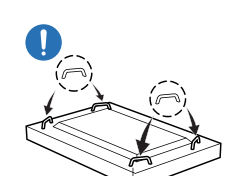

#### Certifique-se de utilizar as alças posteriores ao transportar o produto.

 $\triangle$  Modelos compatíveis: 85 polegadas ou mais

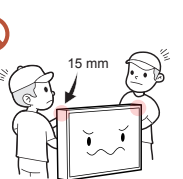

Não segure ou pressione qualquer parte do produto a 15 mm da parte frontal.

## <span id="page-10-0"></span>Limpeza

# **Aviso**

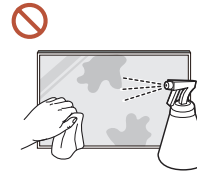

#### Não borrife água ou limpador diretamente no produto.

- A superfície do produto pode ser danificada ou as marcações podem ser apagadas.
- Poderá resultar em choque elétrico ou incêndio.

# Cuidado

Ao limpar certifique-se de desconectar o plugue de energia e limpe suavemente  $\blacksquare$ com um pano macio e seco como fibras superfinas ou flanelas de algodão para evitar arranhões.

A superfície do produto pode ser danificada ou as marcações podem ser apagadas.

Certifique-se de usar um pano macio e seco como fibras superfinas ou flanelas de  $\blacksquare$ algodão devido à superfície do produto e a tela serem vulneráveis a arranhões.

A superfície do produto ou a tela podem ser facilmente arranhadas com substâncias estranhas.

Não aplique produtos químicos que contenham álcool, solvente ou surfactantes  $\Omega$ como cera, benzeno, diluente, pesticida, purificador de ar, lubrificante ou limpador ao produto.

O exterior do produto pode ser descolorido ou rachar, a superfície do painel pode descascar ou as marcações podem ser apagadas.

# <span id="page-11-0"></span>Armazenamento e manutenção

#### Limpando o exterior e o monitor

 $\begin{array}{ccc} \textbf{0} & \textbf{0} & \textbf{0} \end{array}$ 

Limpe a superfície com um pano macio, ligeiramente úmido, depois passe um pano seco.

#### Precauções

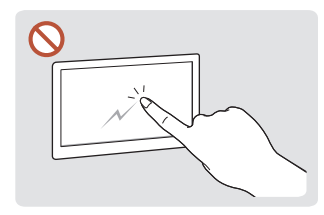

Não arranhe a tela com pregos ou outros objetos pontiagudos. Os arranhões podem deixar marcas ou danificar o produto.

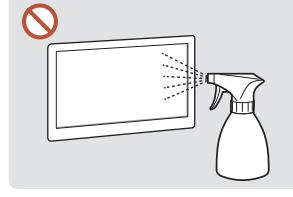

Não borrife água diretamente Devido a características de em nenhuma parte do produto. Pode ocorrer uma falha no produto, choque elétrico ou incêndio resultante da água que entrar produto. nele.

produtos de alto brilho, o uso de umidificador de ondas ultrassônicas próximo pode criar manchas brancas no

- Remover um adesivo colado à tela pode deixar resíduos. Limpe os resíduos antes de assistir a tela.
- Não pressione e esfregue o produto demasiadamente. Podem ocorrer danos ao produto.
- Não limpe a tela com produtos químicos. Poderá ocorrer falha do produto.
- Entre em contato com a Central de Atendimento ao Cliente se o lado interno do produto precisar de limpeza (será cobrada uma tarifa de serviço).
- Recomendamos que use luvas limpas ao tocar no painel frontal, ao invés de fazê-lo diretamente com as mãos.

# <span id="page-12-0"></span>Preparações Capítulo 02

# Verificando os componentes

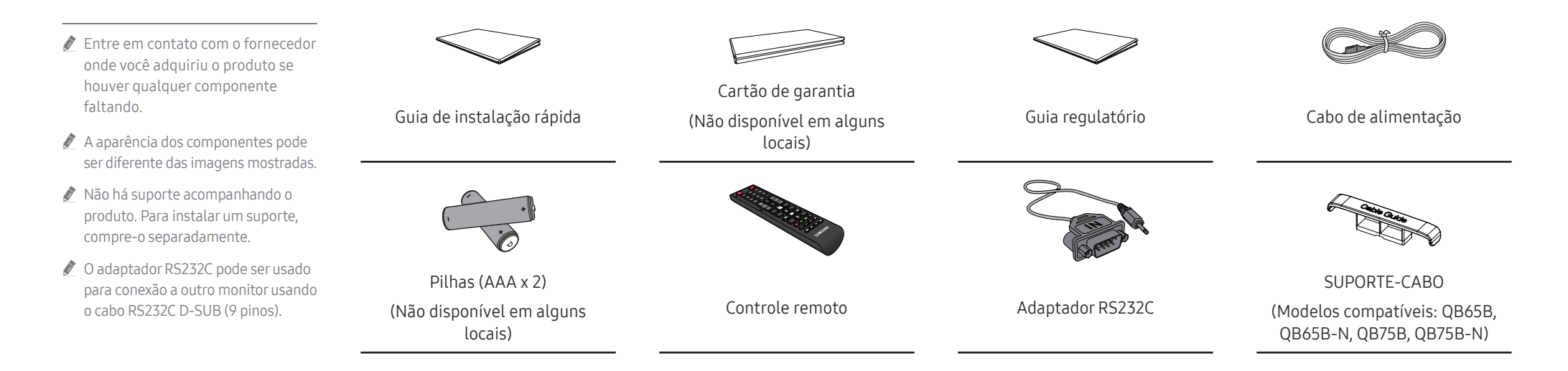

# <span id="page-13-0"></span>Partes

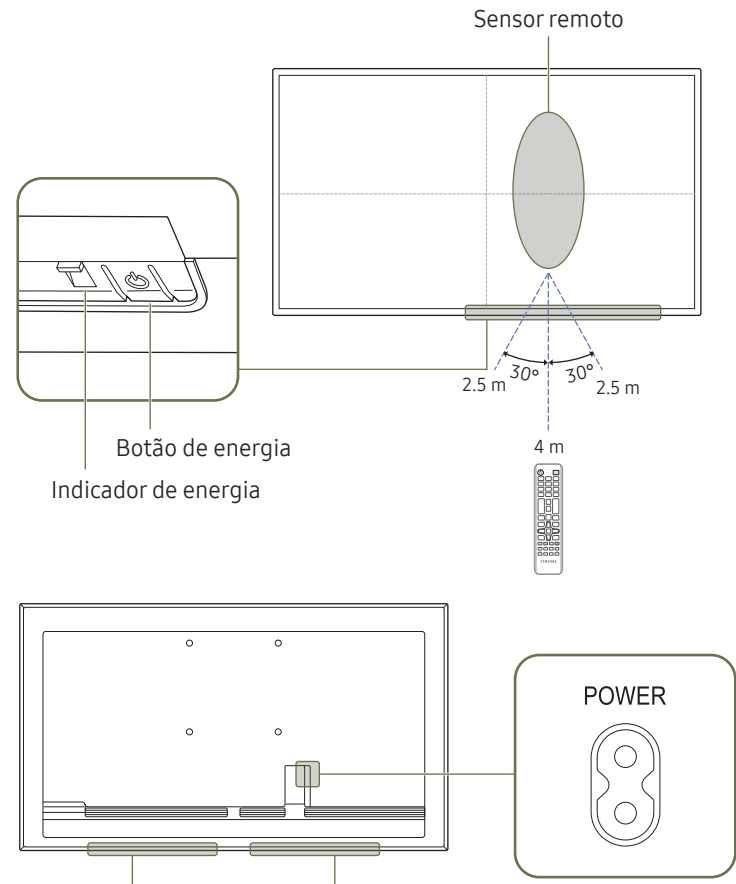

Alto-falante

A cor e o formato das partes podem ser diferentes do que é mostrado. As especificações estão sujeitas a alterações sem aviso para aprimoramento da qualidade.

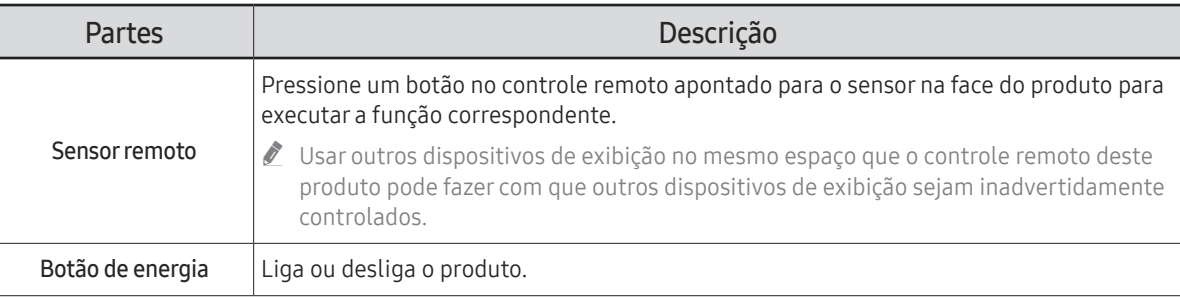

Use o controle remoto dentro de 2.5 a 4 m do sensor no produto, a um ângulo de 30° da esquerda e direita.

Para melhorar o desempenho do receptor IR, conecte um cabo IR externo (vendido separadamente) à porta IR IN.

# <span id="page-14-0"></span>Portas

 $\mathbb Z$  A cor e o formato das partes podem ser diferentes do que é mostrado. As especificações estão sujeitas a alterações sem aviso para aprimoramento da qualidade.

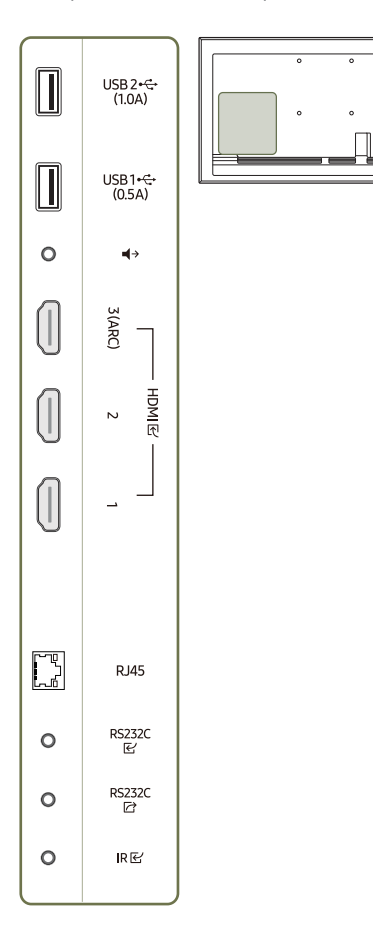

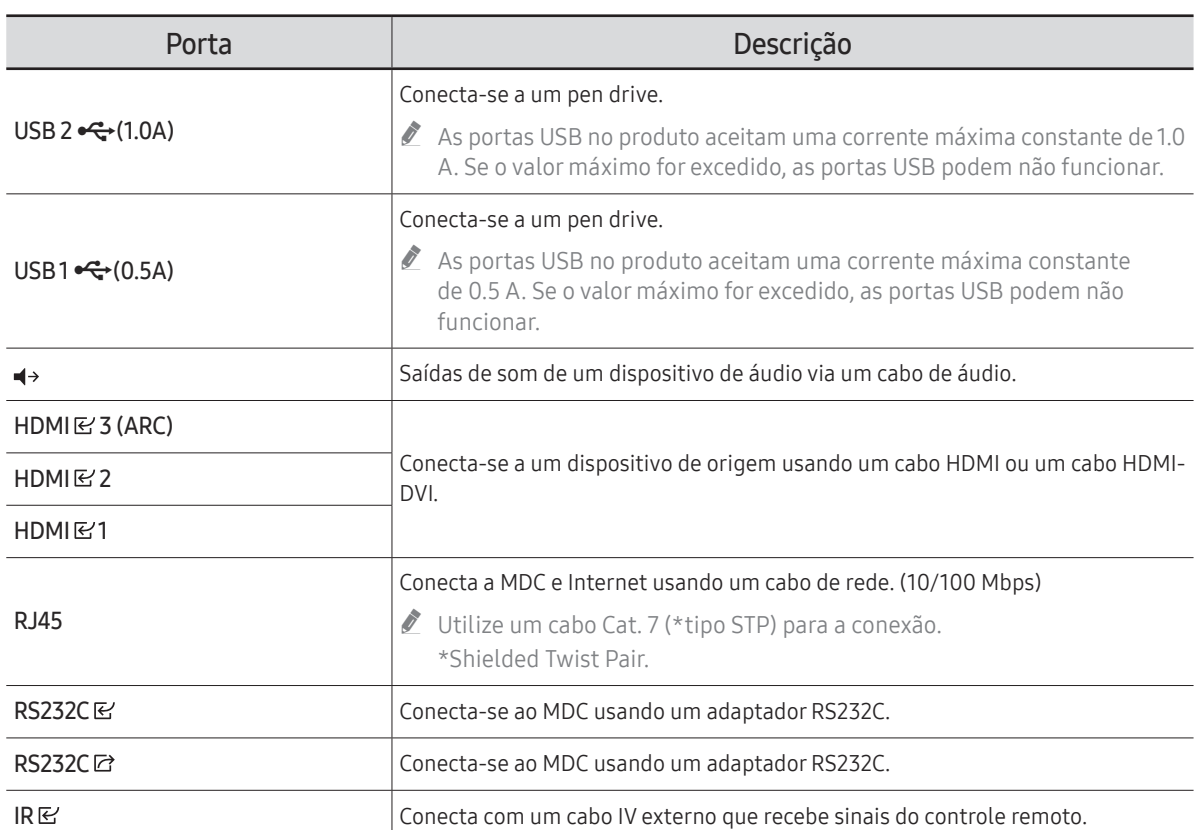

# <span id="page-15-0"></span>Menu de controle

- $\triangle$  O botão liga/desliga ( $\triangle$ ) está localizado na parte inferior do produto.
- Se você pressionar o botão liga/desliga com o produto ligado, o menu de controle é exibido.

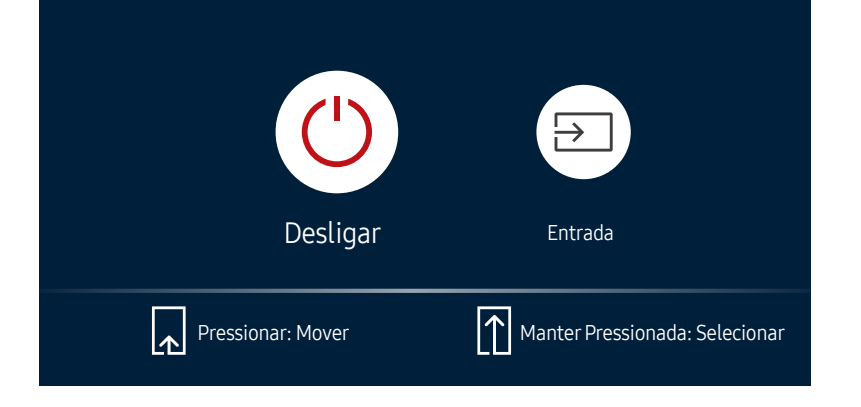

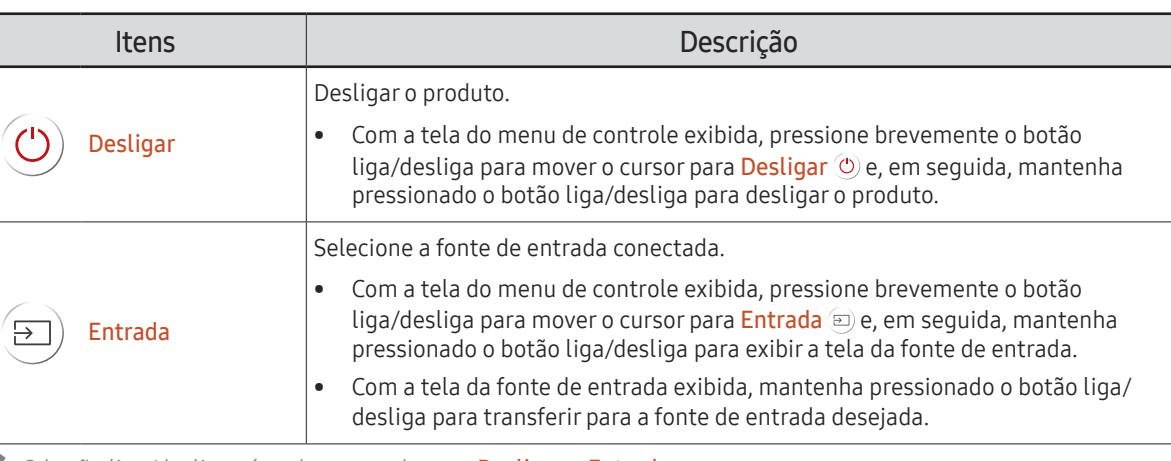

**2** O botão liga/desliga só pode ser usado para **Desligar** e **Entrada**.

Para sair da tela do menu de controle, aguarde 3 segundos ou mais sem pressionar o botão liga/desliga.

# <span id="page-16-0"></span>Controle remoto

- " Usar outros dispositivos de exibição no mesmo espaço que o controle remoto deste produto pode fazer com que outros dispositivos de exibição sejam inadvertidamente controlados.
- Um botão sem descrição na imagem abaixo não é compatível com o produto.

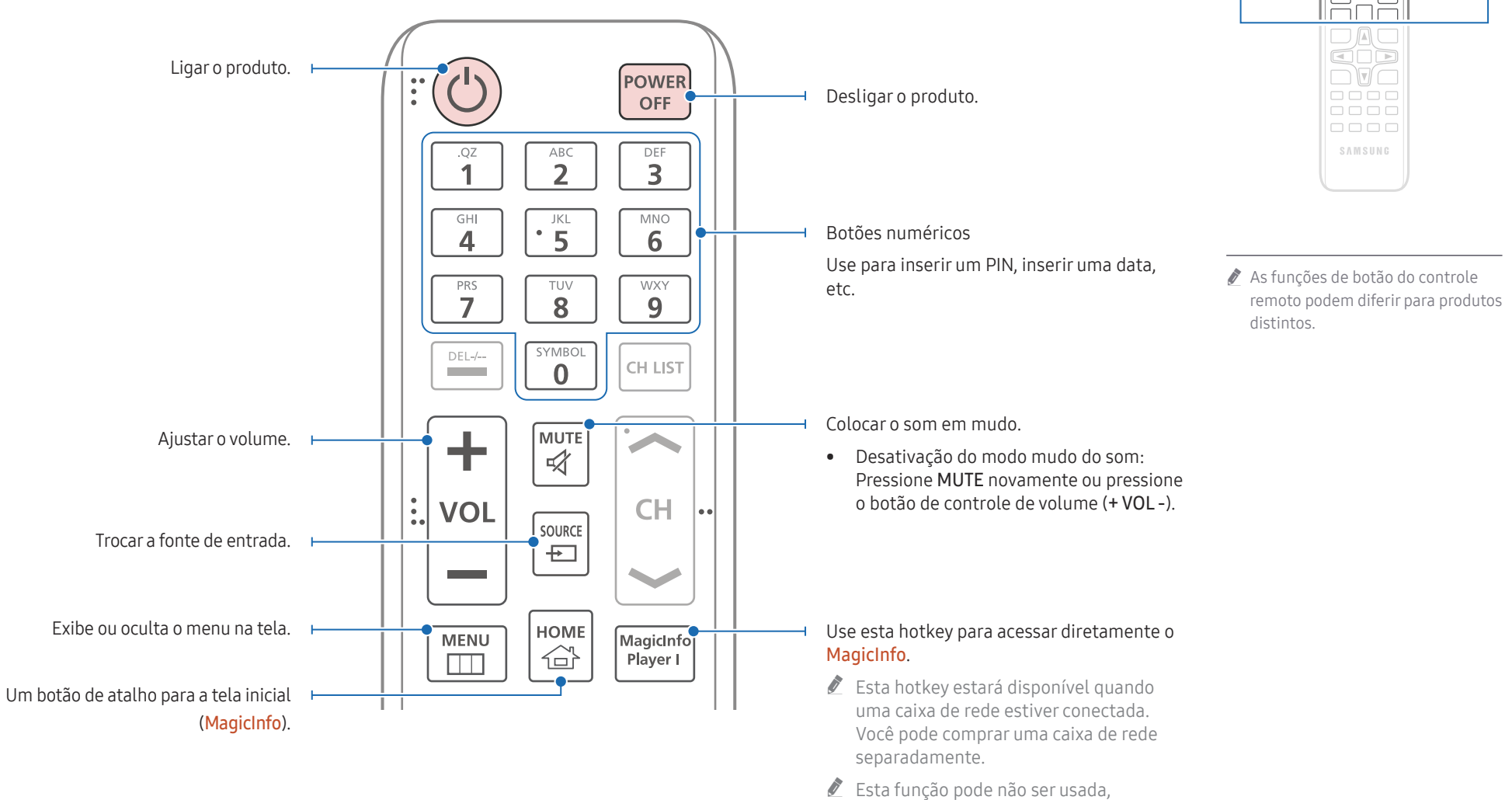

dependendo do modelo.

 $\begin{array}{c} \text{O} \\ \text{O} \\ \text{O} \end{array}$ <u>HHH</u>  $\Box \Box \Box$  $\Box \Box \Box$ 

Iō

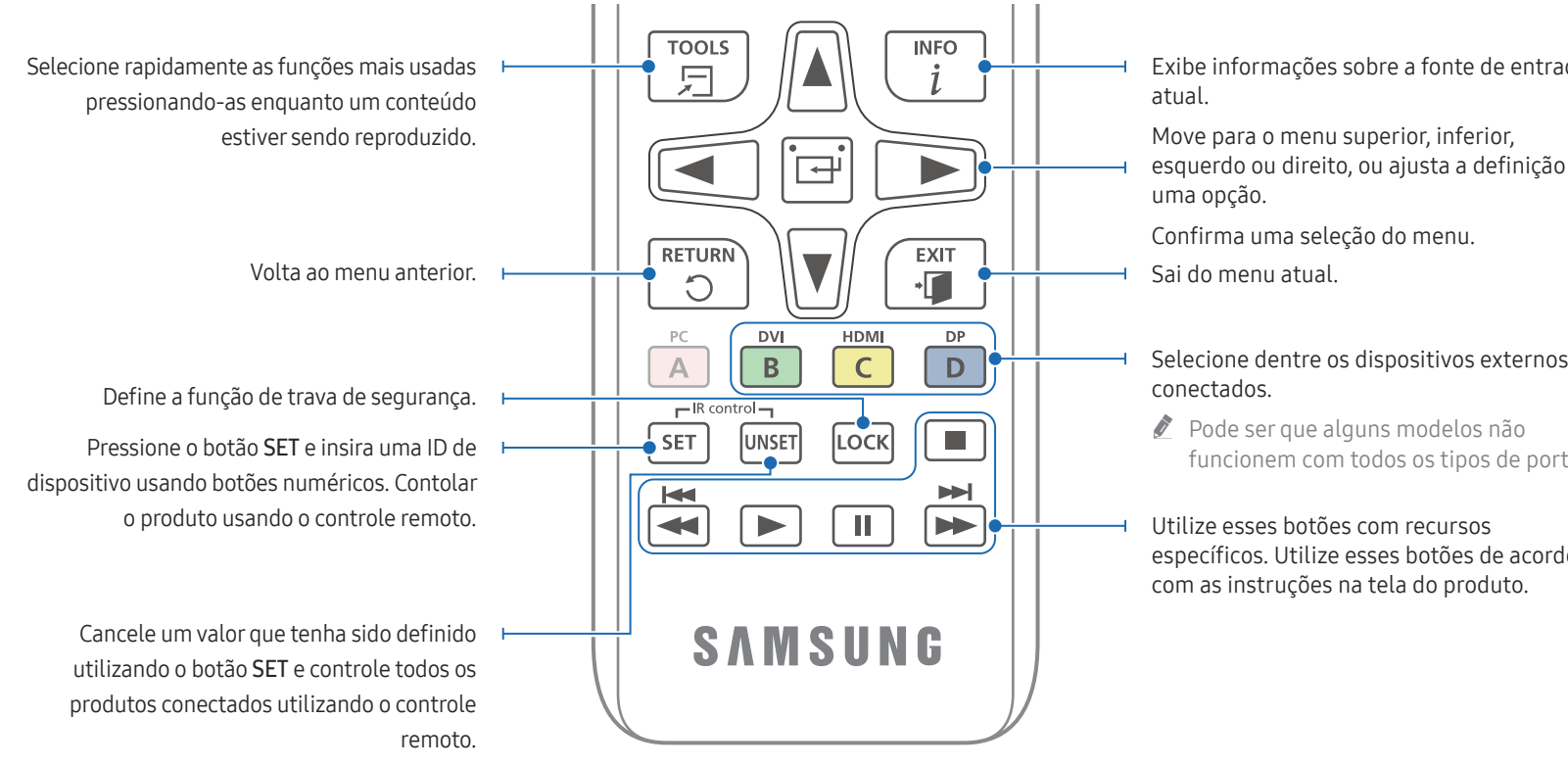

## Para colocar as pilhas no controle remoto (AAA x 2)

Remova as pilhas quando o controle remoto não for ser usado por um período prolongado.

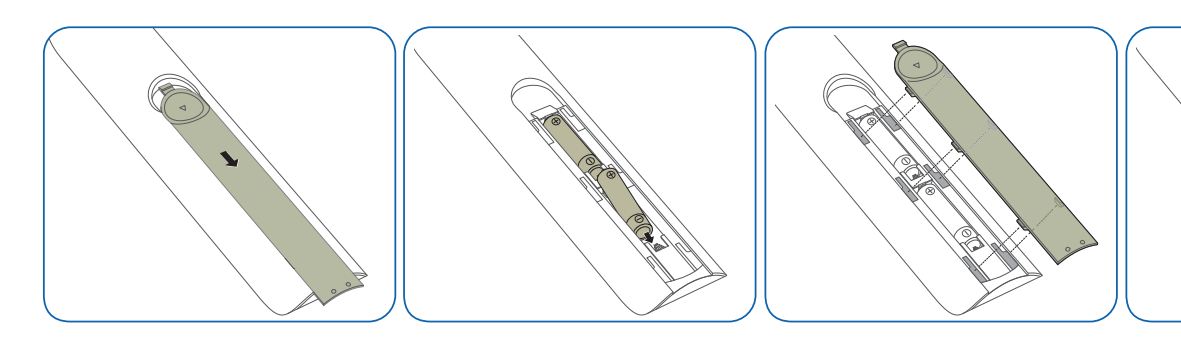

- Exibe informações sobre a fonte de entrada
- esquerdo ou direito, ou ajusta a definição de
- Selecione dentre os dispositivos externos
- funcionem com todos os tipos de porta.
- específicos. Utilize esses botões de acordo com as instruções na tela do produto.<br>
As funções de botão do controle

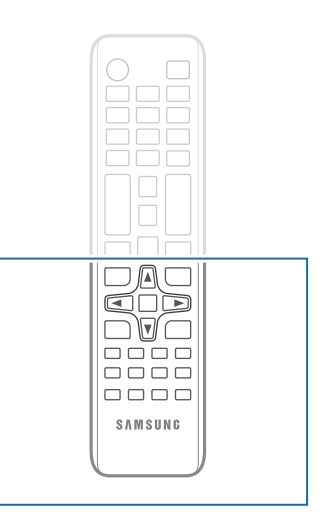

remoto podem diferir para produtos distintos.

# <span id="page-18-0"></span>Antes da instalação do produto (Guia de Instalação)

Para prevenir ferimentos, este aparelho deve ser firmemente fixado ao piso/parede, de acordo com as instruções de instalação.

- Assegure-se de que uma empresa de instalação autorizada faça a montagem na parede.
- Caso contrário, ele poderá cair e causar ferimentos pessoais.
- Certifique-se de instalar o suporte de montagem na parede especificado.

# Inclinando o ângulo e a rotação

- $\triangle$  Entre em contato com a Central de Atendimento ao Cliente da Samsung para obter detalhes adicionais.
- O produto pode ser inclinado a um ângulo máximo de 15° de uma superfície de parede perpendicular.
- Para usar o produto no modo Portrait, gire no sentido horário até que o indicador de energia (A ou B) esteja posicionado como mostrado nas imagens a seguir.

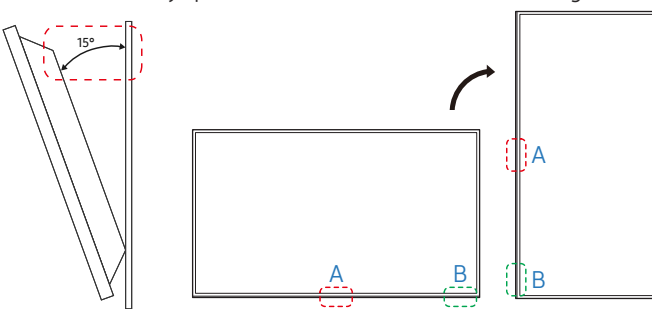

" Não use este modelo instalado no teto, no chão ou em uma mesa.

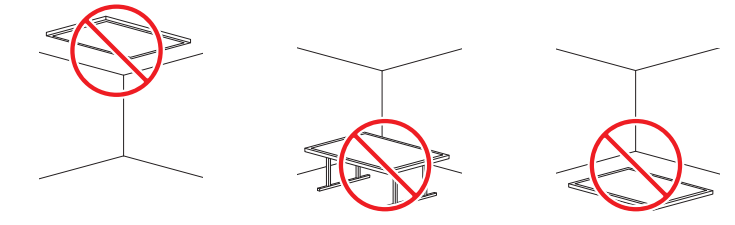

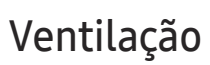

 $\triangle$  Entre em contato com a Central de Atendimento ao Cliente da Samsung para obter detalhes adicionais.

### Instalação em uma parede perpendicular

#### A Mínimo de 40 mm

- B Temperatura ambiente: Abaixo de 35 ℃
- $\triangle$  Ao instalar o produto em uma parede perpendicular, permita, no mínimo, 40 mm de espaço entre o produto e a superfície da parede para ventilação, e assegure que a temperatura ambiente seja mantida abaixo de 35 ℃. A

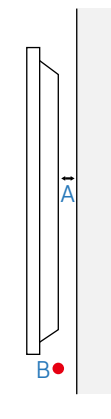

#### Instalação em uma parede endentada

- A Mínimo de 40 mm
- B Mínimo de 70 mm
- C Mínimo de 50 mm
- D Mínimo de 50 mm
- E Temperatura ambiente: Abaixo de 35 ℃
- Ao instalar o produto em uma parede endentada, permita, no mínimo, o espaço especificado acima entre o produto e a parede para ventilação, e assegure que a temperatura ambiente seja mantida abaixo de 35 ℃.

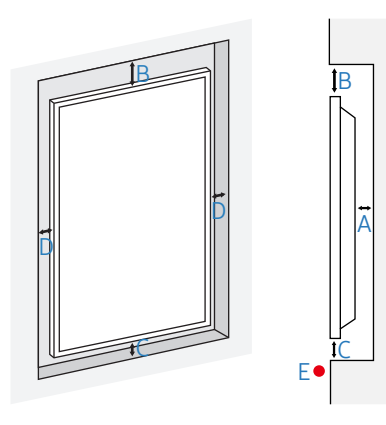

# <span id="page-19-0"></span>Instalação do suporte para montagem em parede

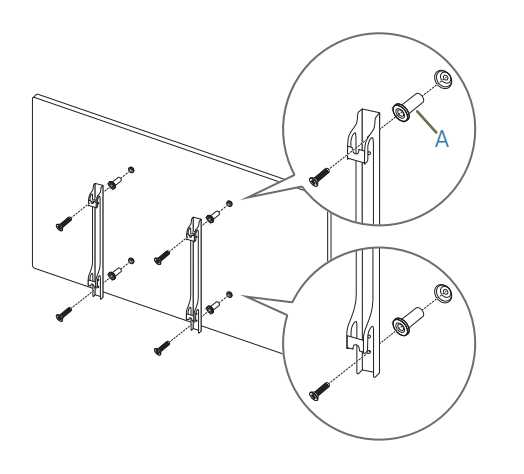

## Preparação antes da instalação do suporte para montagem em parede

Para instalar um suporte de parede não fabricado pela Samsung, consulte o manual de instalação fornecido pelo fabricante do suporte.

A: Estes itens estão incluídos no pacote do suporte de parede e podem não ser fornecidos dependendo do tipo do suporte.

## Instalação do suporte para montagem em parede

- O kit para montagem em parede (vendido separadamente) permite montar o produto na parede.
- A imagem fornecida é apenas para referência. Para informações detalhadas sobre a instalação na parede, consulte as instruções fornecidas com o suporte para montagem em parede.
- Recomendamos entrar em contato com um técnico para obter assistência ao instalar o suporte para montagem em parede.
- A Samsung não se responsabiliza por quaisquer danos ao produto ou ferimentos pessoais ou a terceiros se você optar por instalar o suporte para montagem em parede pessoalmente.

## <span id="page-20-0"></span>Especificações para o kit de montagem em parede (VESA)

 $\bullet$  Instale o suporte para montagem em parede em uma parede sólida perpendicular ao chão. Para instalar o produto em outra área da parede, entre em contato com o representante mais próximo. Se você instalar o produto em uma parede inclinada, ele poderá cair e resultar em graves ferimentos pessoais.

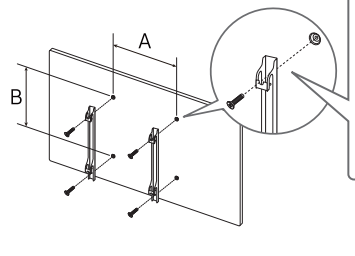

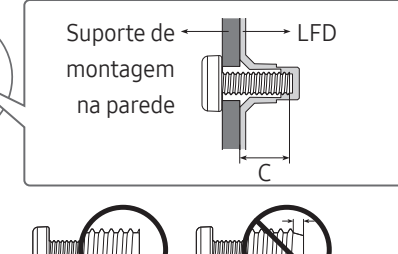

- Os kits para montagem em parede da Samsung contêm um manual de instalação detalhado e todas as partes necessárias para montagem são fornecidas.
- Não use parafusos que sejam maiores do que o comprimento padrão ou que não estão em conformidade com as especificações de parafusos padrão VESA. Os parafusos que são longos demais podem causar danos à parte interna do produto.
- Para montagens em paredes que não estão em conformidade com as especificações de parafusos padrão VESA, o comprimento dos parafusos pode diferir dependendo das especificações de montagem em parede.
- Não aperte os parafusos demais. Isso pode danificar o produto ou fazer com que o produto caia, causando um ferimento pessoal. A Samsung não deve ser responsabilizada por esses tipos de acidentes.
- A Samsung não deve ser responsabilizada por danos ao produto ou por ferimentos pessoais quando um suporte para montagem em parede não VESA ou não especificado for usado ou se o consumidor não seguir as instruções de instalação do produto.
- Não monte o produto a uma inclinação de mais de 15 graus.
- Tenha sempre ao menos duas pessoas para realizar a montagem do produto na parede. (Quatro ou mais pessoas para os modelos de tamanho de 82 polegadas e maiores.)
- As dimensões padrão de kits para montagem em parede são mostradas na tabela a seguir.

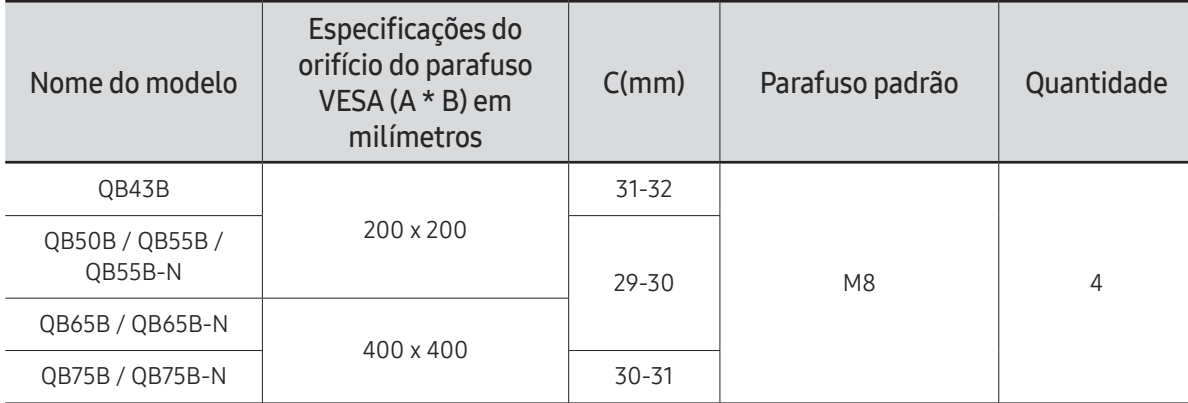

" Não instale seu kit de montagem em parede enquanto o produto estiver ligado. Ele pode resultar em ferimentos pessoais devido a um choque elétrico.

# <span id="page-21-0"></span>Conectando e usando um dispositivo de origem Capítulo 03

# Antes de conectar

## Pontos de verificação de pré-conexão

- $\ell$  Consulte o quia do usuário para o dispositivo de origem ao qual deseja conectar. O número e o local das portas disponíveis no dispositivo de origem podem variar dependendo do modelo.
- $\triangle$  Não conecte o cabo de energia até que todas as conexões estejam concluídas. Conectar o cabo de energia durante as conexões pode danificar o produto.
- $\triangle$  Verifique os tipos de portas na parte traseira do produto que você deseja conectar.
- $\triangle$  Recomendamos usar cabos autorizados para conexões HDMI.

# Conectando ao PC

- Não conecte o cabo de alimentação antes de conectar todos os outros cabos. Certifique-se de conectar um dispositivo de fonte antes de conectar o cabo de alimentação.
- Um PC pode ser conectado ao produto em uma variedade de maneiras. Selecione um método de conexão adequado para seu PC.

## Conexão usando um cabo HDMI

 $\triangle$  As partes para conexão podem diferir em produtos distintos.

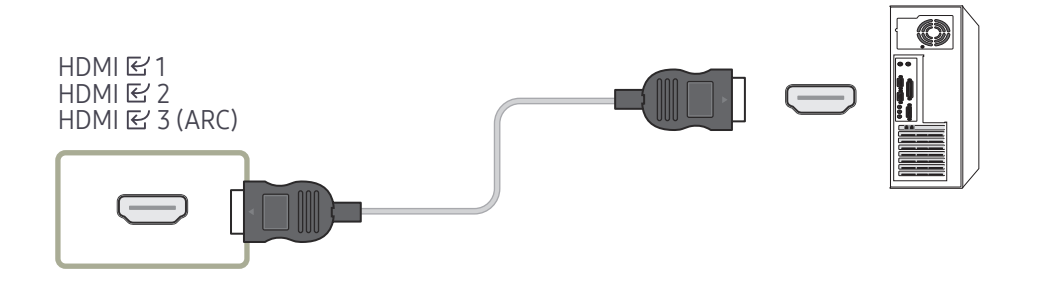

## <span id="page-22-0"></span>Conexão usando um cabo HDMI-DVI

As partes para conexão podem diferir em produtos distintos.

" O áudio está disponível apenas em modelos compatíveis com a porta AUDIO IN.

Após conectar um computador ao produto com um cabo HDMI-DVI, certifique-se de configurar os parâmetros conforme mostrado a seguir, para ativar o vídeo e o áudio no computador.

• Menu → Som → configure HDMI Som como PC(DVI)

Configurações Som podem não ser compatíveis dependendo do modelo.

• Menu → Sistema → Geral → configure Hot Plug HDMI como Desl.

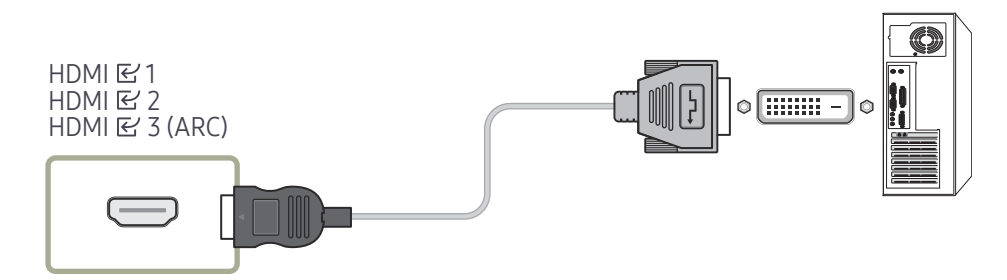

# <span id="page-23-0"></span>Conectando a um dispositivo de vídeo

- Não conecte o cabo de alimentação antes de conectar todos os outros cabos. Certifique-se de conectar um dispositivo de fonte antes de conectar o cabo de alimentação.
- Você pode conectar um dispositivo de vídeo ao produto usando um cabo.
- Pressione o botão SOURCE no controle remoto para alterar a origem.

## Usando um cabo HDMI ou HDMI para Cabo DVI

- Um cabo HDMI suporta sinais de vídeo e áudio digitais e não requer um cabo de áudio.
- A imagem pode não ser exibida normalmente (se todas) ou o áudio pode não funcionar se um dispositivo externo que usa uma versão antiga do modo HDMI estiver conectada ao produto. Se este problema acontecer, consulte o fabricante do dispositivo externo sobre a versão HDMI e, se estiver desatualizada, solicite uma atualização.
- Certifique-se de usar um cabo HDMI com uma espessura de 14 mm ou menos.
- Certifique-se de adquirir um cabo HDMI certificado. Caso contrário, a imagem pode não ser exibida ou pode ocorrer um erro de conexão.
- Recomenda-se usar um cabo HDMI de alta velocidade ou um com Ethernet. Este produto não suporta a função Ethernet via HDMI.

## Conexão usando um cabo HDMI

 $\triangle$  As partes para conexão podem diferir em produtos distintos.

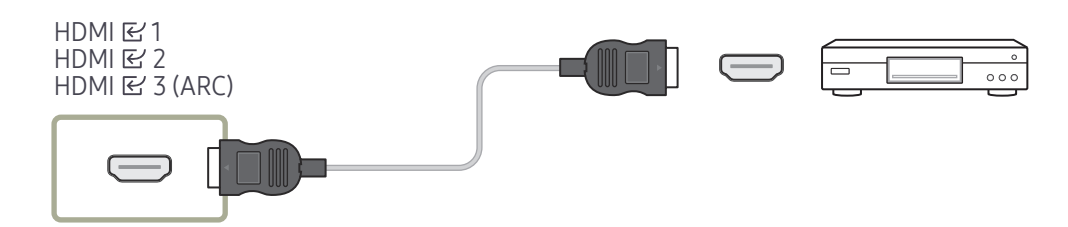

## Conexão usando um cabo HDMI-DVI

- As partes para conexão podem diferir em produtos distintos.
- O áudio não estará ativado se o produto estiver conectado a um dispositivo usando um cabo HDMI-DVI. Para resolver isso, conecte um cabo de áudio adicional às portas de áudio no produto e ao dispositivo de vídeo.
- Após conectar um dispositivo de vídeo ao produto com um cabo HDMI-DVI, certifique-se de configurar os parâmetros conforme mostrado a seguir, para ativar o vídeo e o áudio no dispositivo de vídeo.

Você pode utilizar a porta DVI no produto como uma porta HDMI utilizando um adaptador DVI-HDMI.

- Menu → Som → configure HDMI Som como AV(HDMI)
	- $\triangle$  Configurações **Som** podem não ser compatíveis dependendo do modelo.
- Menu → Sistema → Geral → configure Hot Plug HDMI como Ligado
- $\triangle$  As resoluções suportadas incluem 1080p (50/60 Hz), 720p (50/60 Hz), 480p e 576p.
- Modelos habilitados para UHD podem suportar até UHD 30 Hz.
- $\bullet$  Lembre-se de conectar os conectores da mesma cor juntos. (branco com branco, vermelho com vermelho, etc.)

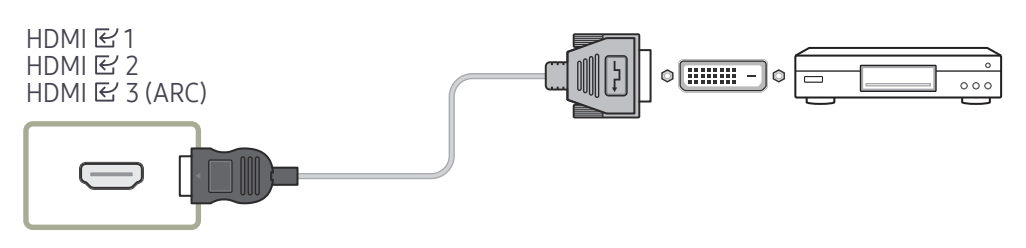

# <span id="page-24-0"></span>Conectar o HDMI ao sistema de som e ao dispositivo de vídeo

# Conectando o cabo LAN

 $\triangle$  As partes para conexão podem diferir em produtos distintos.

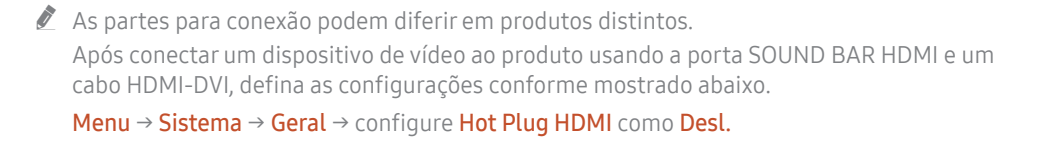

#### HDMI B 3 (ARC)

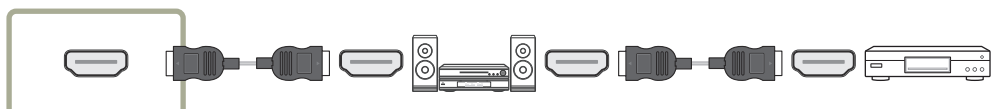

# RJ45 門 昌

• Utilize um cabo Cat. 7 (\*tipo STP) para a conexão. (10/100 Mbps) \*Shielded Twist Pair

# Conectando a um sistema de áudio

- $\triangle$  As partes para conexão podem diferir em produtos distintos.
- $\triangle$  Lembre-se de conectar os conectores da mesma cor juntos. (branco com branco, vermelho com vermelho, etc.)

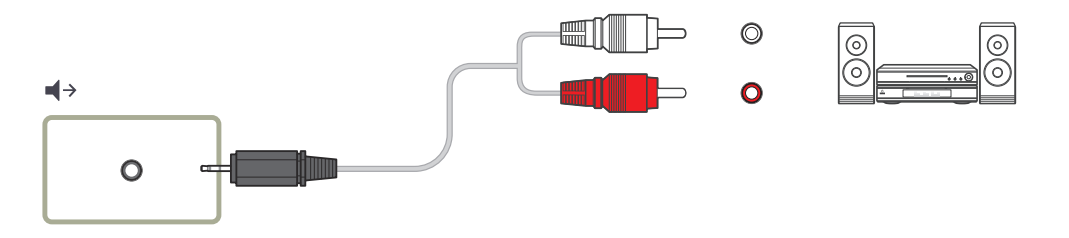

# <span id="page-25-0"></span>Alterando a origem da entrada

## Entrada

#### SOURCE

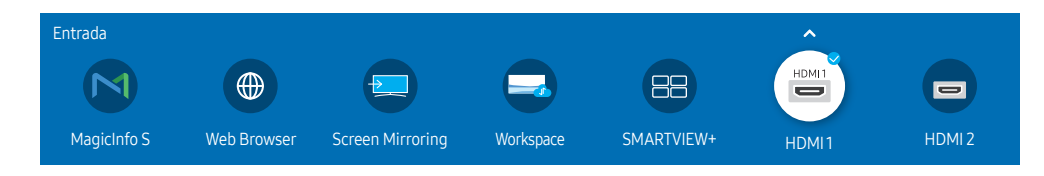

" A imagem exibida poderá variar dependendo do modelo.

Entrada permite a você selecionar uma variedade de origens e alterar os nomes dos dispositivos de origem.

Você pode exibir a tela de um dispositivo de origem conectado ao produto. Selecione uma origem de uma lista de origens para exibir a tela da origem selecionada.

- A origem de entrada também pode ser alterada usando o botão SOURCE no controle remoto.
- $\triangle$  A tela pode não ser exibida corretamente se uma origem incorreta for selecionada para o dispositivo de origem que você deseja converter.

#### Editar

#### SOURCE →  $\blacktriangle$  → Editar → ENTER

Edite o nome e tipo de dispositivo de um dispositivo externo ligado.

• A lista pode incluir os seguintes dispositivos de origem. Os dispositivos de origem na lista são diferentes dependendo da fonte selecionada. HDMI 1 / HDMI 2 / HDMI 3 / Decodificador de TV a Cabo / Console de Jogos / PC / Blu-ray player

 $\triangle$  Os dispositivos de origem disponíveis podem variar, dependendo do produto.

• Não é possível editar as fontes a seguir. MagicInfo S / Web Browser / Screen Mirroring / Workspace / SMARTVIEW+

 $\triangle$  Os itens de menu podem variar, dependendo do modelo.

## <span id="page-26-0"></span>Web Browser

#### $SOURCE \rightarrow (\textcircled{\#})$  Web Browser  $\rightarrow$  ENTER

- $\triangle$  Conecte a rede para acessar a Internet a partir do produto, da mesma forma como acessa a Internet a partir de um computador.
- $\triangle$  Esta função pode não ser usada, dependendo do modelo.

## Config.

SOURCE →  $\oplus$  Web Browser →  $\blacktriangle$  → Config. → ENTER

#### Intervalo Atualiz.

Defina o tempo para o navegador web esperar antes de voltar para a página inicial.

• Desl. / 5 min / 10 min / 15 min / 30 min

#### Zoom

Defina a escala de zoom a ser aplicada quando o navegador Web é atualizado.

• 50% / 75% / 100% / 125% / 150% / 200% / 300%

#### Página Inicial

Defina o site a ser exibido quando o navegador Web é atualizado.

• Monitor Samsung / Personalizado

#### Personalizado

Digite a URL a ser definida como a página inicial.

- Digitar URL
- **Disponível somente quando Página Inicial estiver configurado como Personalizado.**

#### Configurações Avançadas

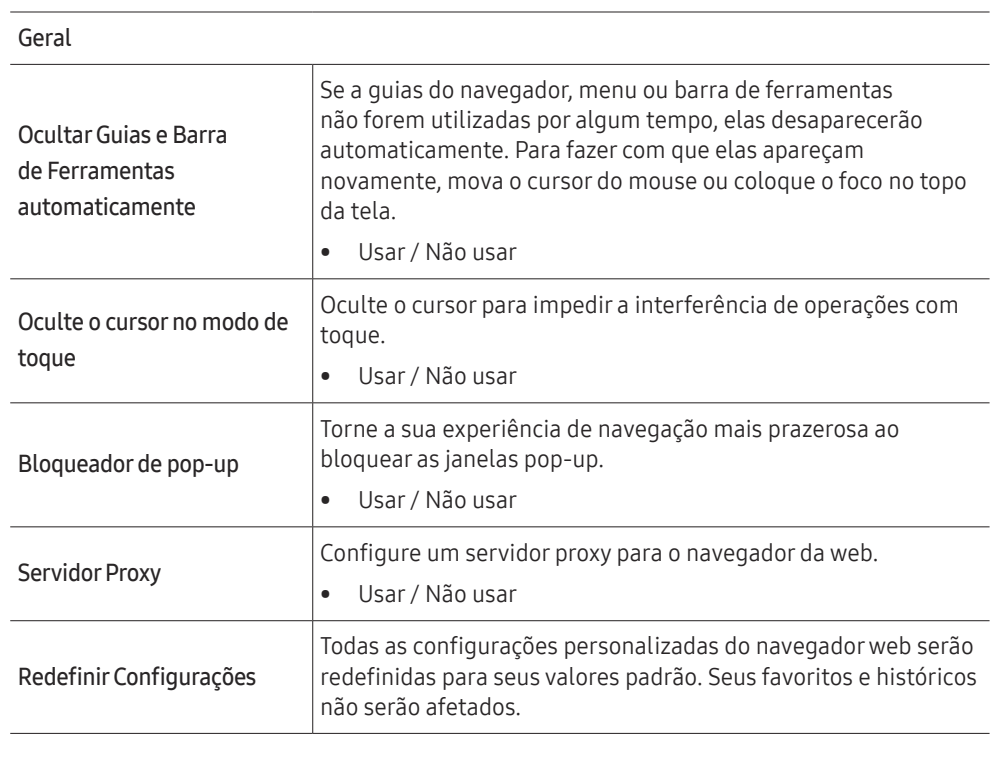

#### Mec. de Busca

Se você digitar uma palavra-chave no campo de entrada URL/palavra-chave, o navegador irá abrir a página Resultados da Pesquisa. Escolha o mecanismo de busca que deseja usar.

• Google / Bing

#### Privacidade e Segurança

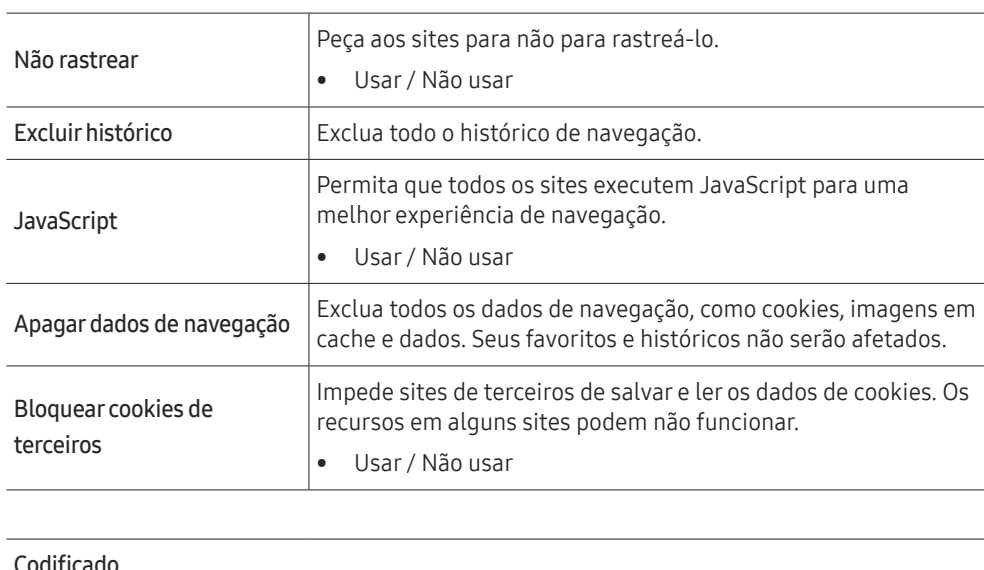

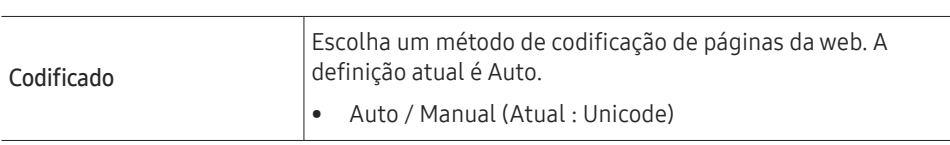

Sobre

Exibe a versão atual do navegador web.

#### Leia antes de usar a função Web Browser.

Leia estas informações antes de usar a função Web Browser.

- Não é compatível com o download de arquivos.
- A função Web Browser talvez não consiga acessar determinados websites, incluindo websites operados por certas empresas.
- O produto não permite reproduzir vídeos Flash.
- O comércio eletrônico para compras on-line não é compatível.
- Não é compatível com ActiveX.
- Somente um número limitado de fontes são compatíveis. Determinados símbolos e caracteres poderão não ser exibidos adequadamente.
- A resposta a comandos remotos e a exibição na tela resultante poderá ser retardada durante o carregamento de uma página da Internet.
- O carregamento de uma página da Internet pode ficar mais lento ou ser completamente suspenso, dependendo da situação dos sistemas envolvidos.
- As operações copiar e colar não são compatíveis.
- Ao redigir um e-mail ou uma mensagem simples, determinadas funções, como a escolha do tamanho da fonte e da cor, poderão não estar disponíveis.
- Há um limite para o número de favoritos e o tamanho do arquivo de log que pode ser salvo.
- O número de janelas que podem ser abertas simultaneamente é limitado.
- A velocidade da navegação na Web dependerá do ambiente de rede.
- O histórico de navegação é salvo na ordem do mais recente até o mais antigo, com as entradas mais antigas sendo sobrescritas primeiro.
- Dependendo dos tipos de codecs de vídeo/áudio compatíveis, talvez não seja possível reproduzir determinados arquivos de vídeo e áudio HTML5.
- As fontes de vídeo de provedores de serviços de fluxo otimizado de PC talvez não sejam reproduzidas adequadamente em nosso navegador da Web Browser proprietário.

## <span id="page-28-0"></span>**Workspace**

- **Esta função pode não ser usada, dependendo do modelo.**
- " Certifique-se de que o produto esteja conectado à rede.
- " Certifique-se de conectar seu teclado e mouse antes de iniciar esta função.

#### SOURCE →  $\left(\Box\right)$  Workspace → ENTER  $\left(\Box\right)$

Acesse o PC remoto e recursos de trabalho com esta função.

• Window PC

PC Remoto: Esta função permite que você conecte seu produto a um PC remoto ou a um servidor em nuvem.

Compartilhamento de Tela: Compartilha a tela do PC Windows com seu dispositivo.

" Somente PCs ou Servidores em Nuvem com sistema operativo macOS/Windows 7 Pro são suportados.

- Mac Acesso Remoto: Conectar seu Mac pelo Acesso Remoto.
- Samsung DeX: Conecta ao seu dispositivo móvel Samsung a partir do seu dispositivo.
- 
- Microsoft 365: Colabora com as versões online do Microsoft 365.
- VMware Horizon: Fornece acesso ao VMware Horizon a negócios que operam a infraestrutura de VMware com uma conta da Horizon.

# SMARTVIEW+

 $SOURCE \rightarrow \Box$  SMARTVIEW+  $\rightarrow$  ENTER

- Você pode visualizar vários conteúdos por meio do SMARTVIEW+.
- Para iniciar a função, selecione SMARTVIEW+ e, em seguida, selecione o conteúdo a ser adicionado em Selecionar conteúdo, ou selecione uma combinação desejada em Predefinição na parte superior de SMARTVIEW+. Ou então execute o compartilhamento de tela para seu dispositivo móvel.

# Screen Mirroring

## SOURCE →  $\leftarrow$  Screen Mirroring → ENTER

Siga as instruções da tela para ajustar as configurações do PC e conectar o produto ao PC sem fio.

# <span id="page-29-0"></span>Controle de múltiplos monitores Capítulo 04

Controle vários monitores conectados simultaneamente a um PC.

# Conexão a cabo

• Atribuição dos pinos

# Cabo RS232C

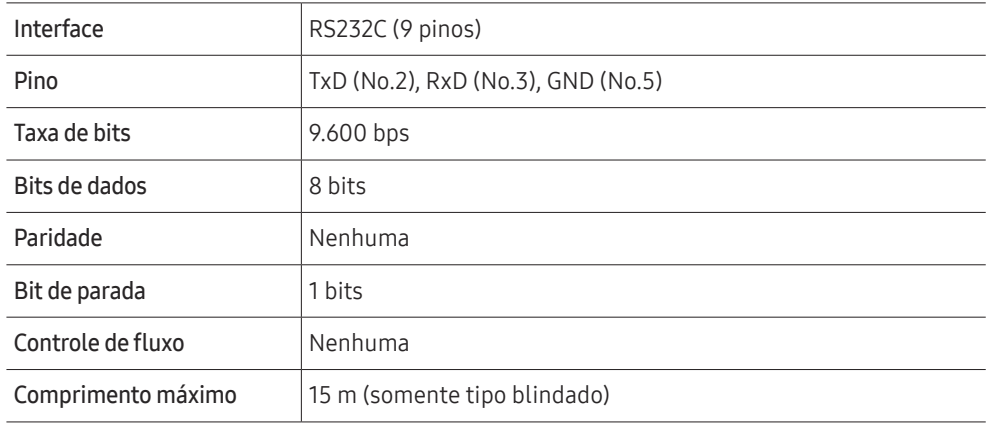

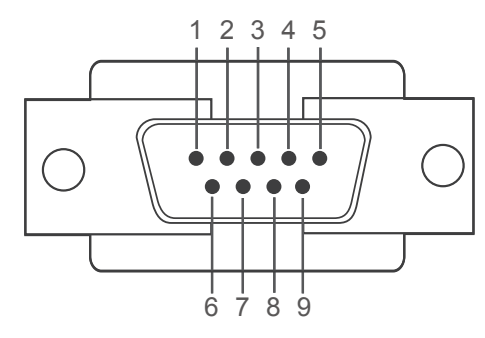

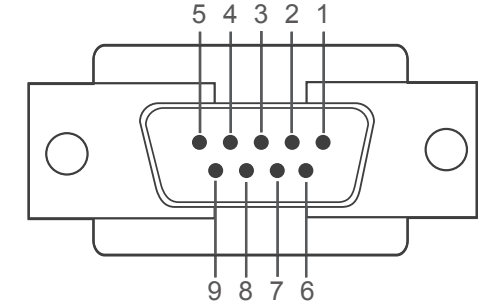

<Tipo macho> <Tipo fêmea>

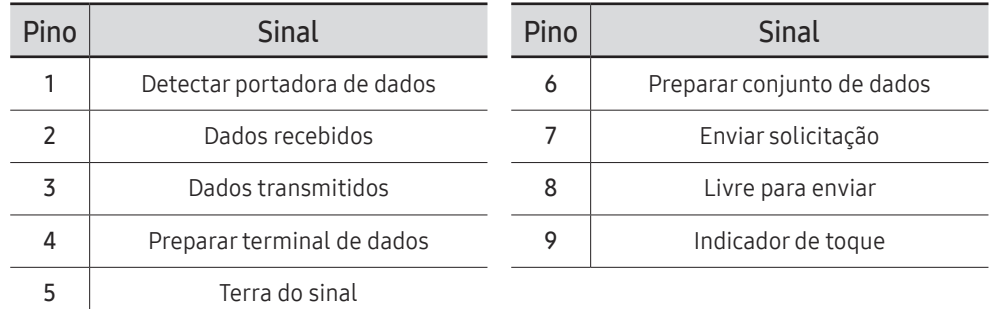

<span id="page-30-0"></span>• Cabo RS232C Conector: D-Sub de 9 pinos para cabo estéreo

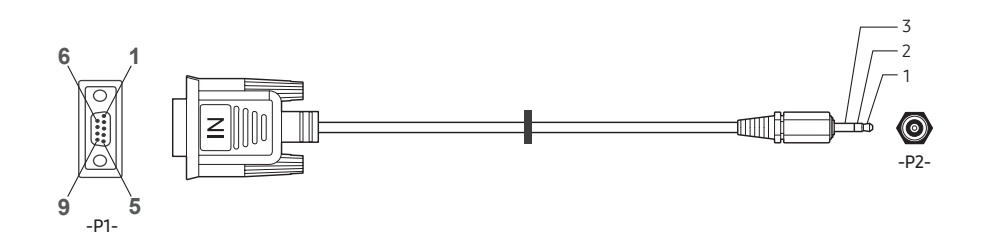

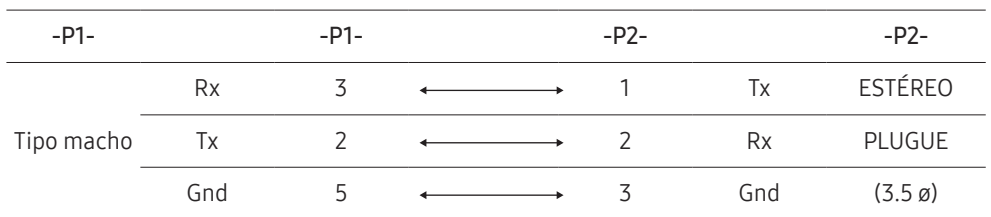

# Cabo da LAN

• Atribuição dos pinos

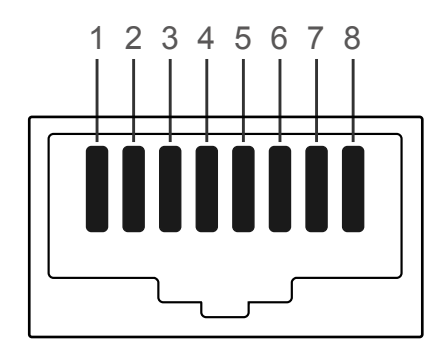

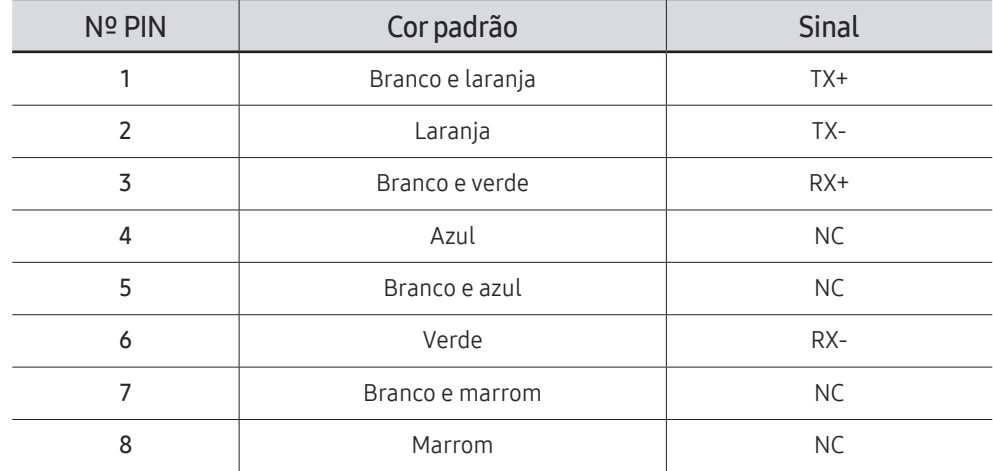

• Conector : RJ45

## Cabo LAN direto (PC para HUB)

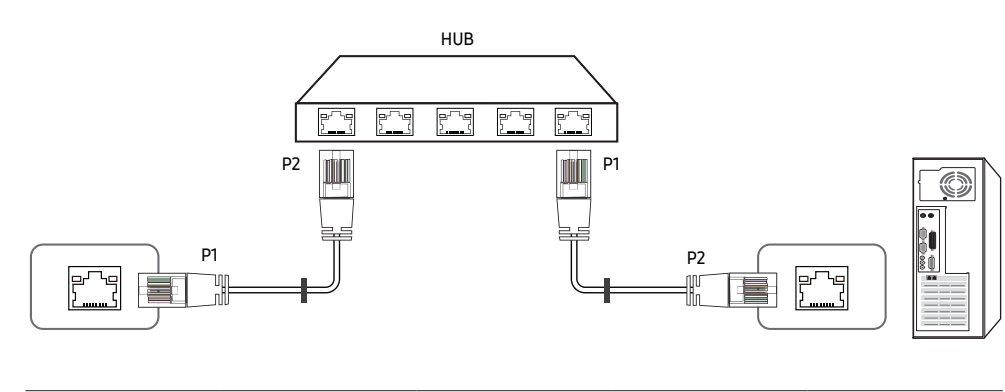

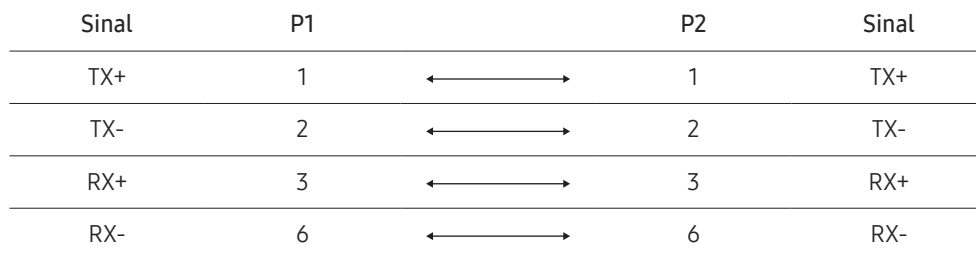

## Cabo LAN cruzado (PC para LFD)

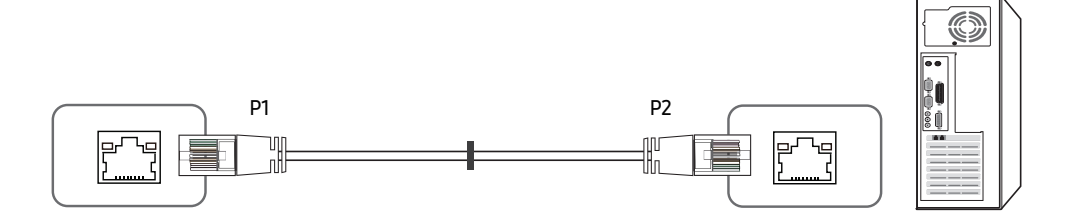

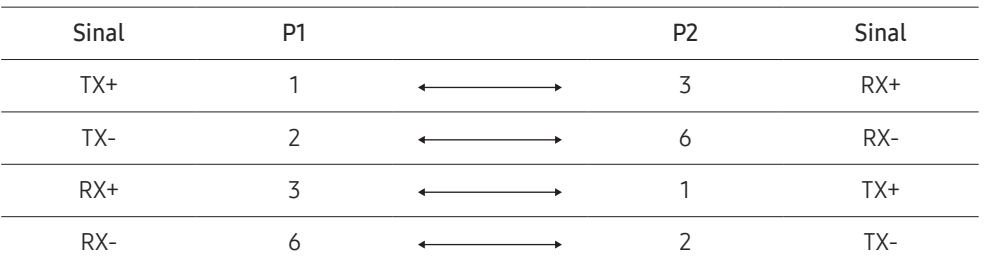

## <span id="page-32-0"></span>Conexão

- tertifique-se de ligar cada adaptador à porta RS232C **E** correta no produto.
- As partes para conexão podem diferir dependendo do modelo.
- Conexão 1

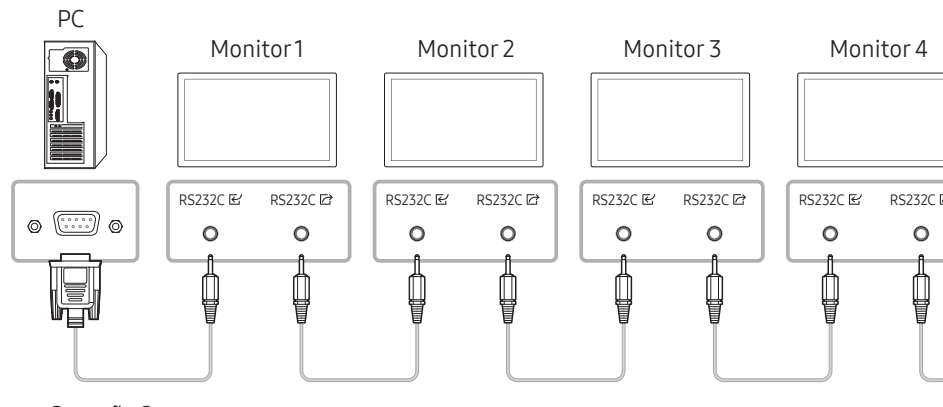

• Conexão 2

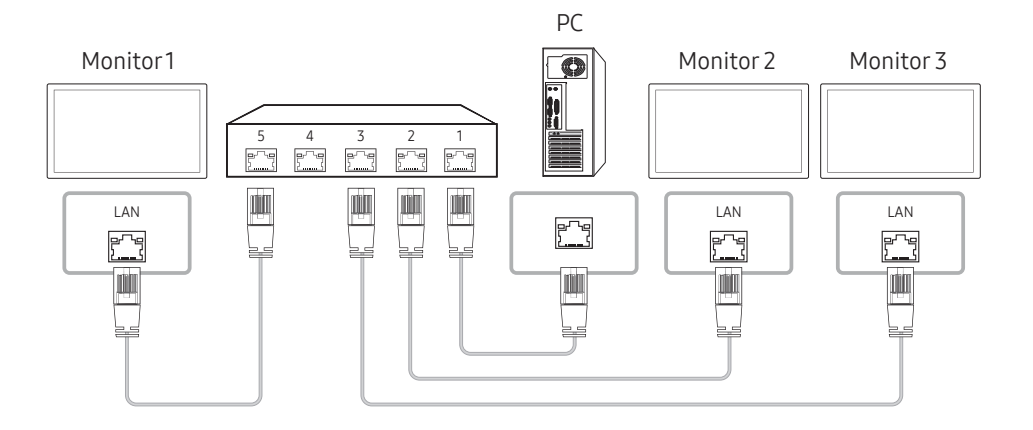

- Conexão 3
- **Esta opção só está disponível para modelos que têm portas LAN.**

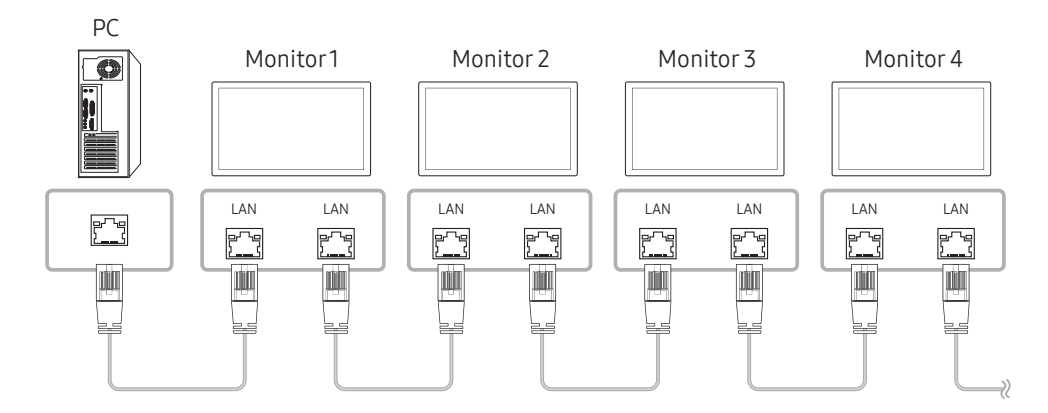

## <span id="page-33-0"></span>Códigos de controle

## Exibindo estado de controle (Obter comando de controle)

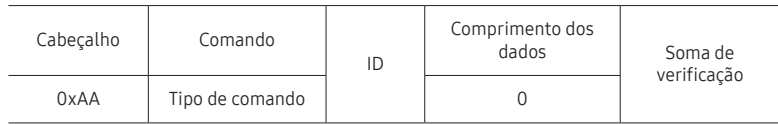

## Controle (Definir comando de controle)

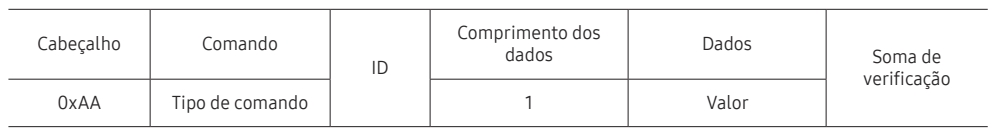

#### Comando

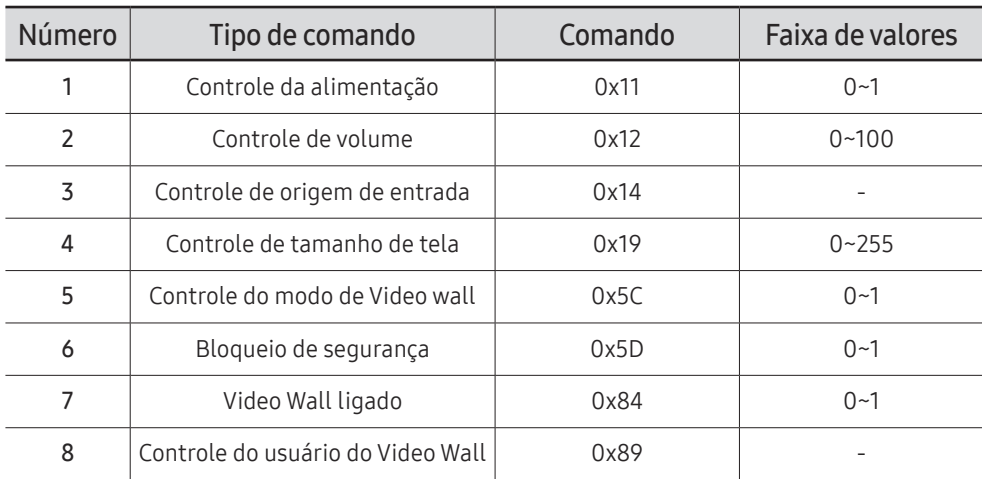

• Todas as comunicações ocorrem em hexadecimais. A soma de verificação é calculada adicionando-se todos os valores exceto o cabeçalho. Se o resultado de uma soma de verificação tiver mais de 2 dígitos, conforme mostrado a seguir (11+FF+01+01=112), o primeiro dígito é removido.

Por ex. Power On & ID=0

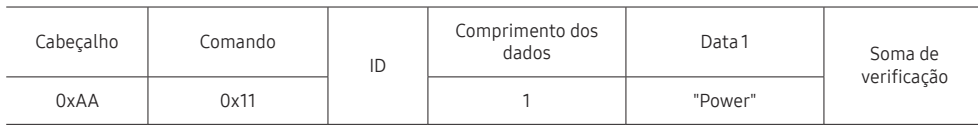

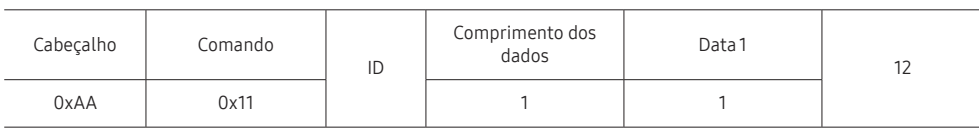

• Para controlar todos os dispositivos conectados simultaneamente por um cabo serial, indistintamente das IDs, configure a ID como "0xFE" e transmita os comandos. Os comandos serão executados por cada dispositivo, mas ACK não responderá.

## Controle da alimentação

• Função

Um produto pode ser ligado e desligado usando-se um PC.

• Exibindo o estado da alimentação (Obter status de energia LIGADO / DESLIGADO)

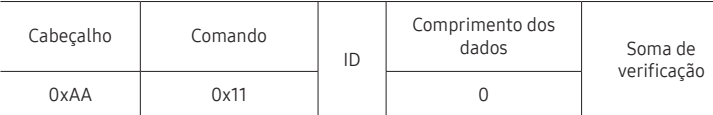

• Configurando LIGA/DESLIGA da alimentação (Definir LIGA / DESLIGA da alimentação)

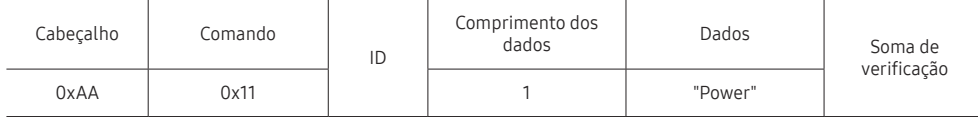

"Power": Código de energia a ser configurado em um produto.

#### 1: LIGADO

#### 0: DESLIGADO

#### • Ack

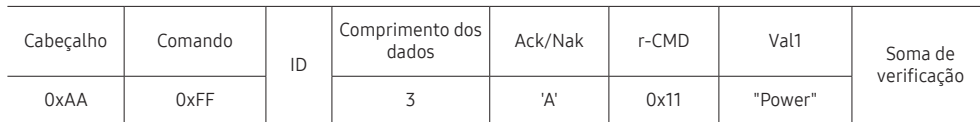

"Power": Código de energia a ser configurado em um produto.

• Nak

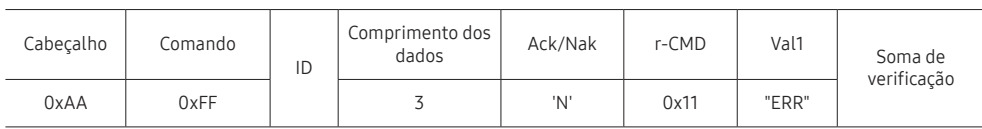

"ERR" : Um código mostrando que erro aconteceu.

## Controle de volume

• Função

O volume de um produto pode ser ajustado usando-se um PC.

• Exibindo o estado do volume (Obter Status do Volume)

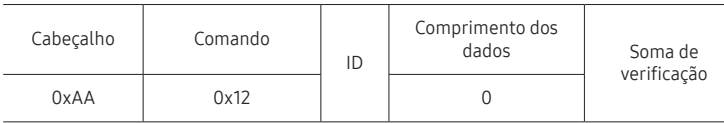

#### • Configurando o volume (Definir Volume)

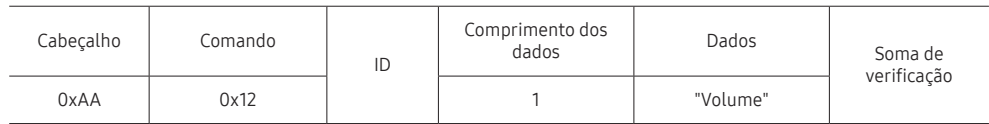

"Volume": Valor do código do volume a ser configurado em um produto. (0-100)

• Ack

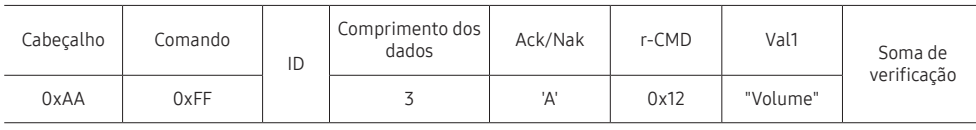

"Volume": Valor do código do volume a ser configurado em um produto. (0-100)

• Nak

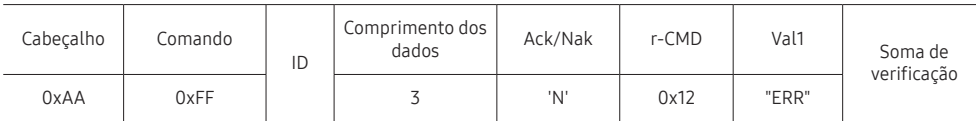

"ERR" : Um código mostrando que erro aconteceu.

### Controle de origem de entrada

#### • Função

A origem da entrada de um produto pode ser alterada usando-se um PC.

• Exibindo o estado da origem da entrada (Obter Status da Origem da Entrada)

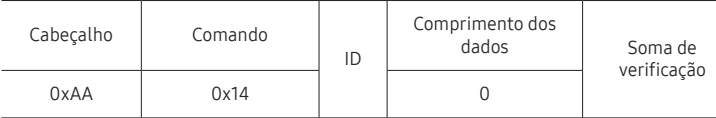

#### • Configurando a origem da entrada (Definir Origem da Entrada)

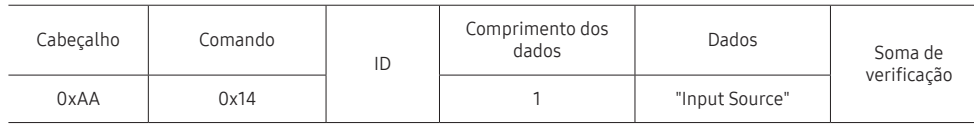

"Input Source": Um código da origem da entrada a ser definido em um produto.

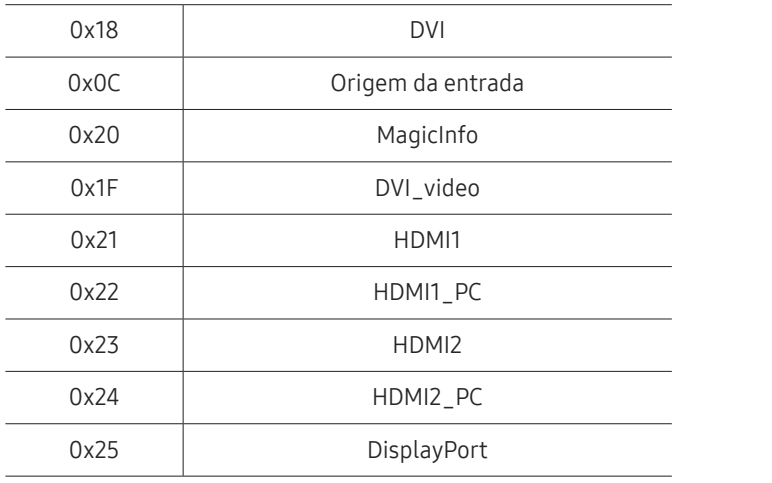

" DVI\_video, HDMI1\_PC e HDMI2\_PC não podem ser usados com o comando Set (Definir). Eles só respondem aos comandos "Get" (Obter).

**A MagicInfo** somente está disponível em modelos que contêm a função MagicInfo.

#### • Ack

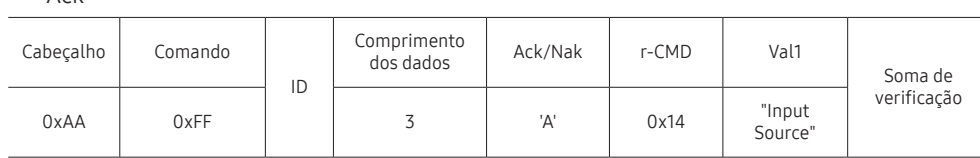

"Input Source": Um código da origem da entrada a ser definido em um produto.

• Nak

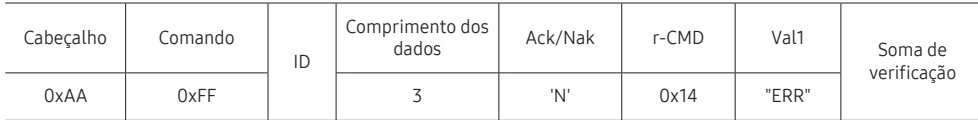

"ERR" : Um código mostrando que erro aconteceu.
### Controle de tamanho de tela

#### • Função

O tamanho da tela de um produto pode ser alterado usando-se um PC.

• Exibindo o tamanho da tela (Obter Status de Tamanho da Tela)

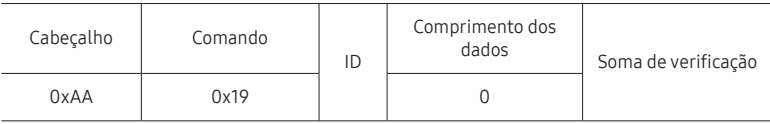

• Ack

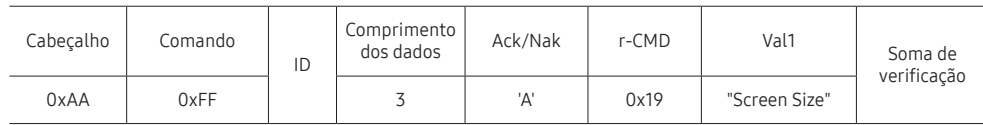

"Screen Size": tamanho da tela do produto (faixa: 0 – 255, unidade: polegadas)

• Nak

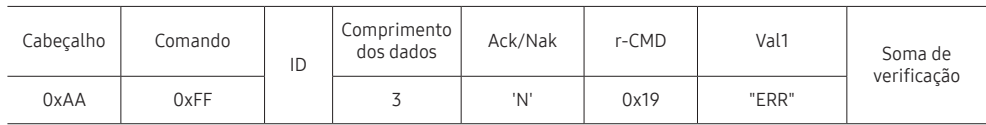

"ERR": Um código mostrando que erro aconteceu

### Controle do Modo Video Wall

• Função

O modo Video Wall pode ser ativado em um produto usando-se um PC. Este controle só está disponível em um produto cujo Video Wall esteja ativo.

• Exibindo o modo vídeo wall (Obter Modo Video Wall)

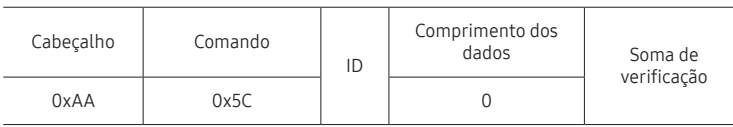

• Configurando o video wall (Obter Modo Video Wall)

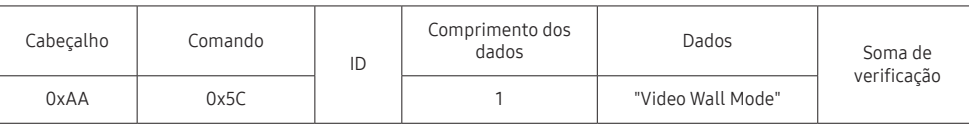

"Video Wall Mode": Um código usado para ativar o modo Video Wall em um produto

#### 1: Tela Cheia

#### 0: Natural

• Ack

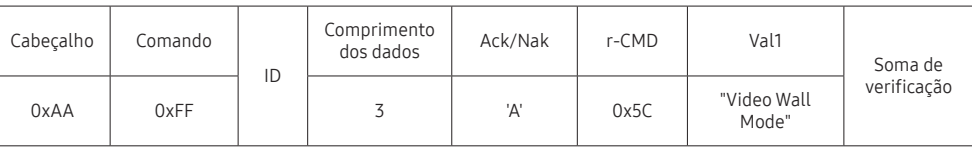

"Video Wall Mode": Um código usado para ativar o modo Video Wall em um produto

• Nak

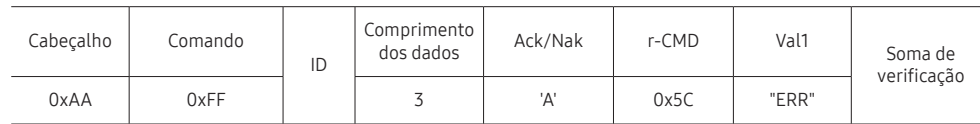

"ERR": Um código mostrando que erro aconteceu

#### Bloqueio de segurança

• Função

O PC pode ser usado para ligar ou desligar a função Bloqueio de Segurança Ativado de um produto.

Este controle está disponível independentemente se a energia está ou não ligada.

• Exibindo o estado do bloqueio de segurança (Obter Status de Bloqueio de Segurança)

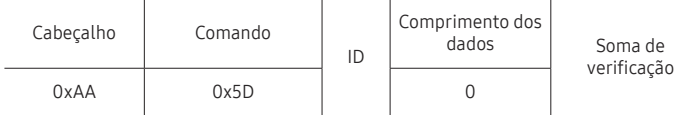

• Ativando ou desativando o bloqueio de segurança (Obter Bloqueio de Segurança Ativar / Desativar)

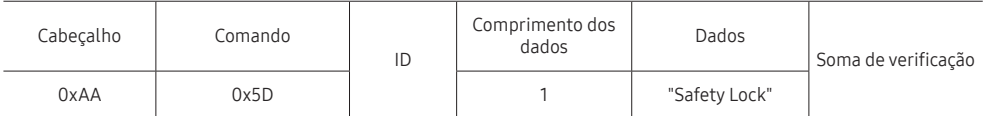

"Safety Lock": Código de bloqueio de segurança a ser definido em um produto

#### 1: LIGADO

0: DESLIGADO

• Ack

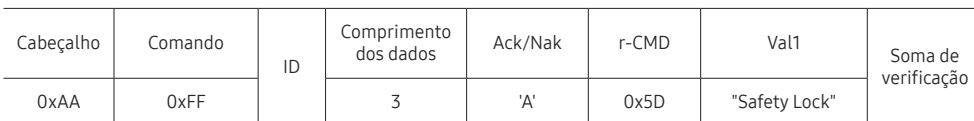

"Safety Lock": Código de bloqueio de segurança a ser definido em um produto

• Nak

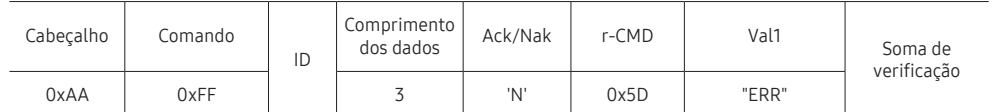

"ERR": Um código mostrando que erro aconteceu

### Video Wall ligado

• Função

Ligue e desligue o Video Wall do produto a partir do computador. Este controle só está disponível em um produto cujo Video Wall esteja ativo.

• Status ligado/desligado do Video Wall

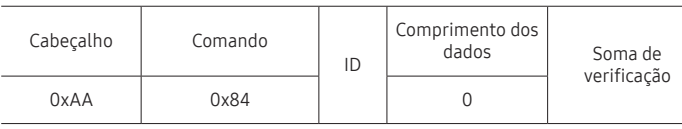

• Ligar/desligar Video Wall

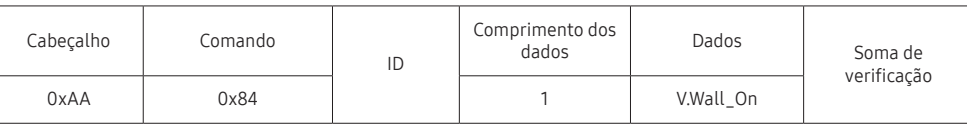

• V.Wall\_On: Código de Video Wall a ser atribuído ao produto

1: Video Wall LIGADO

#### 0: Video Wall DESLIGADO

• Ack

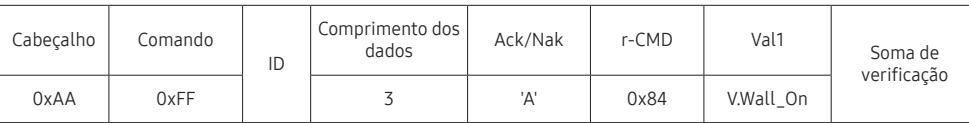

V.Wall\_On : Idem

• Nak

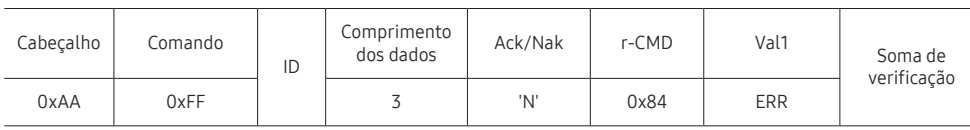

"ERR": Um código mostrando que erro aconteceu

### Controle do usuário do Video Wall

• Função

Ligue e desligue a função Video Wall do produto a partir do computador. Este controle só está disponível em um produto cujo Video Wall esteja ativo.

• Status do Video Wall

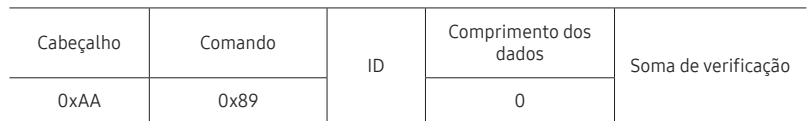

• Definir Video Wall

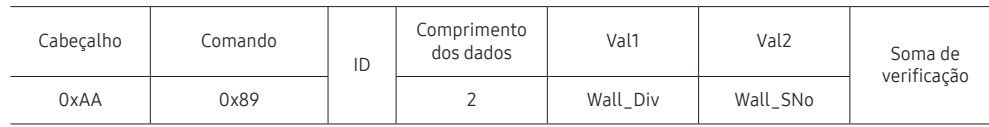

#### Wall\_SNo: Código de número do produto a ser atribuído ao produto

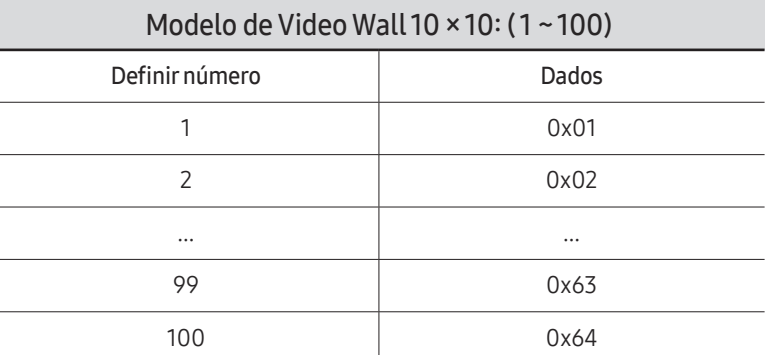

• Ack

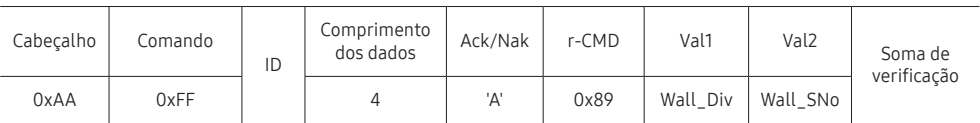

• Nak

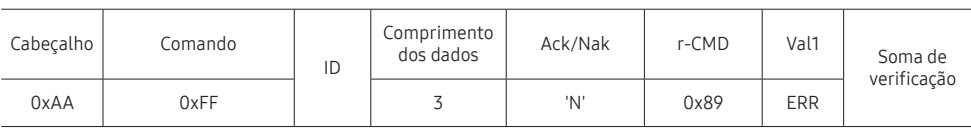

"ERR": Um código mostrando que erro aconteceu

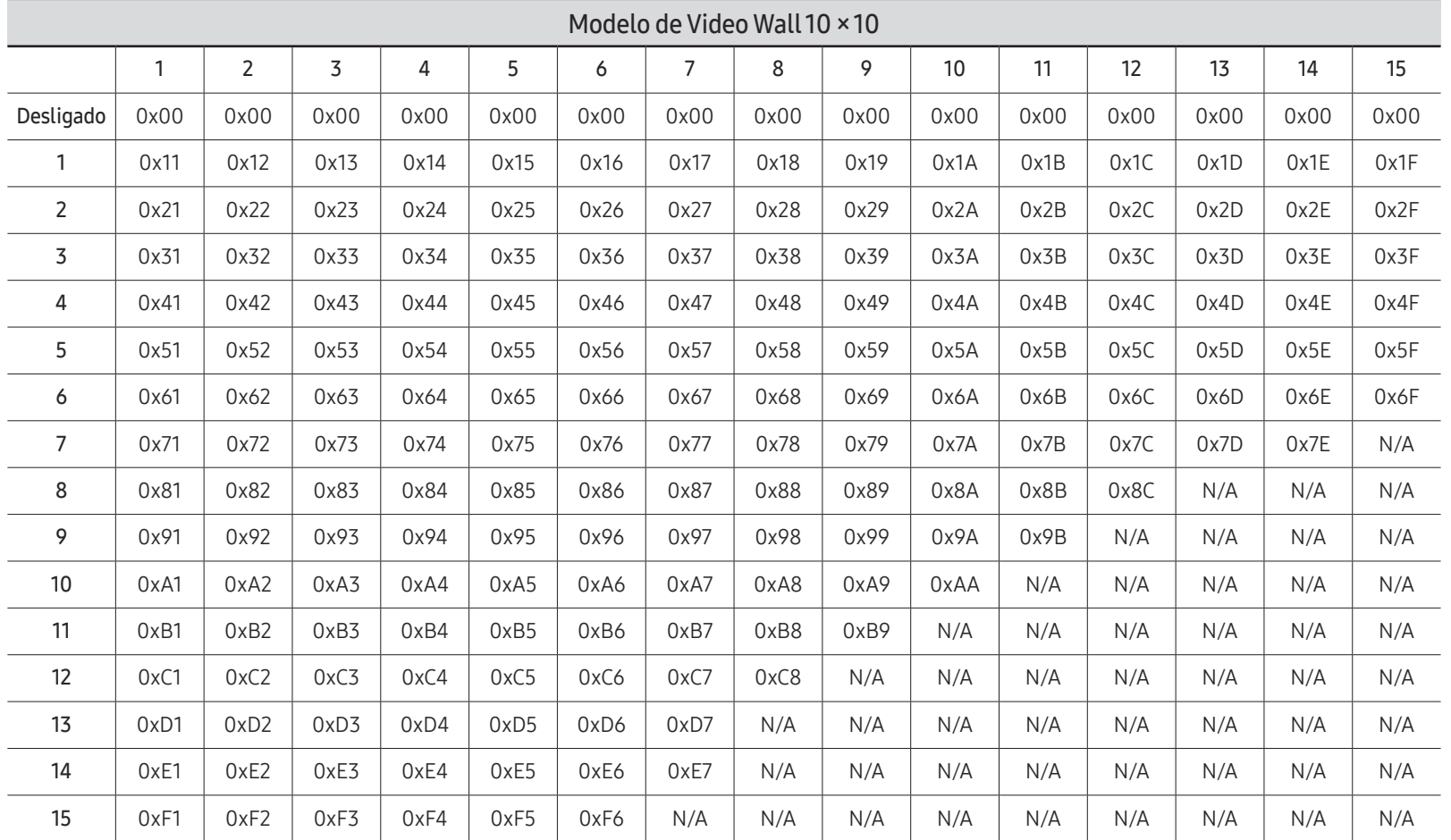

Wall\_Div: Código do divisor Video Wall atribuído ao produto

## Usando MDC

O Multiple display control (MDC) é um aplicativo que permite controlar simultaneamente múltiplos dispositivos de exibição, com facilidade, usando um PC.

Para detalhes sobre como usar o programa MDC, consulte a Ajuda após a instalação do programa. O programa MDC está disponível no site da web. (http://displaysolutions.samsung. com)

- $\triangle$  Se você pressionar os botões **On** ou **Off**, localizados na parte superior esquerda da tela, o produto verifica seu status por cerca de um minuto. Para executar outros comandos, tente após um minuto.
- $\triangle$  Para obter detalhes sobre como conectar dispositivos para controle de múltiplos monitores, consulte a página [33](#page-32-0).

## Instalação/Desinstalação do Programa MDC

As etapas de instalação e desinstalação podem variar dependendo do SO.

### Instalação

- " A instalação do MDC pode ser afetada pela placa gráfica, placa-mãe ou condições da rede.
- 1 Clique no programa de instalação MDC Unified.
- 2 Clique em "Next".
- 3 Quando a tela "Welcome to the InstallShield Wizard for MDC\_Unified" aparecer, clique em "Next".
- 4 Na janela "License Agreement" exibida, selecione "I accept the terms in the license agreement" e clique em "Next".
- 5 Na janela "Customer Information" exibida, preencha todos os campos de informações e clique em "Next".
- 6 Na janela "Destination Folder" exibida, selecione o caminho do diretório onde você deseja instalar o programa e clique em "Next".
	- $\triangle$  Se o caminho do diretório não for determinado, o programa será instalado no caminho padrão do diretório.
- 7 Na janela "Ready to Install the Program" exibida, verifique o caminho do diretório para instalar o programa e clique em "Install".
- 8 O andamento da instalação será exibido.
- 9 Clique em "Finish" na janela "InstallShield Wizard Complete" exibida.
	- Selecione "Launch the program" e clique em "Finish" para executar imediatamente o programa MDC.
- 10 O ícone de atalho MDC Unified será criado na área de trabalho após a instalação.
	- " O ícone de execução do MDC pode não ser exibido dependendo do sistema do PC ou das especificações do produto.
	- $\bullet$  Pressione F5 se o ícone de execução não for exibido.

### Desinstalação

- 1 Selecione Configurações → Painel de controle no menu Iniciar e clique duas vezes em Adicionar/Excluir Programa.
- 2 Selecione MDC Unified na lista e clique em Alterar/Remover.

# Recurso do Player Capítulo 05

Acessível utilizando o botão HOME no controle remoto.

## Player

#### HOME △→ Player → ENTER

Reproduza uma série de conteúdos tais como canais com agendamentos, modelos e arquivos.

**Esta função pode não ser usada, dependendo do modelo.** 

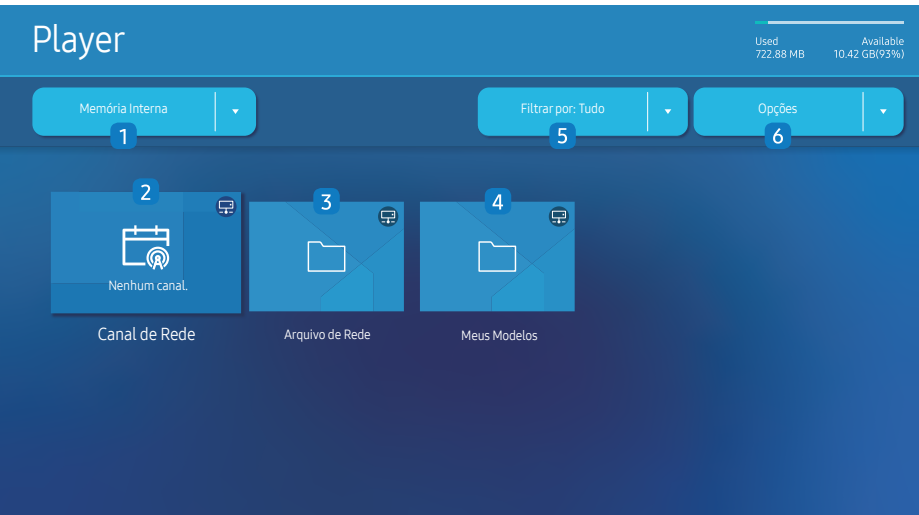

" A imagem exibida poderá variar dependendo do modelo.

 $\bullet$  É preciso definir primeiramente o **Config. Relógio** para poder usar esse recurso.

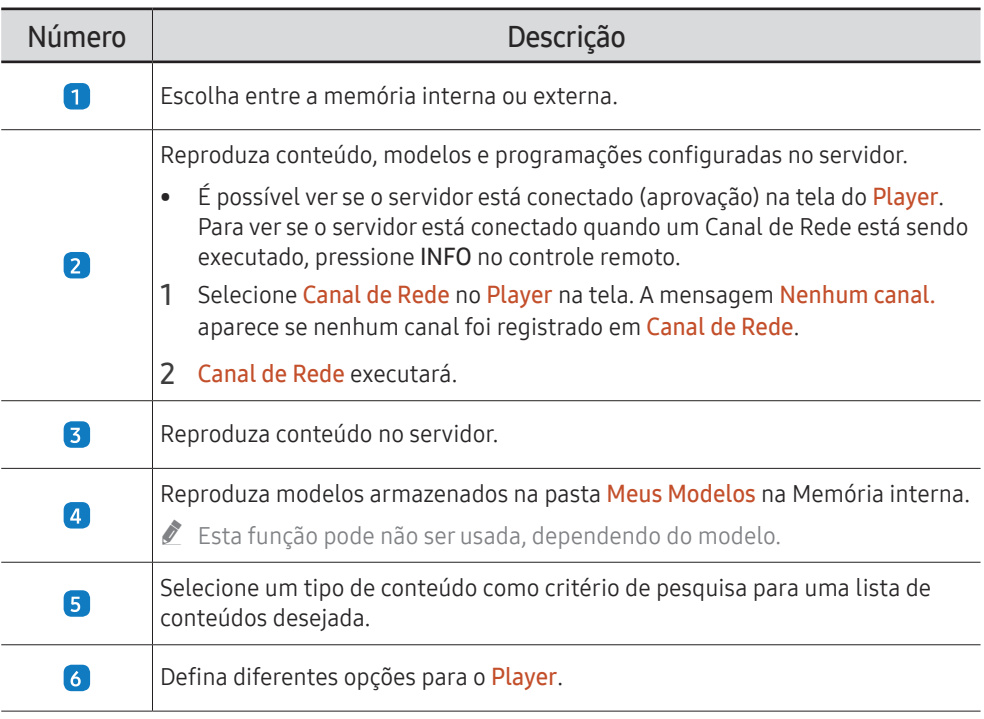

## Exibição do conteúdo

- 1 Escolha a memória interna ou externa. Os arquivos salvos na memória selecionada aparecem.
- 2 Selecione o arquivo desejado. O conteúdo aparece na tela. (Para obter mais informações sobre formatos de arquivo compatíveis, consulte a seção "Formatos de arquivo compatíveis com o Player".)

## Quando o conteúdo estiver sendo executado

### Botões de controle no controle remoto

Você pode reproduzir, pausar ou pular o conteúdo da lista de reprodução pressionando botões no controle remoto.

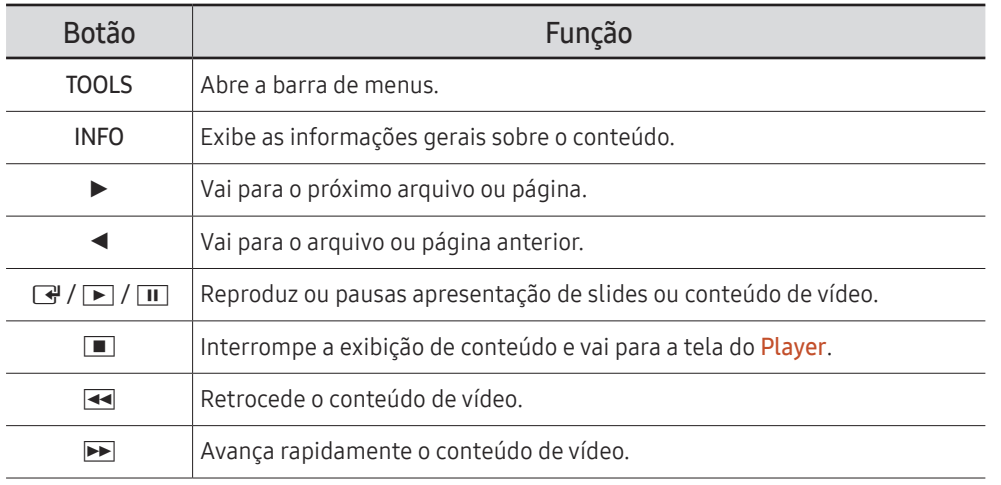

" Se houver somente um arquivo de imagem na Memória interna ou USB, a apresentação de slides não será reproduzida.

- Se o nome de uma pasta for muito longo na USB, você não poderá selecioná-la.
- A opção de Retrato para Orientação do Conteúdo não está disponível para conteúdos cuja resolução é mais alta que 3840 x 2160.
- Tam. Conteúdo para vídeos cuja resolução é mais alta que 3840 x 2160 oferece suporte para Tela Cheia apenas.

## Menu disponível

Pressione o botão TOOLS no controle remoto durante a reprodução de conteúdo para configurar parâmetros.

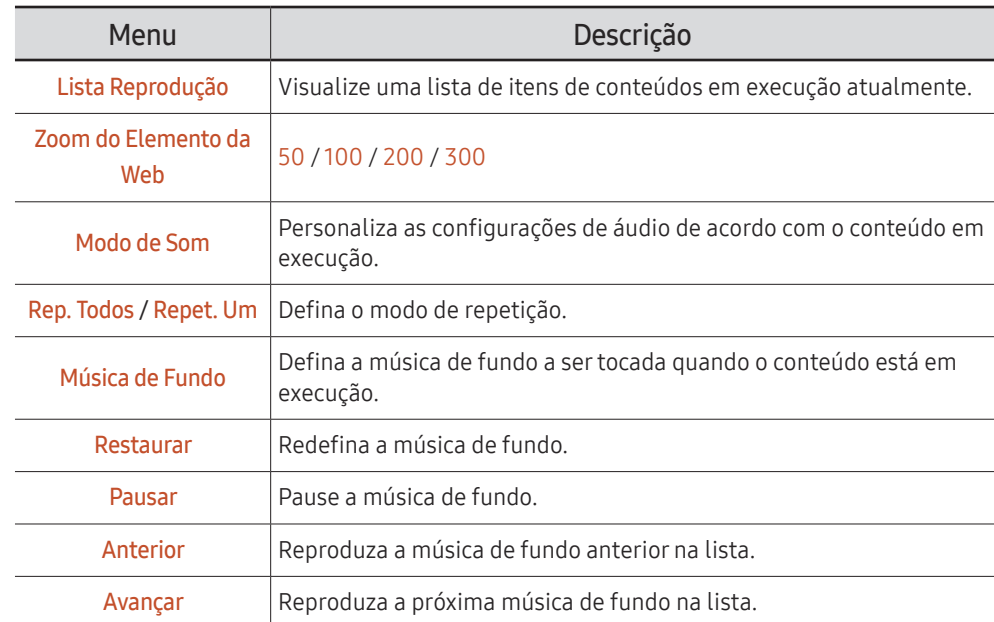

Restaurar, Pausar, Anterior, Avançar só aparecem quando a música de fundo é definida.

**Esta função pode não ser usada, dependendo do modelo.** 

## Formatos de arquivo compatíveis com Player

- Os sistemas de arquivos compatíveis incluem FAT32 e NTFS.
- Um arquivo com resoluição vertical e horizontal maior que a resolução máxima não pode ser reproduzido. Verifique a resolução vertical e horizontal do arquivo.
- Verifique os tipos e versões Codec com suporte de áudio e vídeo.
- Verifique as versões de arquivo compatíveis.
	- " As versões PowerPoint até 97 2013 são compatíveis
- " Para a transferência de arquivos USB-Memória Interna, clique em Opções → Enviar. Aguarde aproximadamente 50 segundos antes de aparecer a mensagem OK.
	- Localização dos arquivos de modelo
		- Transferência da Memória Interna → USB: USB → na pasta MagicinfoSlide
		- Transferência da USB → Memória Interna: Memória Interna → na pasta Meus Modelos
	- Localização dos outros arquivos (não modelo)
		- Transferência da Memória Interna → USB: USB → na pasta MagicinfoSlide
		- Transferência da USB → Memória Interna: Na pasta raiz
- $\bullet$  Esta função pode não ser usada, dependendo do modelo.

### Multiquadro de programação de rede

#### Restrições à reprodução

- De 1 a 3 arquivos de vídeo FHD podem ser reproduzidos simultaneamente ou apenas um arquivo de vídeo UHD e um arquivo de vídeo FHD por vez. No modo de reprodução Portrait 3 arquivos de vídeo FHD podem ser reproduzidos simultaneamente ou apenas um arquivo de vídeo UHD por vez.
- Para arquivos do Office (PPT e Word) e arquivos PDF, apenas um tem suporte de cada vez.
- Arquivos LFD (.LFD) não têm suporte.
- Conteúdos cuja resolução é mais alta que 3840 x 2160 não são suportados.

#### Restrições à saída de som

- Não é possível usar mais de uma saída de som.
- Prioridade de reprodução: Arquivo de vídeo → BGM local → BGM de rede no quadro principal, selecionado pelo usuário
	- $\triangle$  BGM de rede: As configurações podem ser definidas ao criar uma programação de servidor.
	- $\bullet$  BGM local: as configurações de BGM podem ser definidas usando ferramentas exibidas ao pressionar o botão TOOLS durante a reprodução no Player.
	- $\triangle$  Quadro principal selecionado pelo usuário: As configurações do quadro principal podem ser definidas ao criar uma programação de servidor.

### Arquivos de modelo(\*.LFD)

#### Restrições

- Verifique se você tem as pastas Contents e Schedules publicadas no dispositivo de armazenamento USB.
	- $\triangle$  Um conteúdo publicado corretamente aparece como Published Content  $\textcircled{\tiny{\textbf{m}}}$  no dispositivo USB.
	- $\triangle$  Ao copiar um conteúdo que você publicou em um dispositivo USB (Published Content ) para a Memória Interna, o conteúdo aparece na Memória Interna somente como Published Content **D**. As pastas Contents e Schedules não são visíveis na Memória Interna.

#### Restrições à reprodução

- Pode ser reproduzido o máximo de dois arquivos de vídeo (Vídeo).
- Para arquivos do Office (PPT e Word) e arquivos PDF, apenas um tem suporte de cada vez.
- Ao reproduzir mais de um arquivo de vídeo simultaneamente, certifique-se de que as áreas de exibição não estejam se sobrepondo.

#### Restrições à saída de som

- Não é possível usar mais de uma saída de som.
- Prioridade de reprodução: Arquivo de vídeo → BGM local → BGM de rede no quadro principal, selecionado pelo usuário

## Codecs de vídeo compatíveis

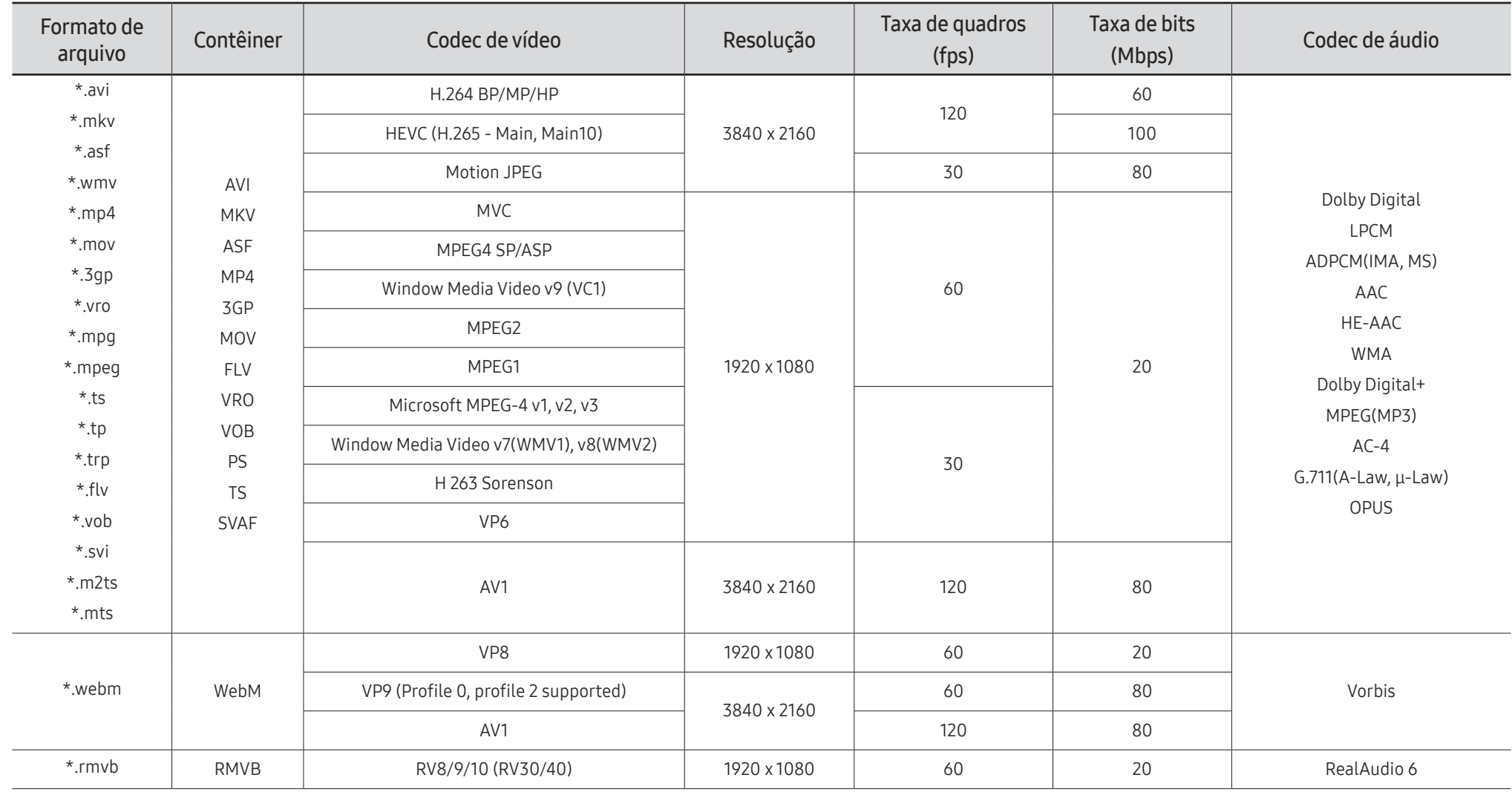

#### Outras restrições

- Os codecs talvez não funcionem adequadamente se houver um problema com o conteúdo.
- O conteúdo de vídeo não é reproduzido ou não é reproduzido corretamente se houver um erro no conteúdo ou no contêiner.
- O som ou o vídeo poderão não funcionar se houver taxas de bit/taxas de quadro padrão acima das classificações de compatibilidade da TV.
- Caso a tabela de índice possua um erro, a função Procurar (Saltar) não funcionará.
- Ao reproduzir vídeo em uma conexão de rede, este talvez não seja reproduzido com perfeição devido às velocidades de transmissão de dados.
- Alguns dispositivos USB/câmeras digitais podem não ser compatíveis com a TV.
- O codec HEVC está disponível apenas em contêineres MKV/MP4/TS.
- O codec MVC é parcialmente compatível.

#### Decodificadores de vídeo

- H.264 UHD é compatível até o nível 5.1 e H.264 FHD é compatível até o nível 4.2 (A TV não é compatível com FMO/ASO/RS).
- HEVC UHD é compatível até o nível 5.2 e HEVC FHD é compatível até o nível 4.1.
- HEVC 8K é compatível até o nível 6.1.
- VC1 AP L4 não é compatível.
- GMC 2 ou superior não é compatível.
- Não há compatibilidade para o modo Ininterrupto, ao reproduzir um único arquivo de vídeo nas seguintes condições:
	- Codec incompatível (MVC, VP3, MJPEG) ↔ Codec incompatível
	- Codec incompatível  $\leftrightarrow$  Codec compatível
	- A resolução do vídeo é diferente da resolução do monitor
	- A frequência do vídeo é diferente da frequência do monitor

#### Decodificadores de áudio

- WMA suporta até 10 canais Pro 5.1 e o perfil M2.
- WMA1, WMA sem perda / Não é compatível com voz.
- QCELP e AMR NB/WB não são compatíveis.
- Vorbis compatível para até 5.1 canais.
- Dolby Digital+ compatível para até 5.1 canais.
- As taxas de amostra compatíveis são 8, 11.025, 12, 16, 22.05, 24, 32, 44.1 e 48 kHz, e são diferentes dependendo do codec.

#### Imagem

- Formato de arquivo de imagem compatível: JPEG, PNG, BMP  $\triangle$  Arquivos BMP de 32 bits, 24 bits e 8 bits são compatíveis.
- Resolução máxima compatível: 7680 x 4320 (JPEG), 4096 x 4096 (PNG, BMP)  $\triangle$  Quando reproduzir 10 arquivos em um arquivo LFD - 5120 x 5120
- Tamanho máximo de arquivo compatível: 20 MB
- Supported Efeito Slideshow: 9 efeitos (Fade1, Fade2, Persiana, Espiral, Quadr., Linear, Escadas, Varredura, Aleatório)

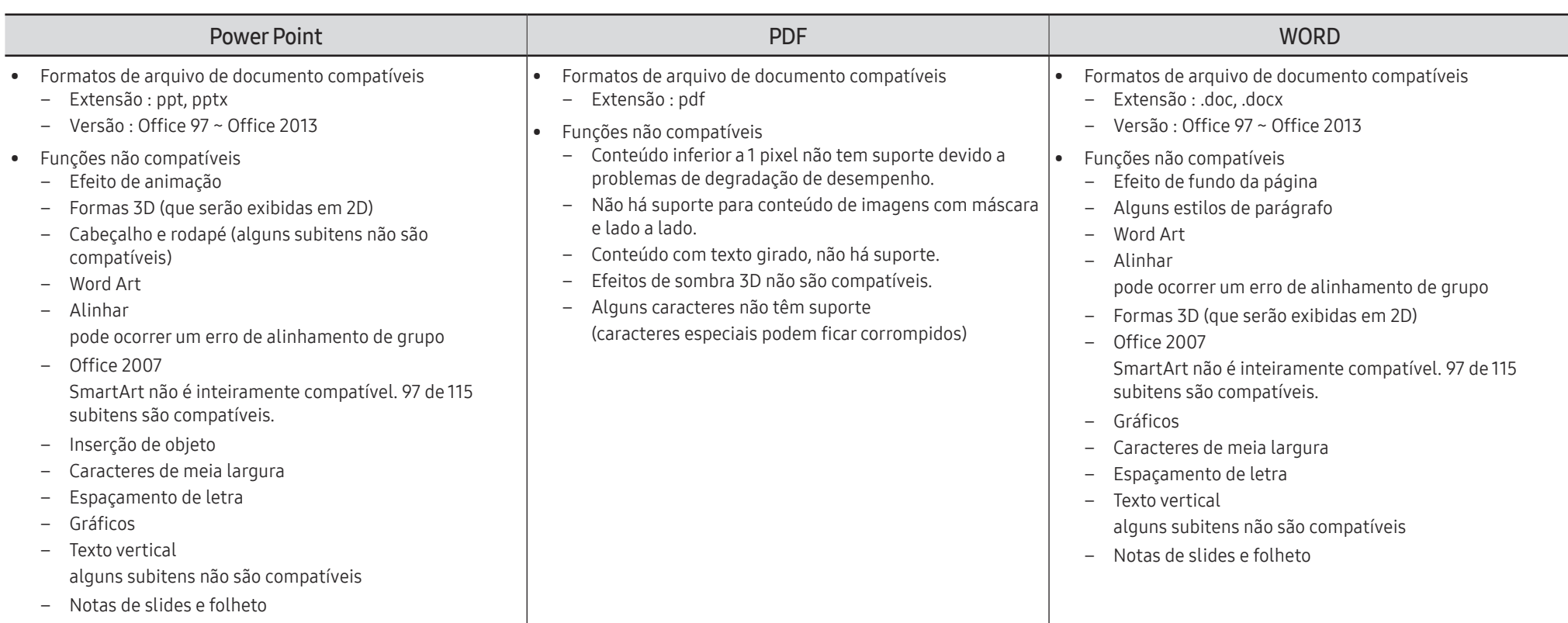

## Agendar

HOME △→ Agendar → ENTER

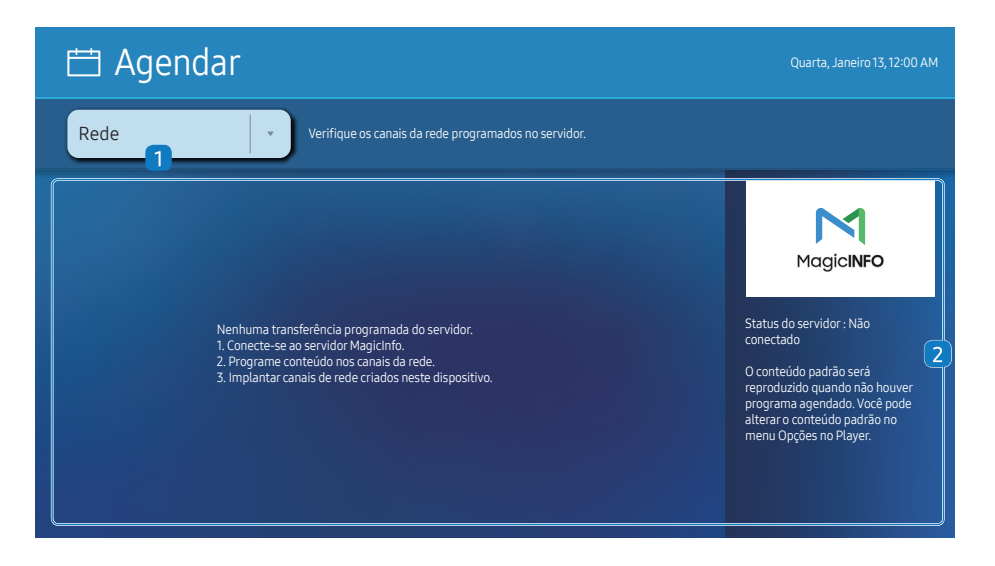

" A imagem exibida poderá variar dependendo do modelo.

Você pode verificar a programação importada a partir de um dispositivo de armazenamento selecionado.

**Esta função pode não ser usada, dependendo do modelo.** 

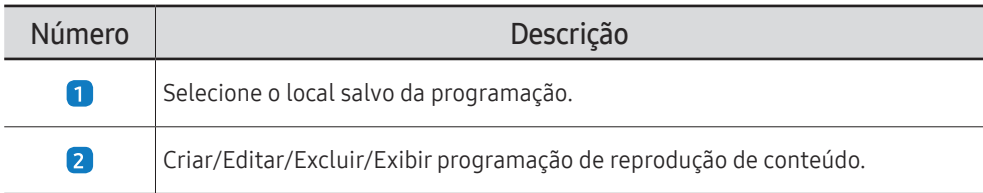

## Início Personalizado

HOME △→ Início Personalizado → ENTER

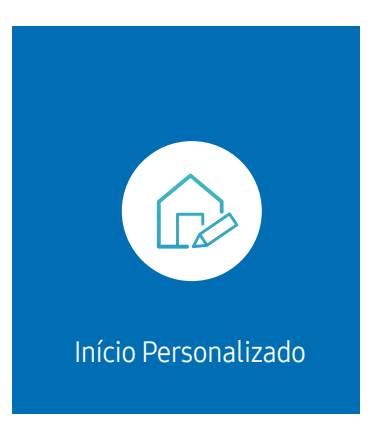

Insira o número PIN de 6 dígitos. O número PIN padrão é "0–0–0–0–0–0". Se desejar alterar o número PIN, use a função Alterar SENHA.

Selecione um item para executar no modo Início personalizado. Pressione a tecla Início para retornar a esta tela.

" A imagem exibida poderá variar dependendo do modelo.

## **Clonar Produto**

#### HOME 企 → Clonar Produto → ENTER

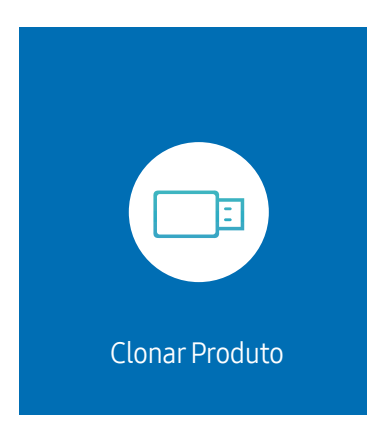

" A imagem exibida poderá variar dependendo do modelo.

Exporte as configurações do produto para um dispositivo de armazenamento externo. Você também pode importar configurações de um dispositivo de armazenamento externo.

Essa opção é útil ao atribuir as mesmas configurações a vários produtos.

#### Quando um arquivo duplicado não é encontrado no dispositivo de armazenamento externo

- 1 Conecte o dispositivo de armazenamento externo, depois execute a função Clonar Produto.
- 2 A mensagem Nenhum arquivo de clonagem encontrado no dispositivo de armazenamento externo. Exportar as configurações deste dispositivo para o dispositivo de armazenamento externo? aparece.
- 3 Selecione Exportar para exportar as configurações.

#### Quando um arquivo duplicado é encontrado no dispositivo de armazenamento externo

- 1 Conecte o dispositivo de armazenamento externo, depois execute a função Clonar Produto.
- 2 A mensagem Arquivo de clonagem encontrado. Selecione uma opção. aparece.

Execute a função Importar do Armazenamento Externo ou Exportar para o Armazenamento Externo.

– Importar do Armazenamento Externo: Copia as configurações salvas em um dispositivo de armazenamento externo para o produto.

 $\triangle$  Após a configuração, o produto reiniciará automaticamente.

– Exportar para o Armazenamento Externo: Copia as configurações do produto para um dispositivo de armazenamento externo.

## Configurações ID

HOME △→ Configurações ID → ENTER

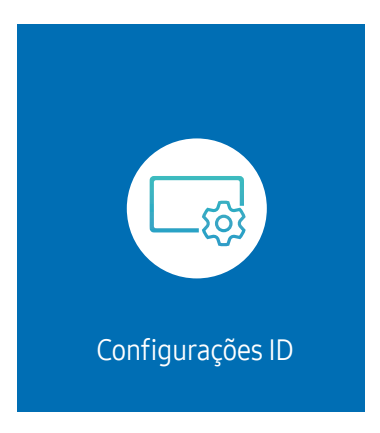

" A imagem exibida poderá variar dependendo do modelo.

Atribua uma ID a um conjunto.

## ID do Dispositivo

#### Define um número de ID exclusivo para cada produto.

- **Pressione**  $\blacktriangle/\blacktriangledown$  **para selecionar um número e pressione**  $\blacktriangledown$ **.**
- Insira o número que você deseja usando os botões numéricos no controle remoto.

## Definição autom. ID disp

#### Este recurso automaticamente aloca um número ID para um dispositivo conectado via cabo RS232C.

- **Esta função somente está disponível no primeiro dispositivo dentro de uma cadeia em margarida da RS-232C.**
- $\triangle$  Esta função pode não ser usada, dependendo do modelo.

## Cabo de conexão PC

Selecione o tipo de cabo para conectar o monitor ao PC.

- Cabo RS232C Comunique-se com o MDC através do cabo RS232C.
- RJ-45 (LAN)/Rede Wi-Fi ou Cabo RJ45(LAN) Comunique-se com o MDC através do cabo RJ45.

 $\triangle$  As funções disponíveis podem diferir dependendo do modelo.

## Video Wall

#### HOME  $\hat{\omega}$  → Video Wall → ENTER

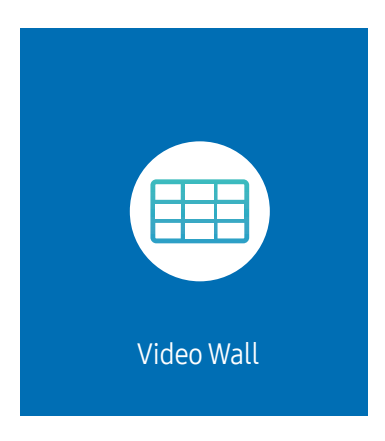

" A imagem exibida poderá variar dependendo do modelo.

Personalize o layout de várias exibições conectadas para formar uma video wall.

Além disso, exiba parte de uma imagem inteira ou repita a mesma imagem em cada uma das diversas exibições conectadas.

Para exibir várias imagens, consulte a Ajuda do MDC ou o guia do usuário do MagicInfo. Pode ser que alguns modelos não ofereçam suporte ao MagicInfo.

**Esta função pode não ser usada, dependendo do modelo.** 

## Video Wall

Você pode ativar ou desativar a Video Wall.

Para organizar uma video wall, selecione Ligado.

• Desl. / Ligado

## Horizontal x Vertical

Este recurso automaticamente divide uma exibição em videowall baseada em uma configuração de matriz de videowall.

Inserir a matriz de videowall.

A exibição de videowall é dividida com base nas configurações da matriz. O número de dispositivos de exibição na vertical ou horizontal pode ser definido em uma faixa de 1 a 15.

- Uma exibição de videowall pode ser dividida em um máximo de 225 telas.
- A opção Horizontal x Vertical só é ativada quando Video Wall for configurada como Ligado.

## Posição da Tela

Para rearranjar as telas divididas, ajuste o número de cada produto na matriz utilizando o recurso Posição da Tela. Selecionar Posição da Tela exibirá a matriz de videowall com os números designados aos produtos que formarão o videowall.

Para rearranjar os produtos, utilize os botões direcionais no controle remoto para mover um produto para outro número desejado. Clique no botão +.

- $\triangle$  Posição da Tela permite dividir a tela em um máximo de 225 visualizações (15 x 15).
- A opção Posição da Tela só é ativada quando Video Wall for configurada como Ligado.
- Para utilizar a função, certifique-se de que Horizontal x Vertical está configurado.

## Formato

Selecionar como exibir as imagens na exibição de videowall.

- Tela Cheia: exibe as imagens em tela cheia e sem margens.
- Natural: exibe as imagens no aspecto original sem aumentar ou diminuir o tamanho.
- A opção Formato só é ativada quando Video Wall for configurada como Ligado.

## Status da Rede

Verificar a conexão atual da rede e da internet.

HOME △→ Status da Rede → ENTER

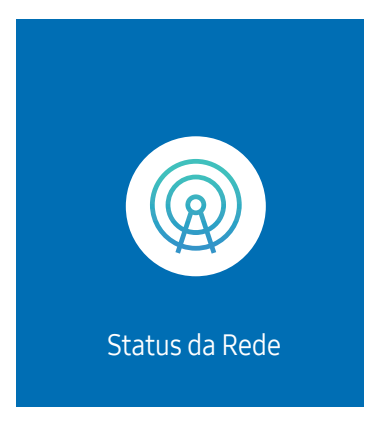

A imagem exibida poderá variar dependendo do modelo.

## Hora de Ligar/Desligar

#### HOME △→ Hora de Ligar/Desligar → ENTER

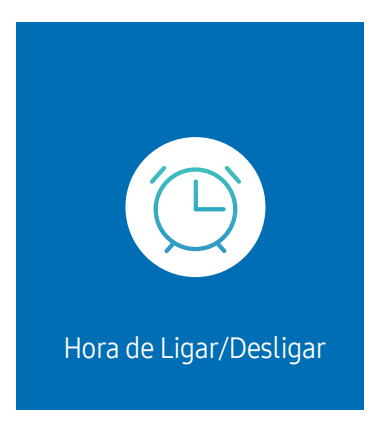

" A imagem exibida poderá variar dependendo do modelo.

 $\bullet$  É preciso definir primeiramente o **Config. Relógio** para poder usar esse recurso.

## Hora de Ligar

Defina Hora de Ligar para que o produto ligue automaticamente no dia e na hora de sua preferência.

A energia é ligada com a fonte de entrada ou volume especificado.

Hora de Ligar: selecione uma das sete opções para definir o timer. Não se esqueça de definir a hora, antes.

#### (Hora de Ligar 1 ~ Hora de Ligar 7)

- Apesar de a opção de memória interna / USB poder ser usada com Hora de Ligar para o modo MagicInfo, recomenda-se usar uma memória interna.
- A operação adequada do recurso **Hora de Ligar** não pode ser garantida se for usado com um dispositivo USB alimentado por pilha, que pode levar mais tempo para ser reconhecido.
- Configuração: Selecione Desl., Uma vez, Diário, Seg~Sex, Seg~Sáb, Sáb~Dom ou Manual. Se você selecionar Manual, será possível escolher os dias em que Hora de Ligar ligará o produto.
	- A marca de seleção indica os dias selecionados.
- Hora: Definir as horas e os minutos. Use os botões de número ou as teclas de seta para cima e para baixo para inserir números. Use os botões de seta para a esquerda e para a direita para alterar os campos de entrada.
- Volume (para modelos com alto-falantes embutidos): Defina o nível de volume desejado. Use os botões de seta para a cima e para baixo para alterar o nível de volume.
- Entrada: Selecione a origem de entrada de sua preferência.
- Conteúdo (quando a Entrada estiver configurada como Interno/USB para o modo MagicInfo): A partir do dispositivo USB ou da memória interna, selecione um arquivo (por exemplo, música, foto ou vídeo) para ser reproduzido logo que o produto for ligado.

## Hora de Desligar

Selecione uma das sete opções para definir o timer (Hora de Desligar). (Hora de Desligar 1 ~ Hora de Desligar 7)

- Configuração: Selecione Desl., Uma vez, Diário, Seg~Sex, Seg~Sáb, Sáb~Dom ou Manual. Se você selecionar Manual, você poderá escolher os dias em que o Hora de Desligar desligará o seu produto.
	- A marca de seleção indica os dias selecionados.
- Hora: Definir as horas e os minutos. Use os botões de número ou as teclas de seta para cima e para baixo para inserir números. Use os botões de seta para a esquerda e para a direita para alterar os campos de entrada.

## Gerenciamento de Feriados

O timer será desligado durante o período especificado como feriado.

- Adicionar Feriado: Especifique o período a ser adicionado como feriado. Selecione as datas de início e término a serem adicionadas usando os botões  $\blacktriangle/\blacktriangledown$  e clique no botão Concluído. O período será adicionado à lista de feriados.
	- Data Inicial: Defina a data de início do feriado.
	- Data Final: Defina a data de término do feriado.
- Excluir: Exclua os itens selecionados da lista de feriados.
- Editar: Selecionar um item de feriado e altere a data.
- Aplicar aos Timers: Configure Hora de Ligar e Hora de Desligar para não serem ativados em feriados públicos.
	- Pressione <sup>■</sup> para selecionar as configurações de Hora de Ligar e Hora de Desligar que não devem ser ativadas.
	- A Hora de Ligar e Hora de Desligar não serão ativadas.

## Marcador

#### $HOME \n\implies$  Marcador  $\rightarrow$  ENTER

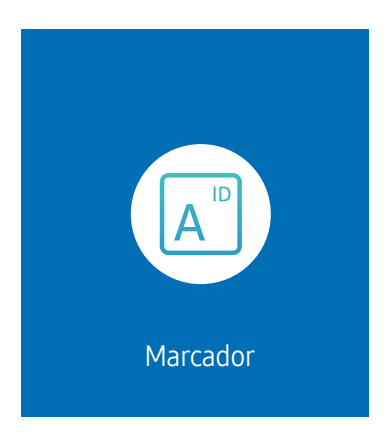

 $\triangle$  A imagem exibida poderá variar dependendo do modelo.

Insira texto enquanto um vídeo ou imagem é mostrada e exiba o texto na tela.

- $\triangle$  É preciso definir primeiramente o **Config. Relógio** para poder usar esse recurso.
- Desl. / Ligado: Defina se usará ou não o Marcador.
- Mensag.: digite uma mensagem para exibir na tela.
- Hora: defina o Hora de Início e Hora de Término da exibição da Mensag..
- Opção de fonte: Especificar a cor e fonte do texto para a mensagem.
- Posição: Selecione uma posição para exibir uma Mensag..
- Rolar: Ativar efeitos de rolagem do Marcador ou não. Especifique a rolagem Direção e Velocidade para a mensagem.
- Visual.: Pré-visualizar as suas configurações do Marcador.

# Menu Capítulo 06

## Imagem

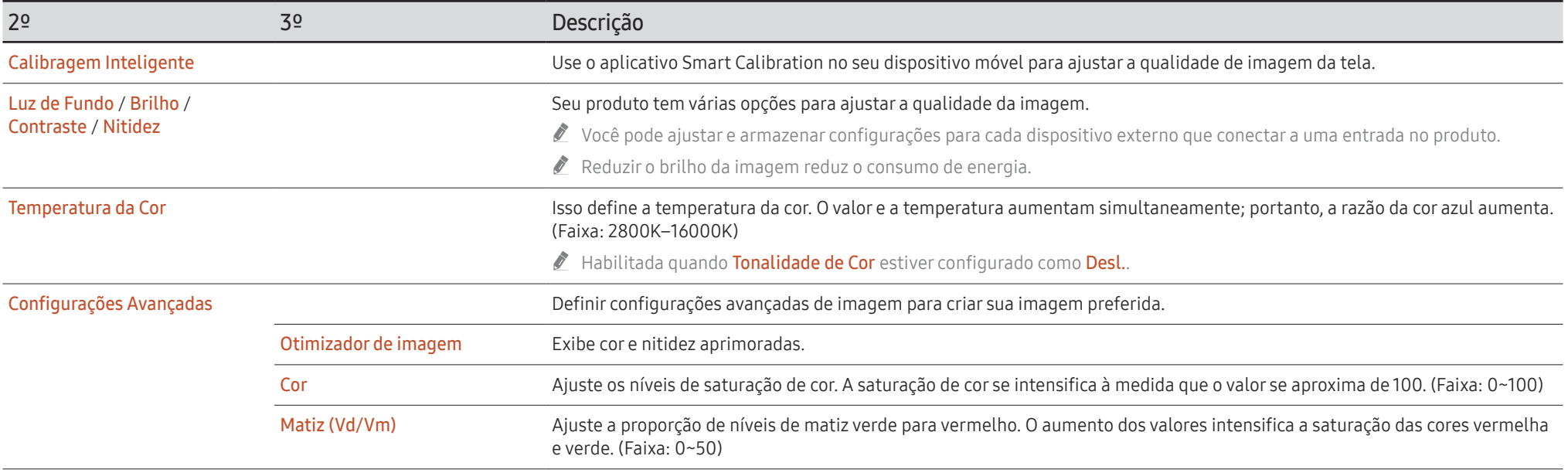

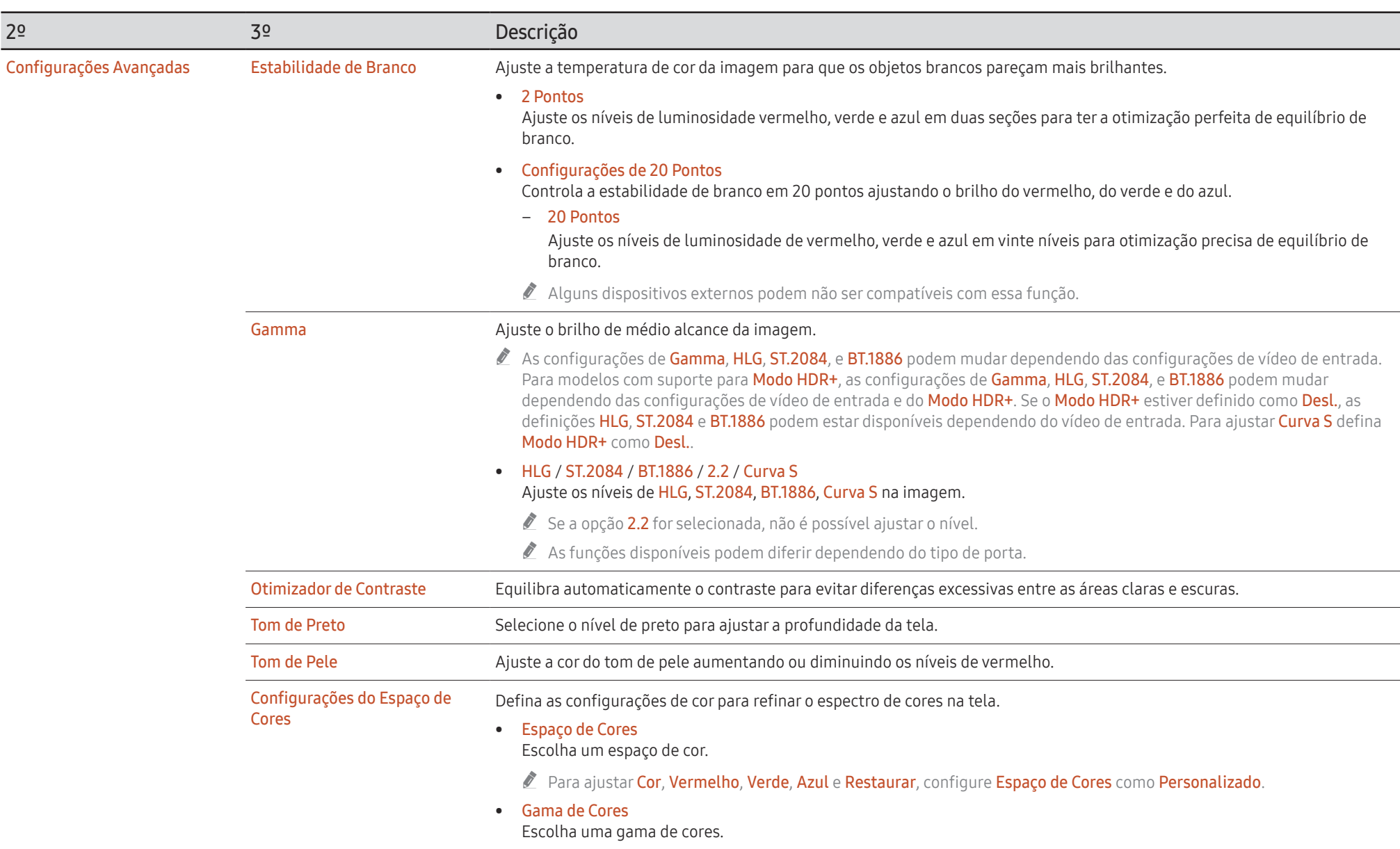

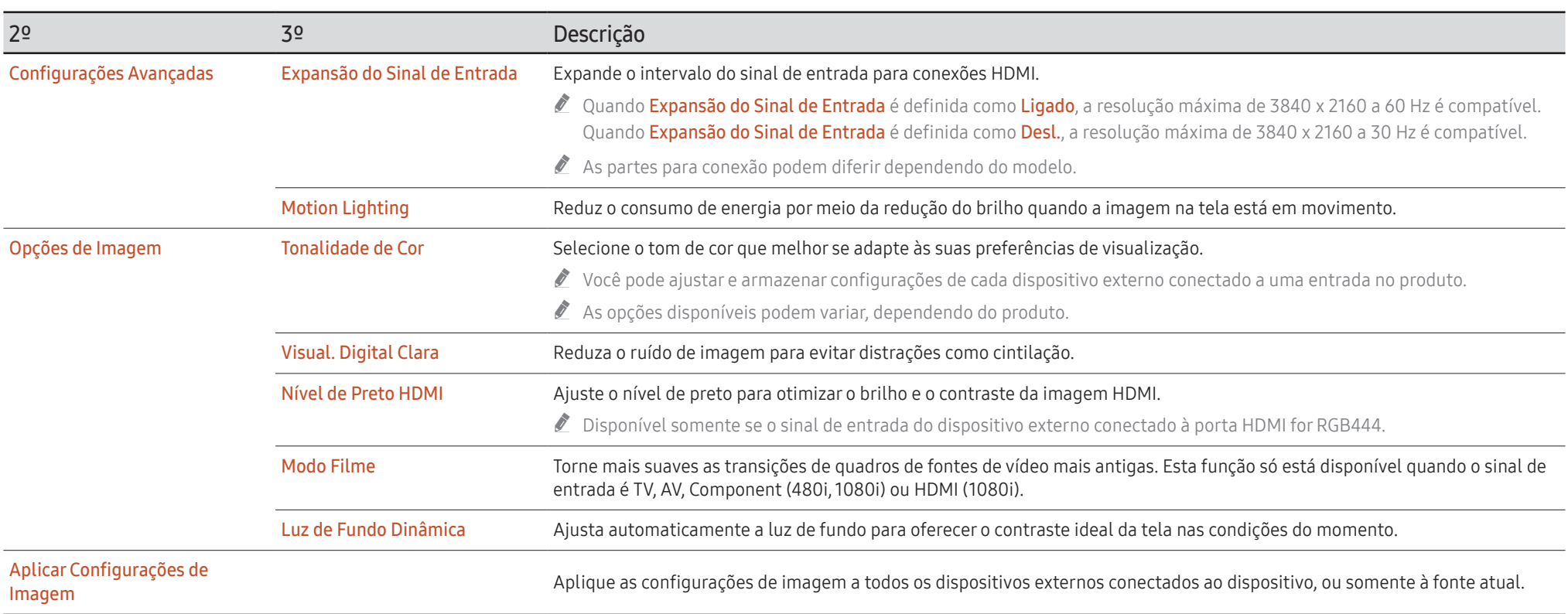

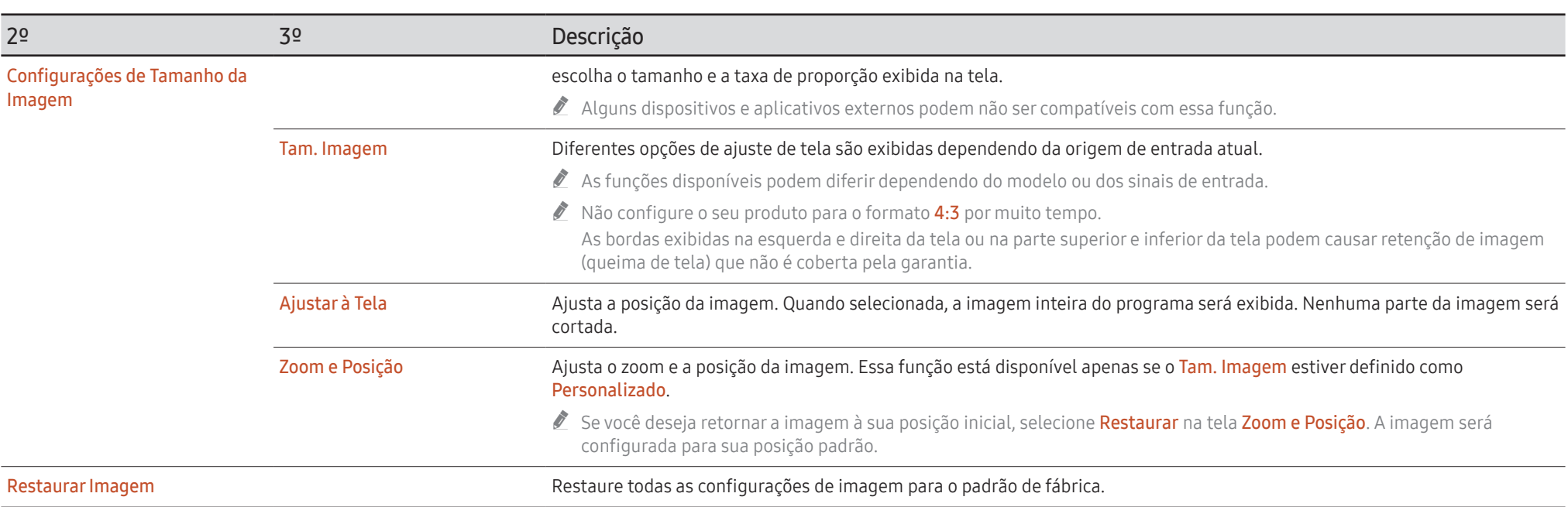

## OnScreen Display

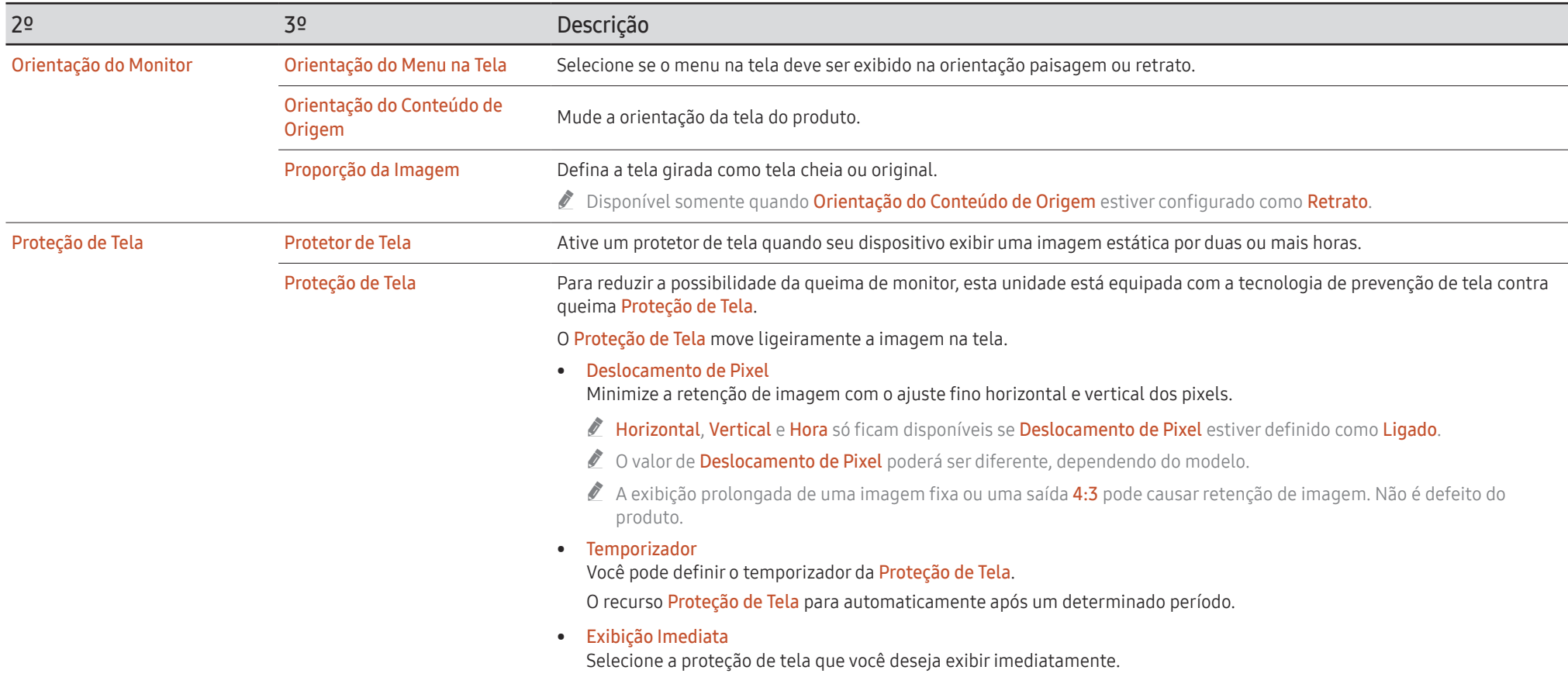

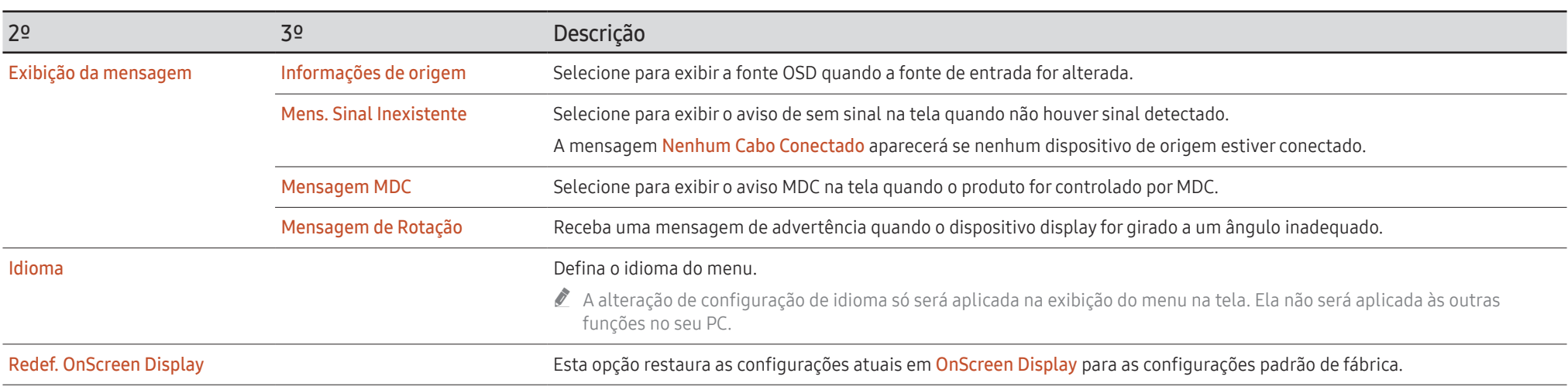

## Som

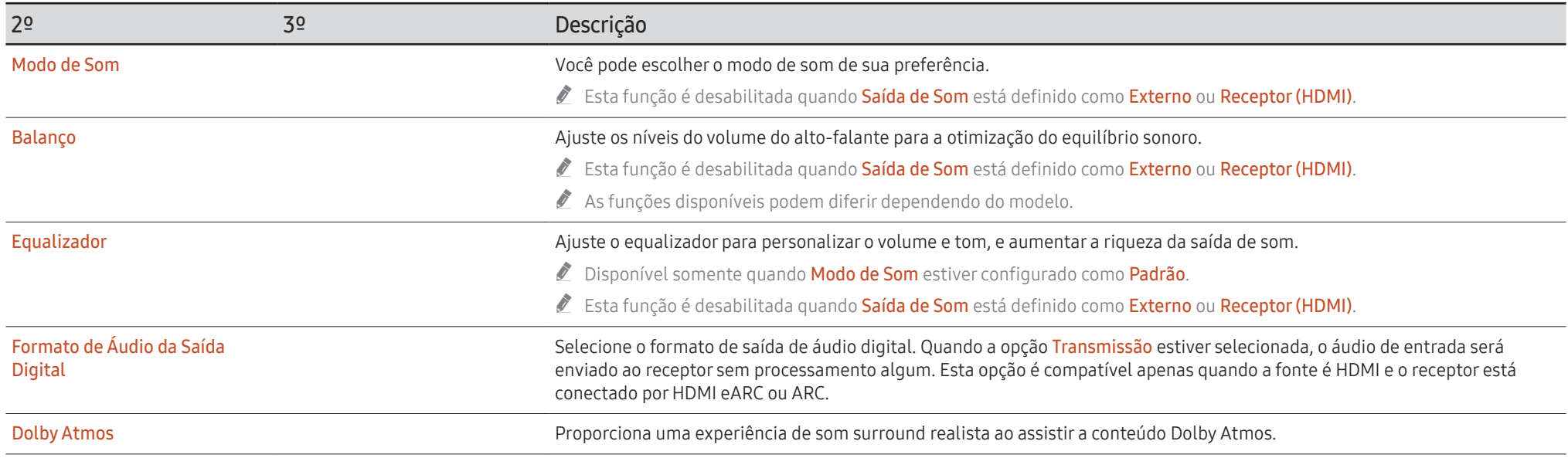

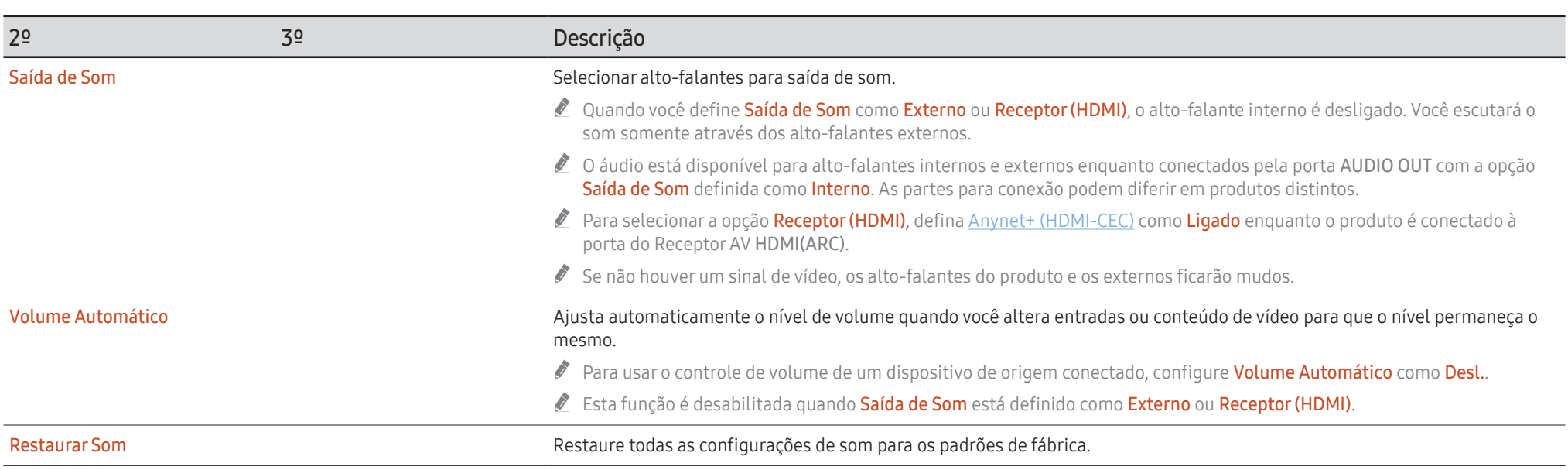

## Rede

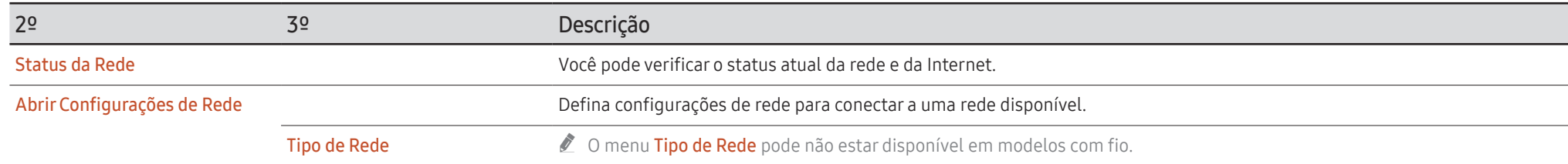

## Configurações de rede (com fio)

### Conectando uma rede a cabo

Há três maneiras de conectar o seu produto à sua rede usando cabo.

• Você pode conectar o seu produto à sua rede conectando a porta da rede na parte traseira do seu produto a um modem externo usando um cabo de rede. Consulte o diagrama abaixo.

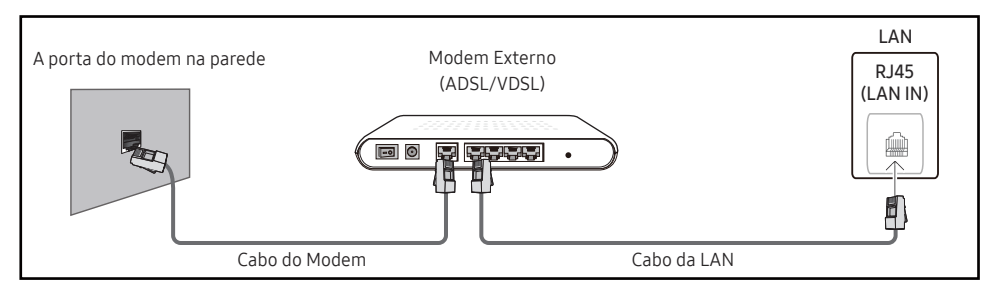

• Você pode conectar o seu produto à rede conectando a porta de rede na parte traseira do seu produto a um compartilhador de IP, que fica conectado a um modem externo. Use o cabo de rede para a conexão. Consulte o diagrama abaixo.

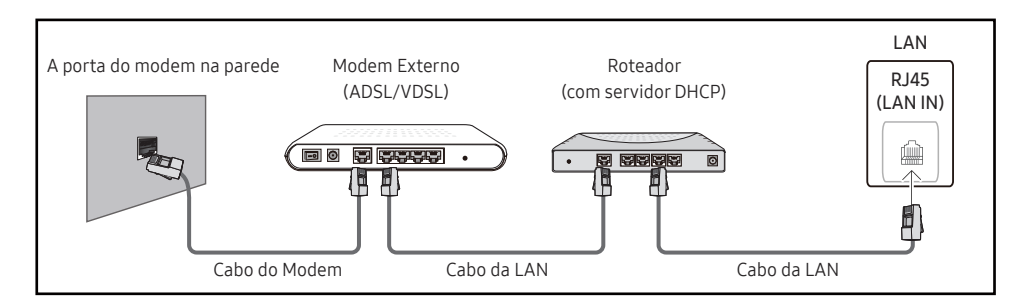

• Dependendo da rede configurada, você poderá anexar seu produto à rede conectando a porta da rede na parte traseira do produto diretamente a uma tomada na parece usando um cabo de rede.

Consulte o diagrama abaixo. Observe que a tomada na parede está anexada a um modem ou roteador em algum lugar da sua residência.

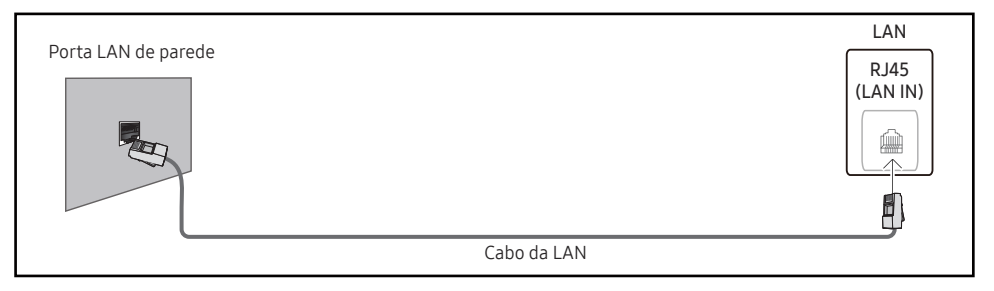

Se você possuir uma rede dinâmica, use um modem ou um roteador ADSL compatível com o protocolo DHCP. Os modems e roteadores que suportam DHCP fornecem automaticamente os valores de Endereço IP, Máscara Sub-rede, Gateway e DNS que seu produto precisa para acessar a Internet, para que você não precise inseri-los manualmente. A maioria das redes domésticas é de redes dinâmicas.

Algumas redes exigem um endereço IP estático. Se a sua rede requer um endereço IP estático, você deve inserir os valores de Endereço IP, Máscara Sub-rede, Gateway e DNS manualmente nas Config. IP do seu produto ao configurar a conexão de rede. Para obter os valores de Endereço IP, Máscara Sub-rede, Gateway e DNS, entre em contato com seu provedor de serviços de Internet (ISP).

Se você tiver um computador com Windows, também será possível obter esses valores por meio do computador.

- $\triangle$  Você pode usar modems ADSL compatíveis com DHCP se a rede exigir um endereço IP estático.
- " Os modems ADSL compatíveis com DHCP também permitem que você use endereços IP estáticos.

Defina a conexão de rede para usar os serviços de Internet, como atualizações de software.

### Automática AbrirConfigurações de Rede (com fio)

Conecte-se à rede usando um cabo LAN.

Verifique antes se há um cabo LAN conectado.

#### Como configurar automaticamente

1 Defina Tipo de Rede para Cabo na página Abrir Configurações de Rede.

Para modelos com fio, selecione o menu Status da Rede.

2 A tela de teste de rede aparece e verifica a conexão de rede.

Quando a conexão tiver sido verificada, a mensagem "Sucesso! O dispositivo está conectado à Internet. Se você tiver algum problema ao usar os serviços on-line, entre em contato com seu provedor de serviços de Internet." será exibida.

- $\bullet$  Se o processo de conexão falhar, verifique a conexão da porta de rede.
- " Se o processo automático não encontrar os valores de conexão à rede ou você quiser configurar a conexão manualmente, passe à próxima seção, Configuração de rede. (Manual Abrir Configurações de Rede (com fio)).

### Manual AbrirConfigurações de Rede (com fio)

Escritórios podem usar endereços IP estáticos.

Se este for o caso, peça ao administrador de rede o endereço do servidor Endereço IP, Máscara Sub-rede, Gateway e DNS. Insira os valores manualmente.

#### Obtendo os valores de conexão de rede

Para exibir os valores de conexão de rede na maioria dos computadores com Windows, siga as etapas abaixo.

- 1 Clique com o botão direito do mouse no ícone Rede na parte inferior direita da tela.
- 2 No menu pop-up que aparece, clique em Status.
- 3 Na caixa de diálogo que aparece, clique na guia Support.
- 4 Na guia Support, clique no botão Details. Os valores de conexão de rede são exibidos.
- $\triangle$  O caminho para as configurações depende do SO instalado.

#### Como configurar manualmente

1 Defina Tipo de Rede para Cabo na página Abrir Configurações de Rede.

A tela de teste de rede aparece e o processo de verificação é iniciado. Pressione Cancelar. O processo de verificação é interrompido.

Para modelos com fio, selecione o menu Status da Rede.

- 2 Selecione Config. IP na tela de conexão de rede A tela Config. IP aparecerá.
- 3 Selecione o campo na parte superior, pressione  $\mathbb{F}^d$  e configure Configuração de IP como Digitar manualmente. Repita o processo de entrada em cada campo de Endereço IP.
	- " Se Configuração de IP for definido como Digitar manualmente, Config. DNS passará automaticamente a Digitar manualmente.
- 4 Quando terminar, selecione OK na parte inferior da página e pressione  $\mathbb{F}^1$ . A tela de teste de rede aparece e o processo de verificação é iniciado.
- 5 Quando a conexão tiver sido verificada, a mensagem "Sucesso! O dispositivo está conectado à Internet. Se você tiver algum problema ao usar os serviços on-line, entre em contato com seu provedor de serviços de Internet." será exibida.

## Configurações de rede (sem fio)

**Esta função pode não ser usada, dependendo do modelo.** 

### Conectando uma rede sem fio

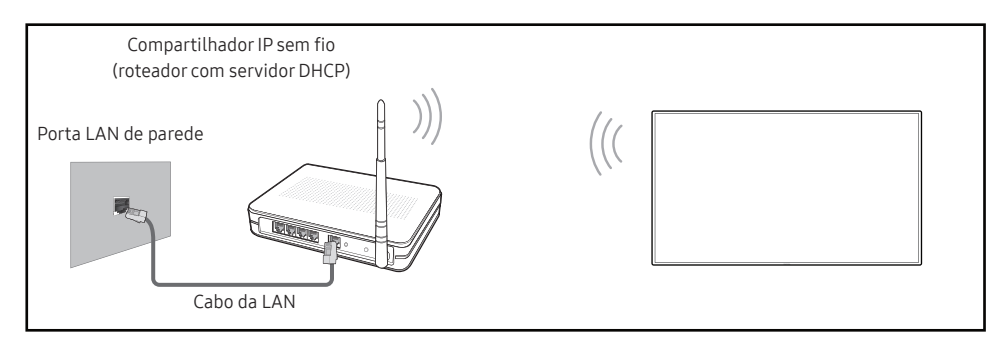

A Samsung recomenda o uso do IEEE 802.11n. Quando você executa um vídeo em uma conexão de rede, é possível que ele não seja reproduzido corretamente.

- " Selecione um canal para o compartilhador de IP sem fio que não esteja sendo usado no momento. Se um canal definido para o compartilhador de IP sem fio estiver sendo usado no momento por outro dispositivo próximo, isso poderá causar interferência e falha na comunicação.
- $\bullet$  Seu produto oferece suporte somente aos sequintes protocolos de sequrança de rede sem fio.
	- Modos de autenticação: WEP, WPAPSK, WPA2PSK
	- Tipos de criptografia: WEP, TKIP, AES

De acordo com as especificações de certificação Wi-Fi, os produtos Samsung não oferecem suporte à criptografia de segurança WEP ou TKIP em redes em execução no modo Highthroughput(Greenfield) 802.11n.

- $\triangle$  Se o seu roteador sem fio oferecer suporte a WPS (Wi-Fi Protected Setup), você poderá se conectar à rede através da PBC (Push Button Configuration) ou do PIN (Personal Identification Number). O WPS irá configurar automaticamente a chave de SSID e WPA em um dos modos.
- Métodos de conexão: Você pode configurar a conexão de rede sem fio de três formas. Configuração de rede automática, Configuração de rede manual, Usar WPS

## Configuração de rede automática (sem fio)

A maioria das redes sem fio possui um sistema de segurança opcional que exige dispositivos que acessem a rede para transmitir um código de segurança criptografado chamado chave de acesso ou chave de segurança. A chave de segurança é baseada em uma senha, geralmente uma palavra ou uma sequência de letras e números de um determinado tamanho solicitada ao configurar a segurança da sua rede sem fio. Se você usar esse método de configuração de conexão de rede e possuir uma chave de segurança para a sua rede sem fio, será necessário inserir a senha durante o processo de configuração automática ou manual.

#### Como configurar automaticamente

- 1 Defina Tipo de Rede para Sem Fio na página Abrir Configurações de Rede.
- 2 A função Rede pesquisa as redes sem fio disponíveis. Quando tiver concluído, ela exibirá uma lista de redes disponíveis.

Na lista de redes, pressione os botões ▲ ou ▼ para selecionar uma rede e então pressione o botão  $\overline{F}$ .

- Se o roteador sem fio desejado não aparecer, selecione **Atualizar** para procurar novamente.
- Se o roteador não for encontrado após tentar novamente, selecione **Adicionar Rede.**
- 3 Se a tela Insira a senha de (Nome de AP). aparecer, vá para a etapa 4. Se você selecionar um roteador sem fio que não esteja protegido, vá para a etapa 6.
- 4 Se o roteador estiver protegido, insira a (chave de segurança ou PIN) Insira a senha de (Nome de AP)..
- 5 Quando concluir, use o botão de seta para a direita para mover o cursor para Concluído e pressione  $\Box$ . A tela de conexão de rede aparece e o processo de verificação é iniciado.
	- A conexão com o roteador será estabelecida, mas não será possível acessar a Internet. Neste caso, entre em contato com o seu provedor de serviço de internet.
- 6 Quando a conexão tiver sido verificada, a mensagem "Sucesso! O dispositivo está conectado à Internet. Se você tiver algum problema ao usar os serviços on-line, entre em contato com seu provedor de serviços de Internet." será exibida.

### Configurações de rede manual (sem fio)

Escritórios podem usar endereços IP estáticos.

Se este for o caso, peça ao administrador de rede o endereço do servidor Endereço IP, Máscara Sub-rede, Gateway e DNS. Insira os valores manualmente.

#### Obtendo os valores de conexão de rede

Para exibir os valores de conexão de rede na maioria dos computadores com Windows, siga as etapas abaixo.

- 1 Clique com o botão direito do mouse no ícone Rede na parte inferior direita da tela.
- 2 No menu pop-up que aparece, clique em Status.
- 3 Na caixa de diálogo que aparece, clique na guia Support.
- 4 Na guia Support, clique no botão Details. Os valores de conexão de rede são exibidos.

#### Como configurar manualmente

- 1 Defina Tipo de Rede para Sem Fio na página Abrir Configurações de Rede.
- 2 A função Rede pesquisa as redes sem fio disponíveis. Quando tiver concluído. ela exibirá uma lista de redes disponíveis.
- 3 Na lista de redes, pressione o botão  $\triangle$  ou  $\blacktriangledown$  para selecionar uma rede e o botão  $\Box$  duas vezes.
	- $\triangle$  Se o roteador sem fio desejado não aparecer, selecione **Atualizar** para procurar novamente.
	- Se o roteador não for encontrado após tentar novamente, selecione o botão Parar. O botão Adicionar Rede aparecerá.
- 4 Se a tela Insira a senha de (Nome de AP). aparecer, vá para a etapa 5. Se você selecionar um roteador sem fio que não esteja protegido, vá para a etapa 7.
- 5 Se o roteador estiver protegido, insira a (chave de segurança ou PIN) Insira a senha de (Nome de AP)..
- 6 Quando concluir, use o botão de seta para a direita para mover o cursor para Concluído e pressione  $\mathbb{F}$ . A tela de conexão de rede aparece e o processo de verificação é iniciado.
- 7 Selecione Cancelar enquanto há tentativas de conexão com a rede. A conexão será interrompida.
- 8 Selecione Config. IP na tela de conexão de rede A tela Config. IP aparecerá.
- 9 Selecione o campo na parte superior, pressione  $\mathbb{F}$  e configure Configuração de IP como Digitar manualmente. Repita o processo de entrada em cada campo de Endereço IP.
	- " Se Configuração de IP for definido como Digitar manualmente, Config. DNS passará automaticamente a Digitar manualmente.
- 10 Quando terminar, selecione OK na parte inferior da página e pressione  $\rightarrow$ . A tela de teste de rede aparece e o processo de verificação é iniciado.
- 11 Quando a conexão tiver sido verificada, a mensagem "Sucesso! O dispositivo está conectado à Internet. Se você tiver algum problema ao usar os serviços on-line, entre em contato com seu provedor de serviços de Internet." será exibida.

## UsarWPS

**Esta função pode não ser usada, dependendo do modelo.** 

### Como configurar usando UsarWPS

Se o roteador possuir um botão Usar WPS, siga as seguintes etapas:

- 1 Defina Tipo de Rede para Sem Fio na página Abrir Configurações de Rede.
- 2 Selecione Usar WPS e pressione  $\rightarrow$ .
- 3 Pressione o botão WPS ou PBC em seu roteador sem fio nos próximos dois minutos. Seu produto irá adquirir automaticamente todos os valores de configuração de rede que precisar e se conectará à rede.
	- Se quiser usar o WPS PIN, selecione SENHA WPS. Acesse as configurações do seu roteador sem fio, digite seu PIN e selecione OK.
- 4 A tela de conexão de rede aparecerá e a configuração da rede estará concluída.

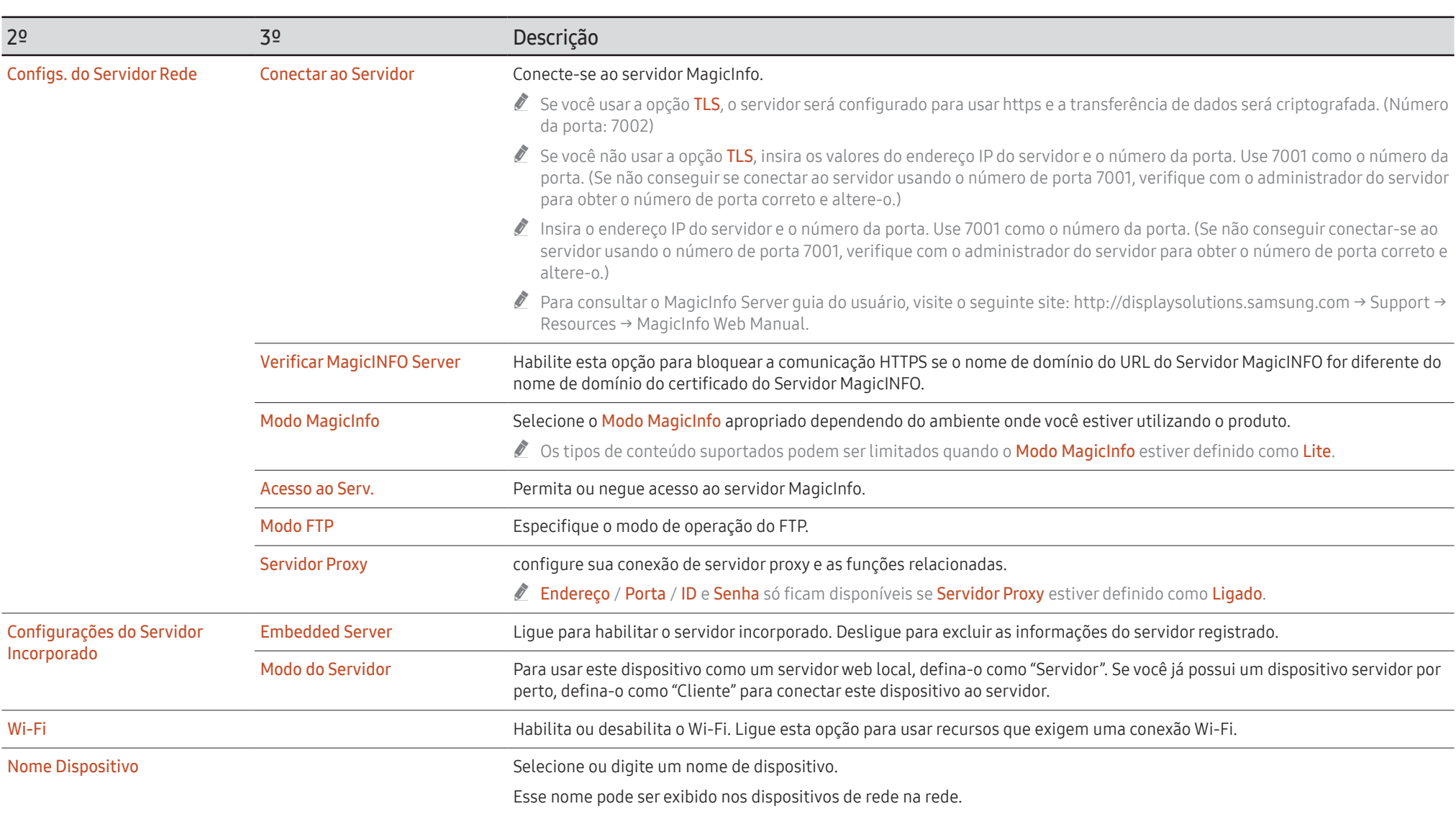
# Sistema

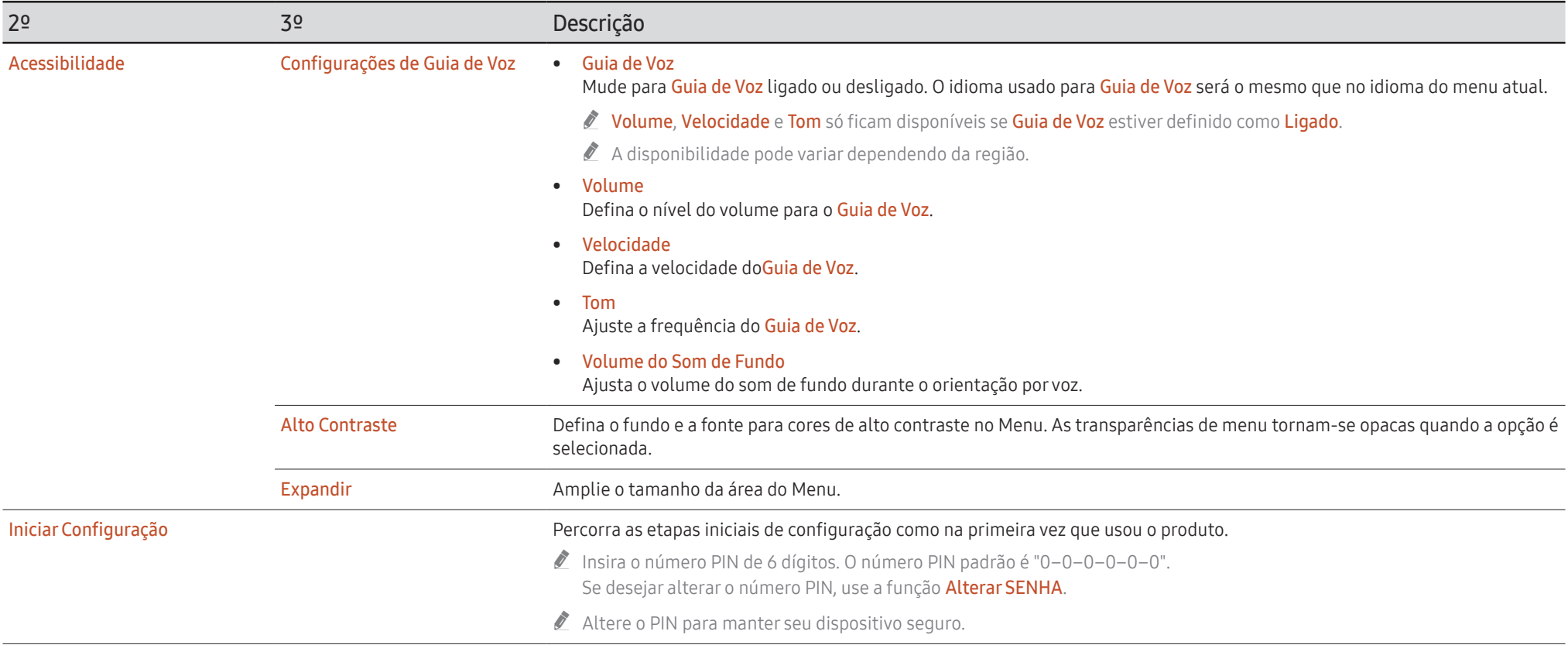

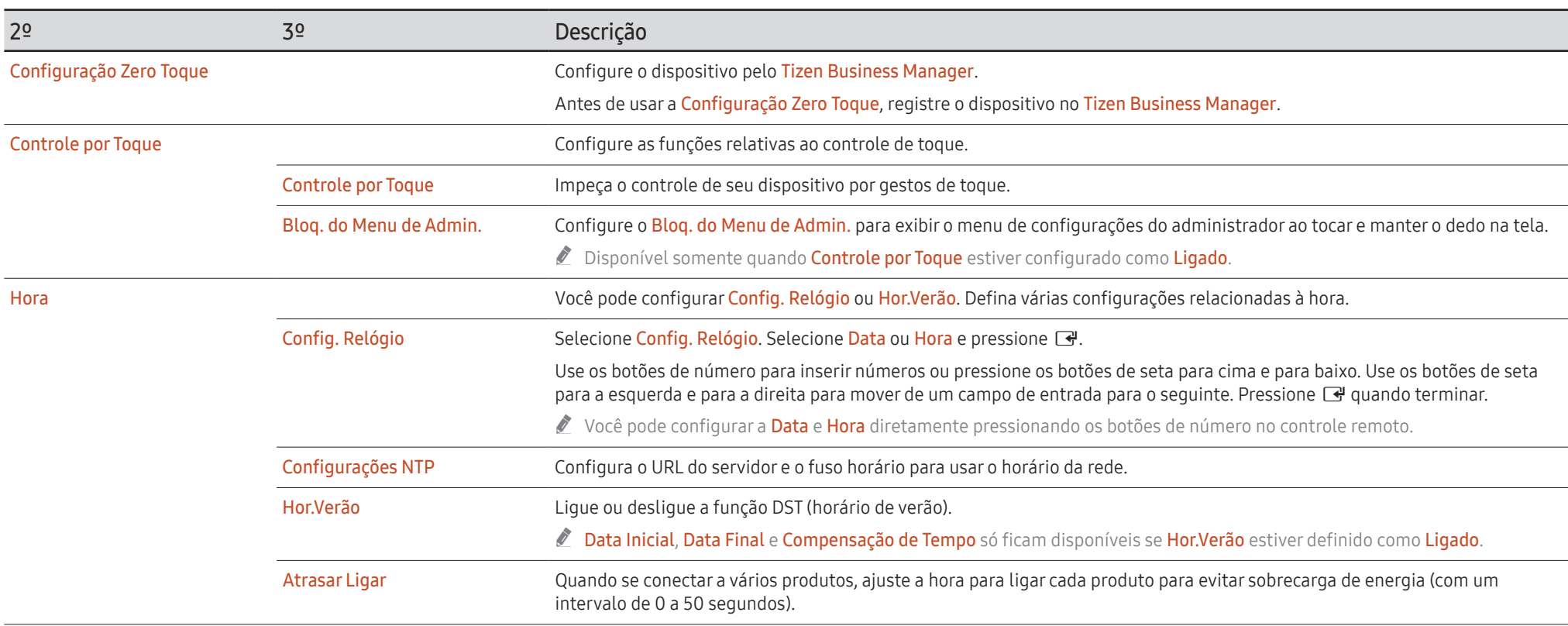

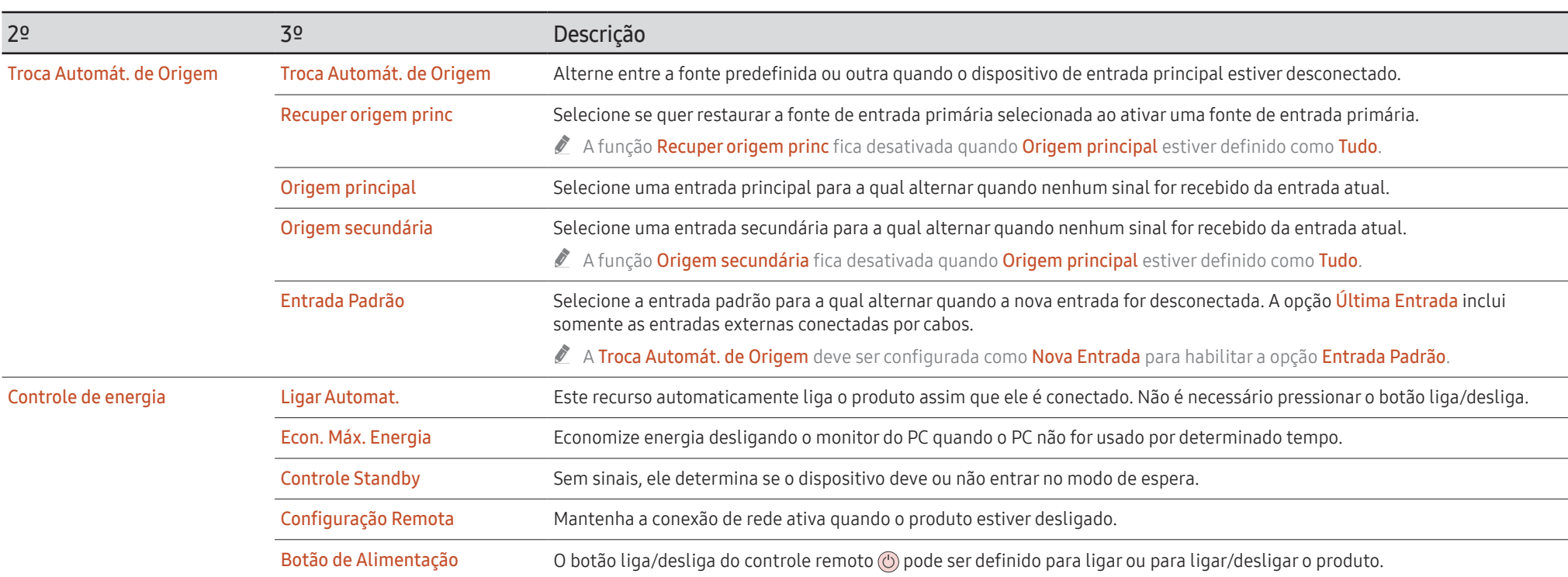

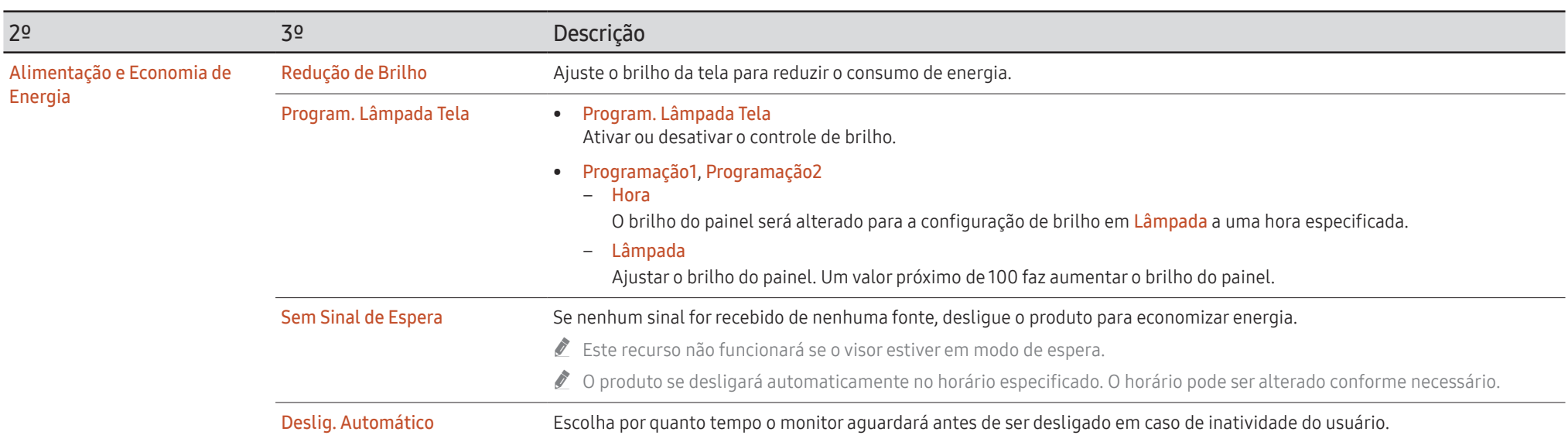

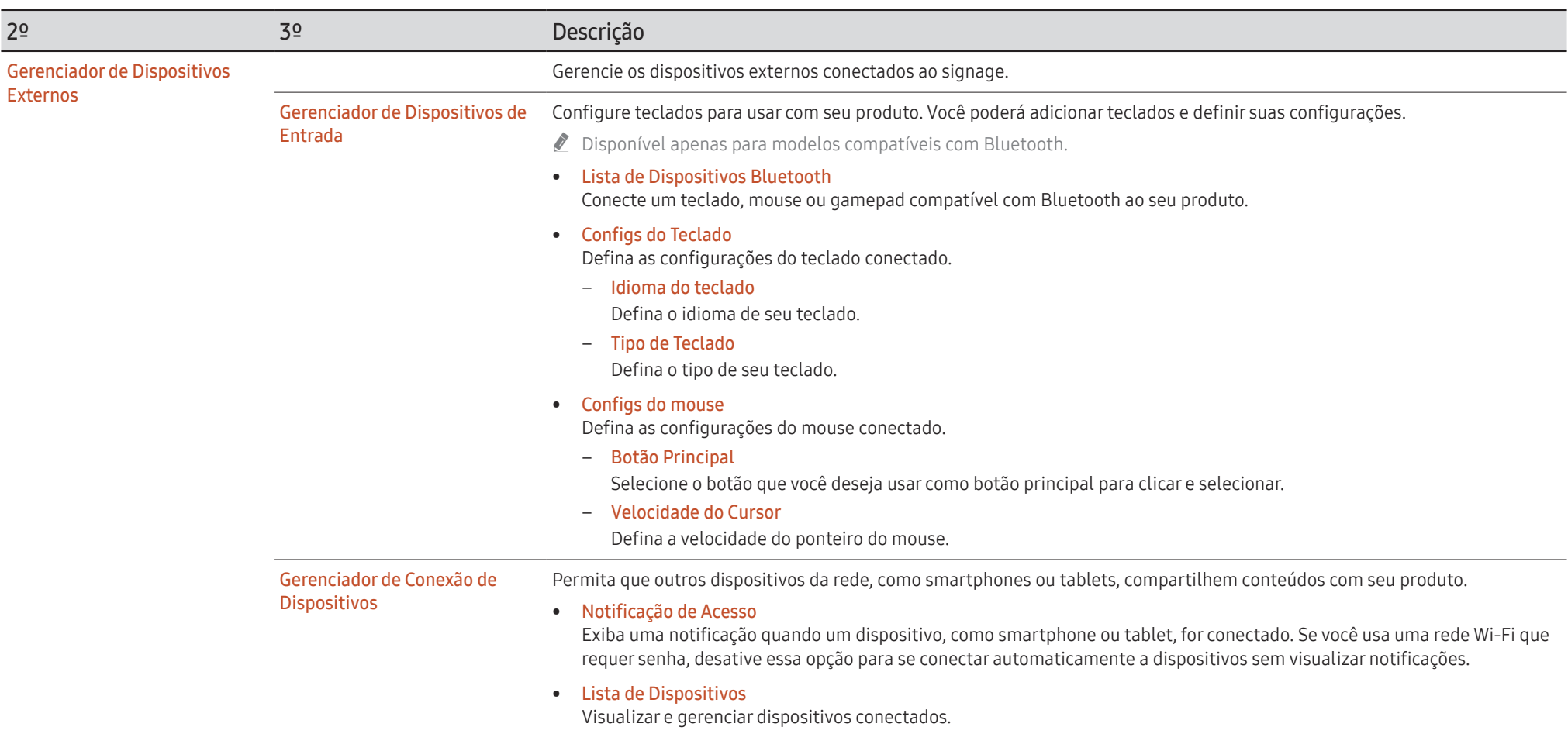

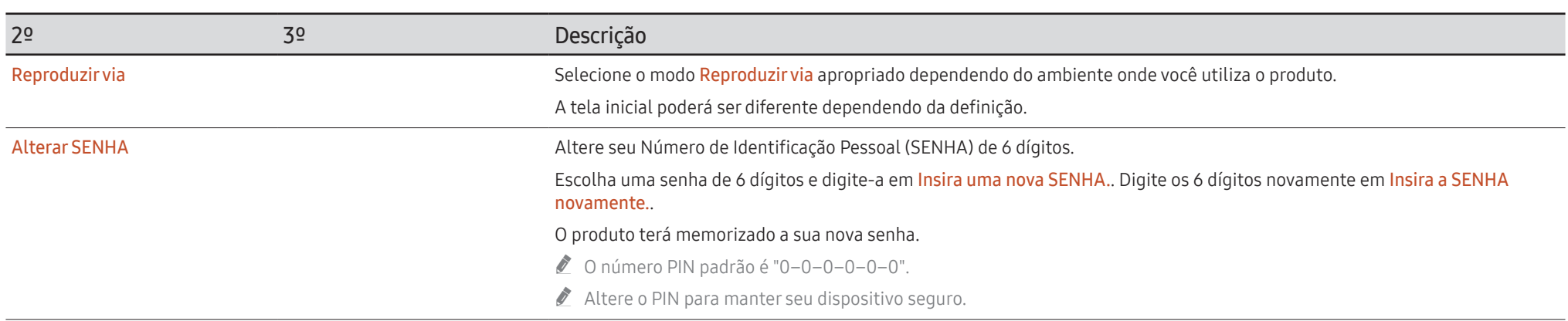

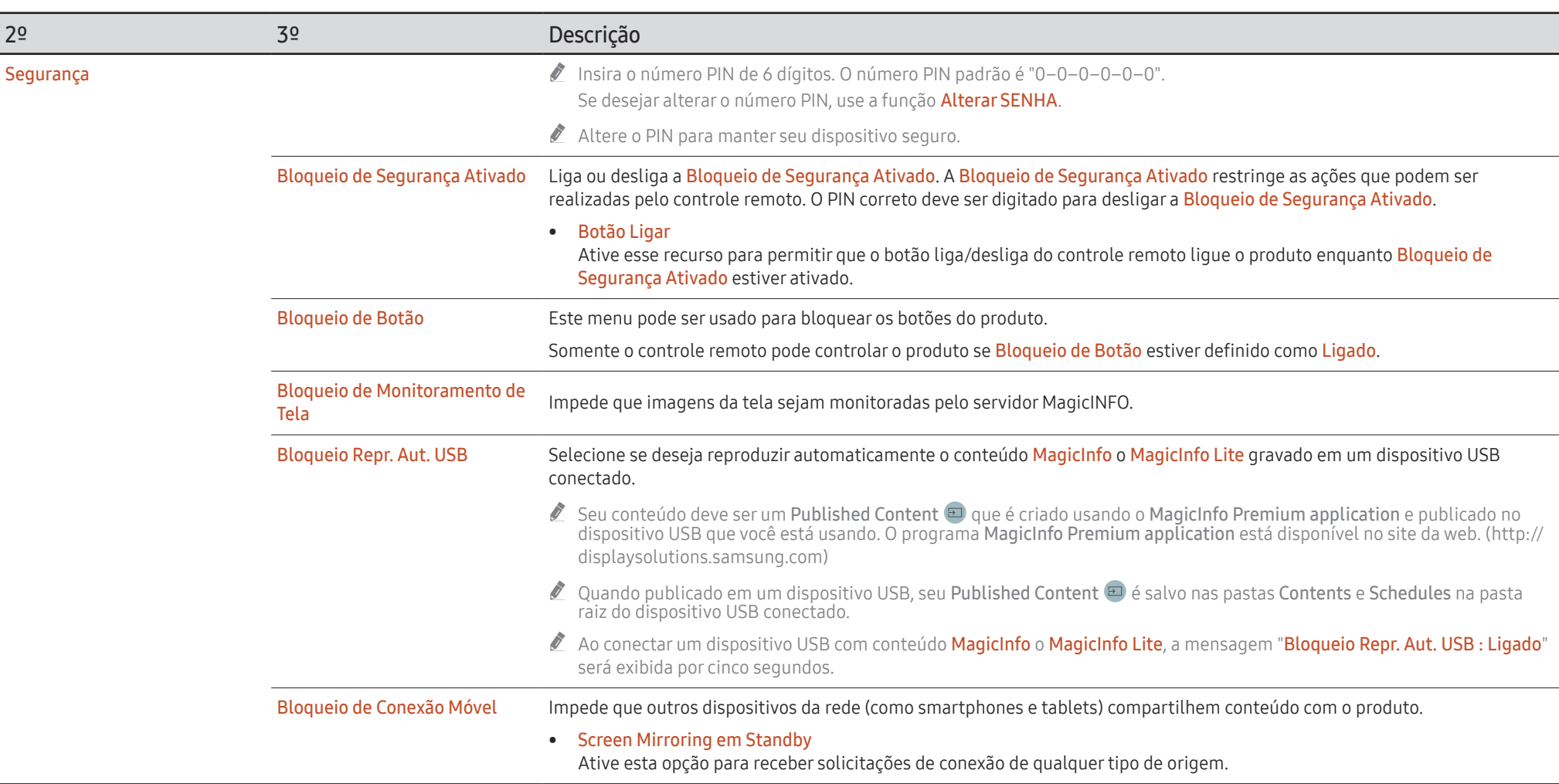

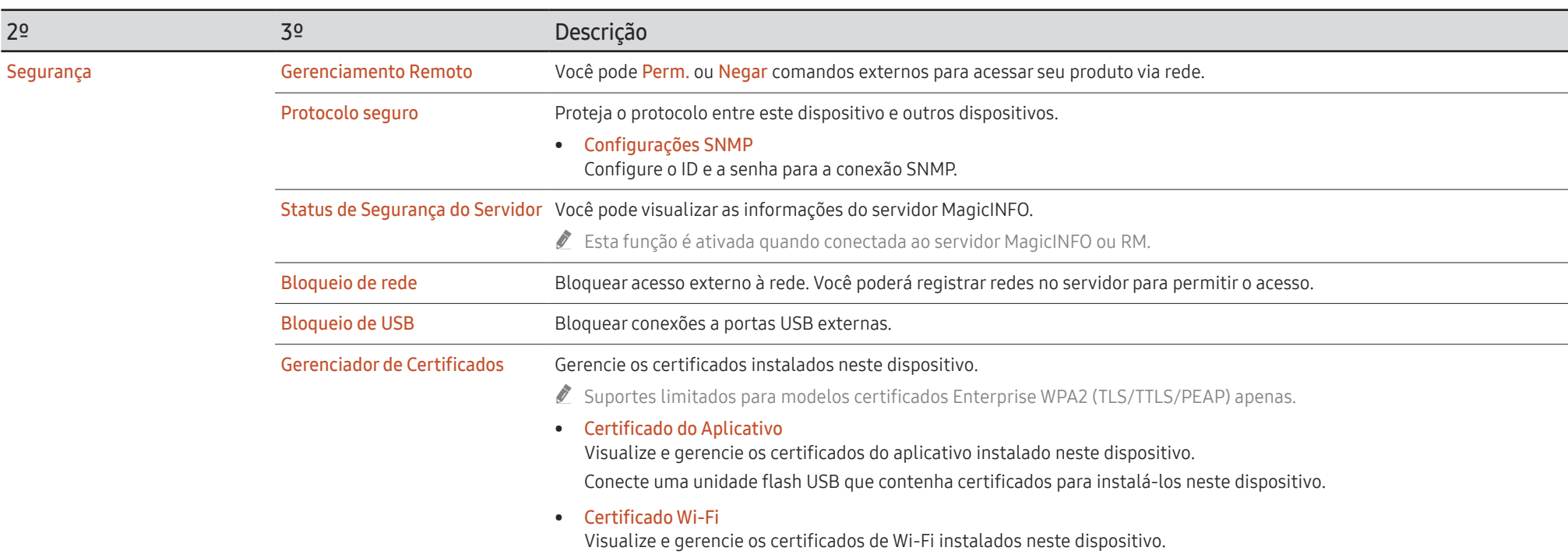

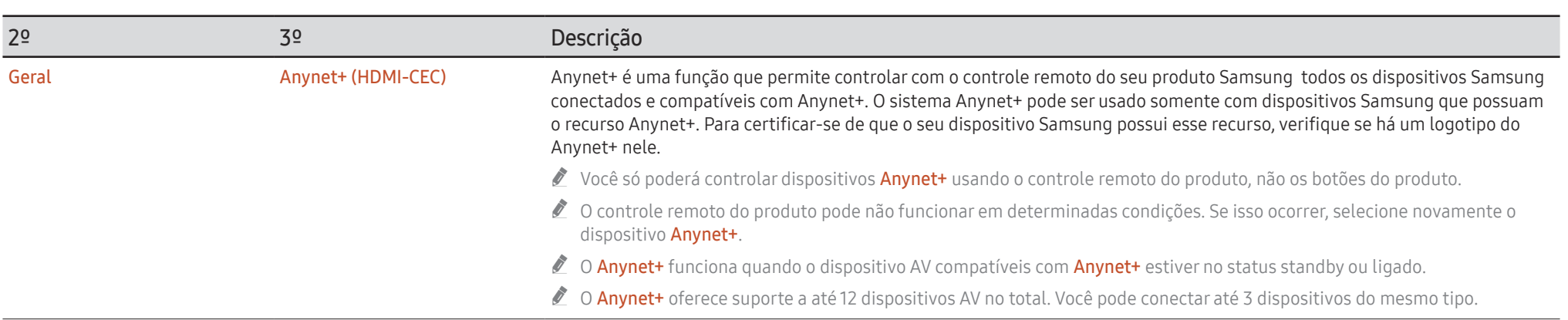

### Solução de problemas de Anynet+

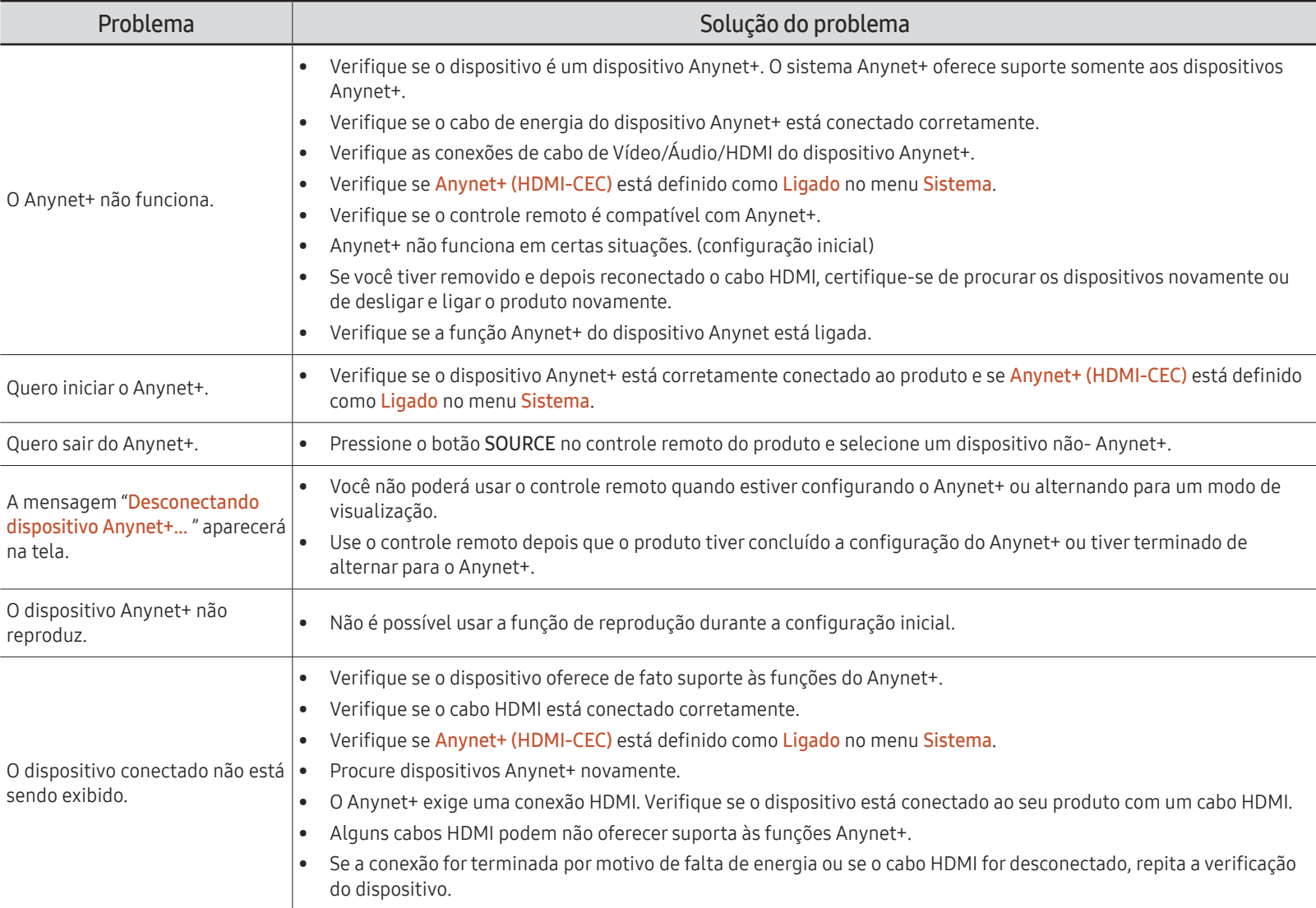

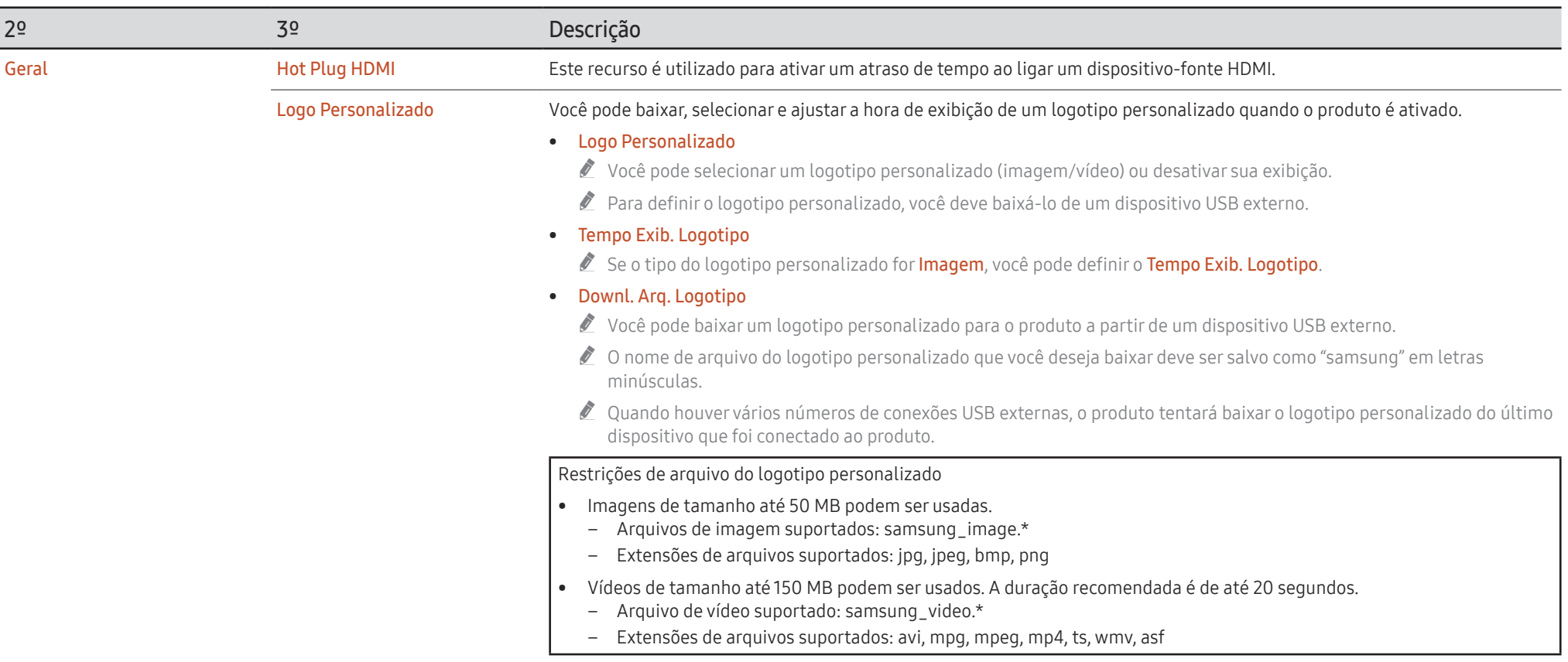

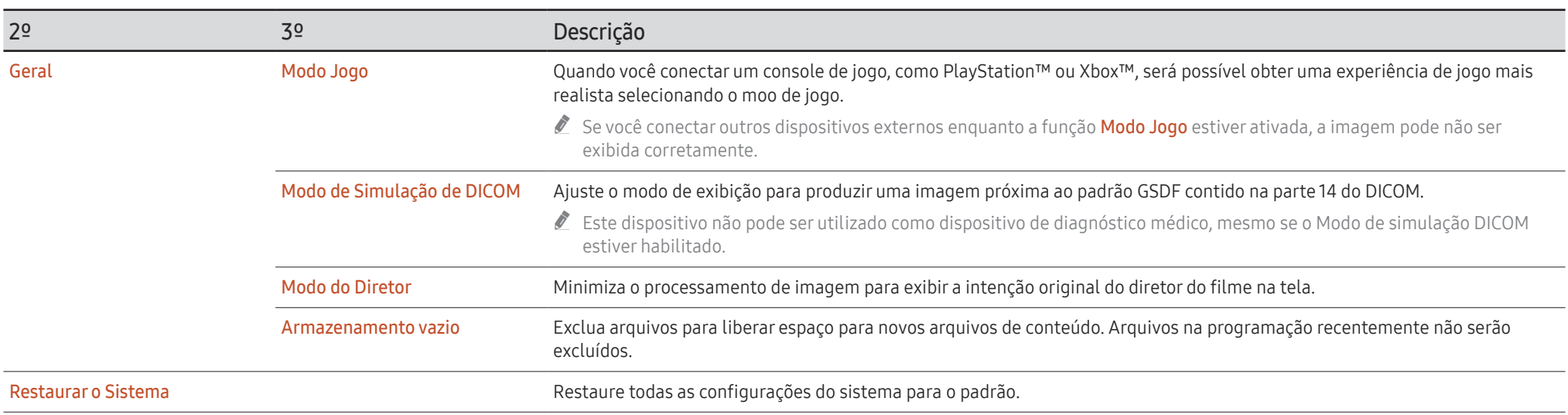

# Suporte

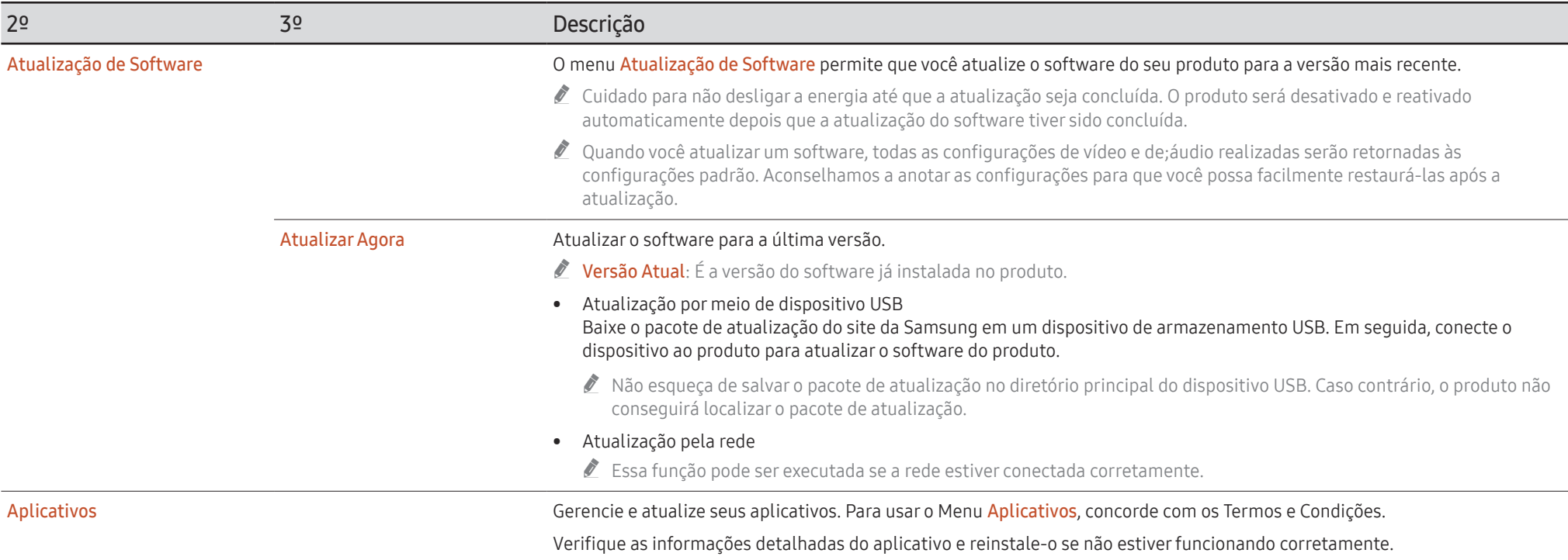

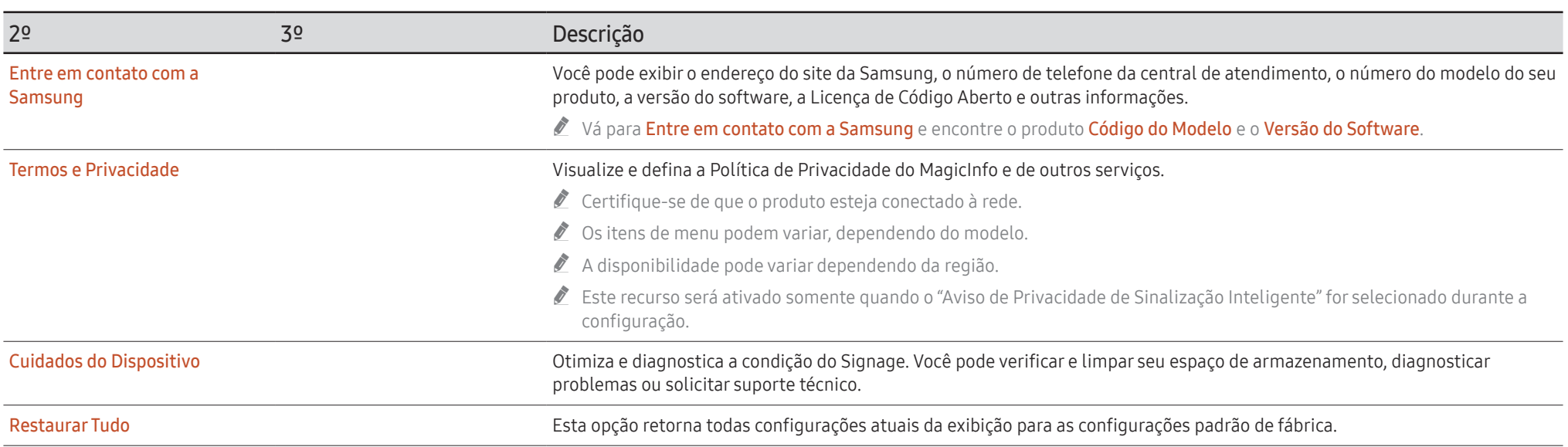

# Guia de solução de problemas Capítulo 07

# Requisitos antes de entrar em contato com o Serviço de Atendimento ao Cliente Samsung

- Siga as instruções à direita para testar o seu produto antes de solicitar assistência. Se o problema persistir, entre em contato com o Serviço de Atendimento ao Cliente Samsung.
- " O indicador de energia pode não ser suportado, dependendo do modelo.

#### Testando o produto

Verifique se o produto está funcionando normalmente usando a função de teste do produto.

Se a tela continuar em branco quando o indicador de energia piscar, mesmo quando o produto estiver corretamente conectado a um PC, execute os testes do produto.

- 1 Desligue o PC e o produto.
- 2 Desconecte todos os cabos do produto.
- 3 Ligar o produto.
- 4 Se Nenhum Cabo Conectado for exibido, o produto estará funcionando normalmente.

Se a tela permanecer em branco, verifique o sistema, o controlador de vídeo e o cabo do PC.

### Verificando a resolução e a frequência

Para modos que excedem as resoluções suportadas, a mensagem "Modo Não Optimizado" aparece brevemente. Consulte Predefinir modos de intervalo para definir a resolução do PC para o seu modelo.

### Verifique os itens a seguir.

Modo Não Optimizado é exibido.

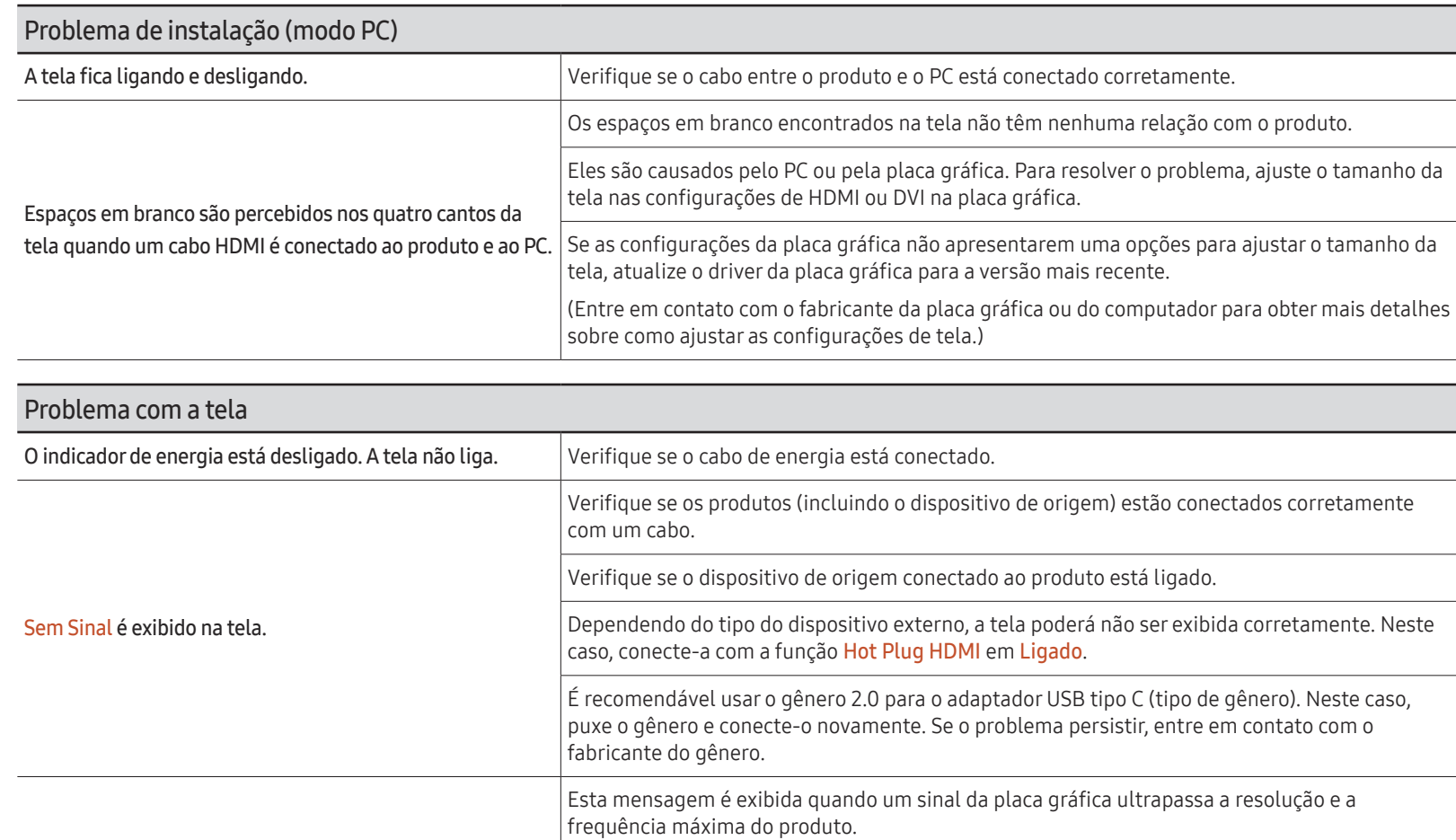

acordo com as especificações do produto.

Consulte a tabela de modo de sinal padrão e defina a resolução e frequência máximas de

O indicador de energia pode não ser suportado, dependendo do modelo.

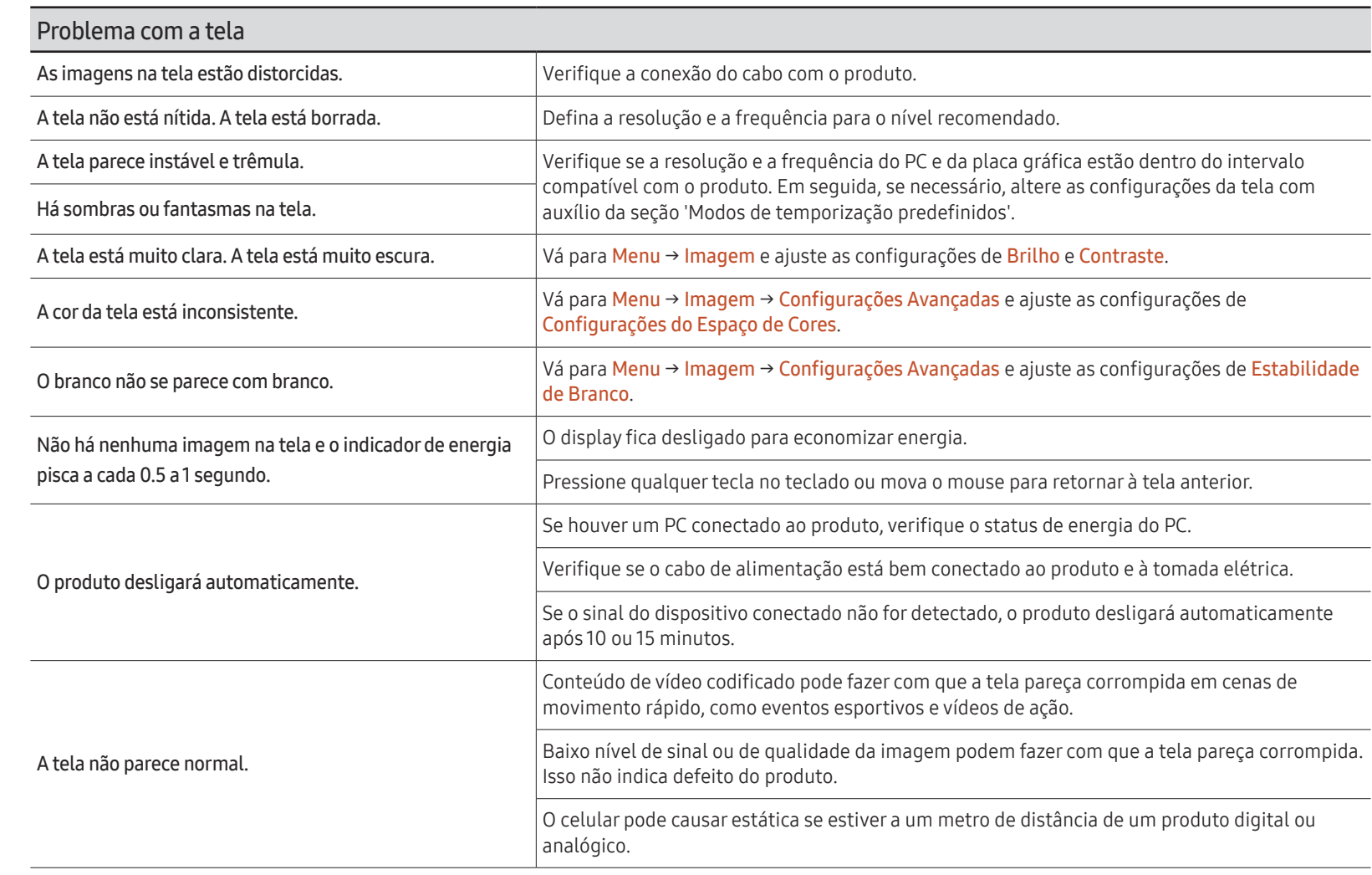

**to O** indicador de energia pode não ser suportado, dependendo do modelo.

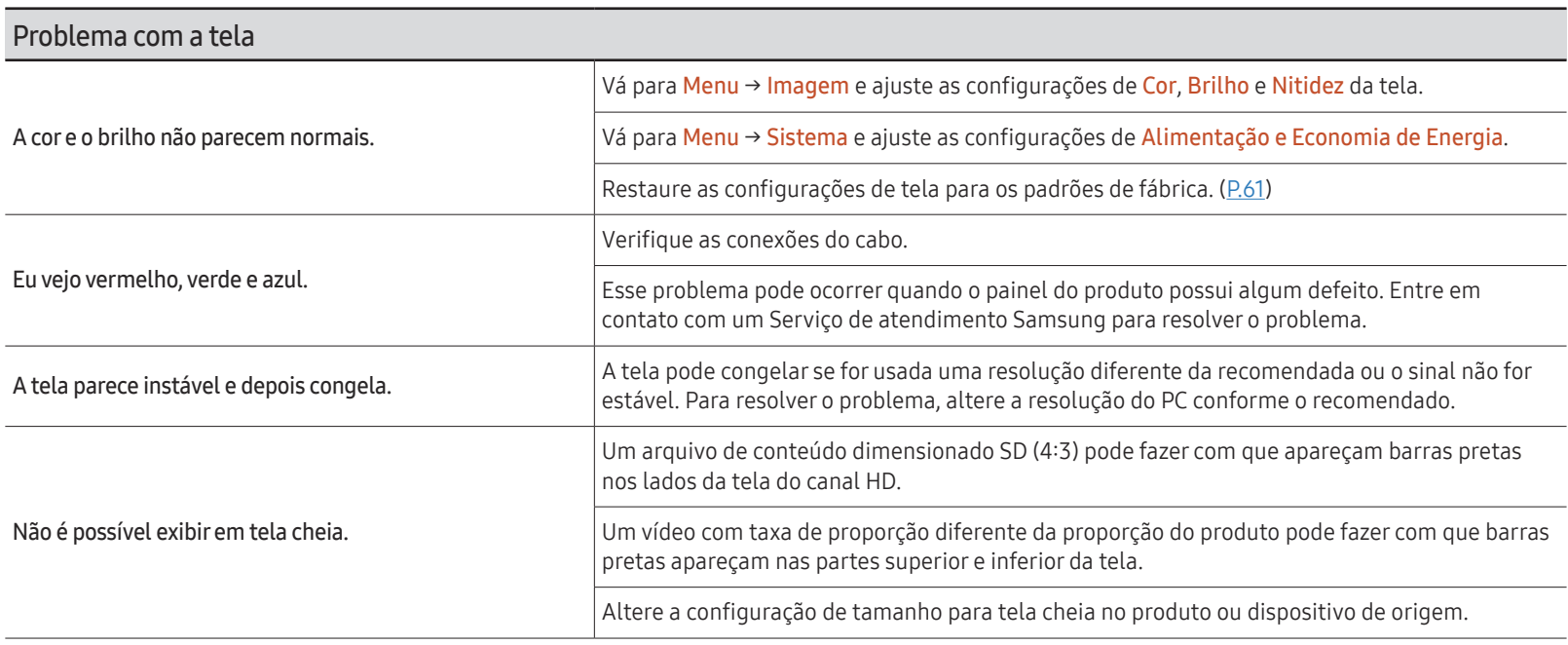

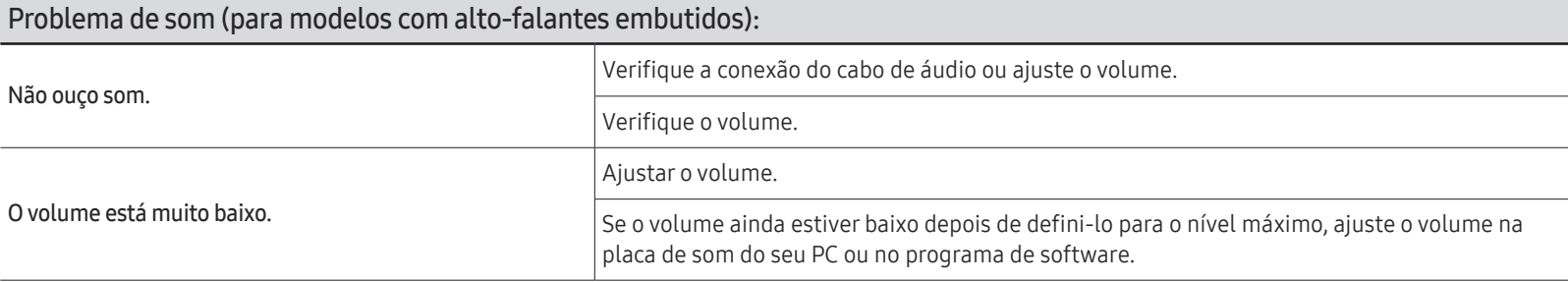

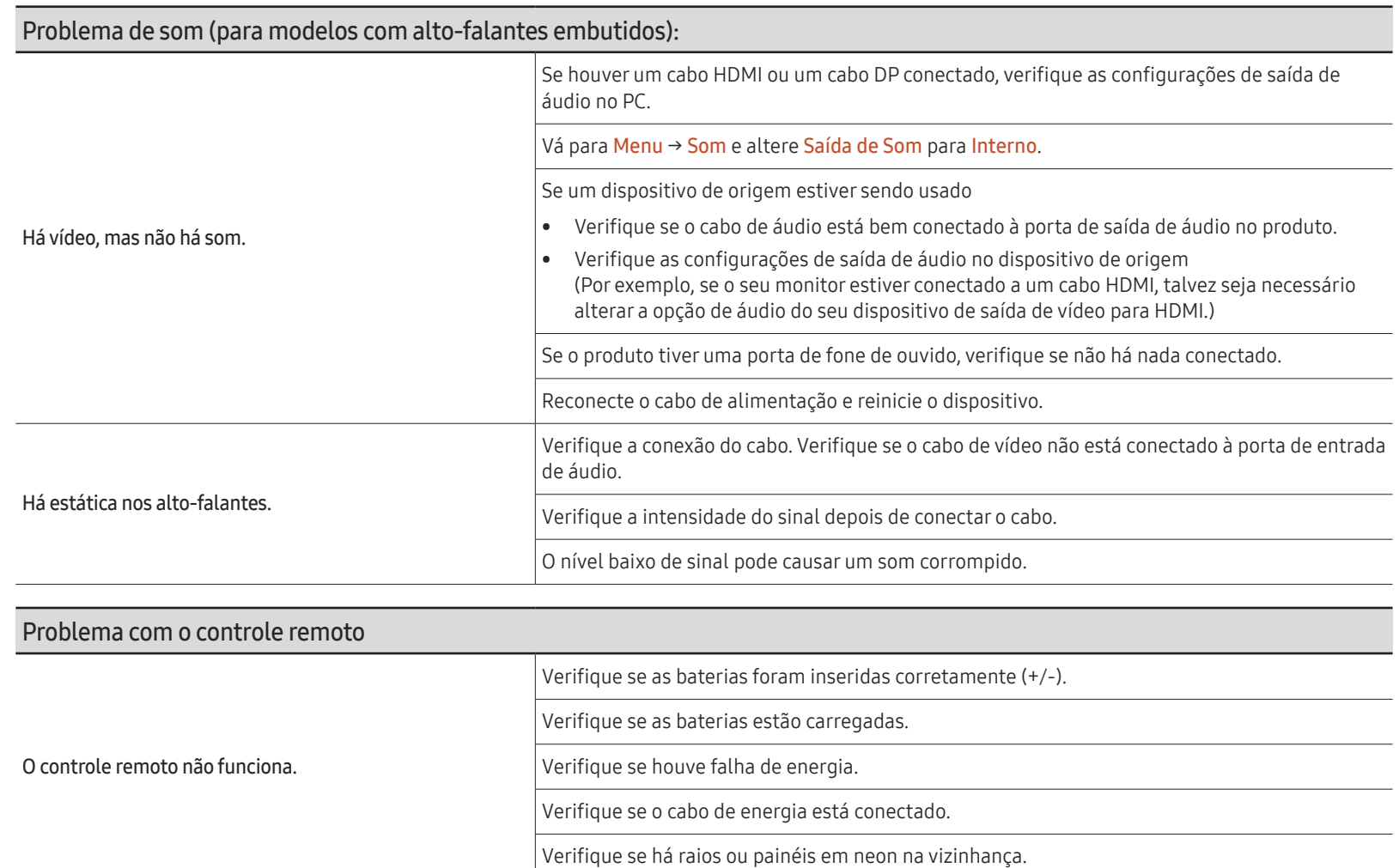

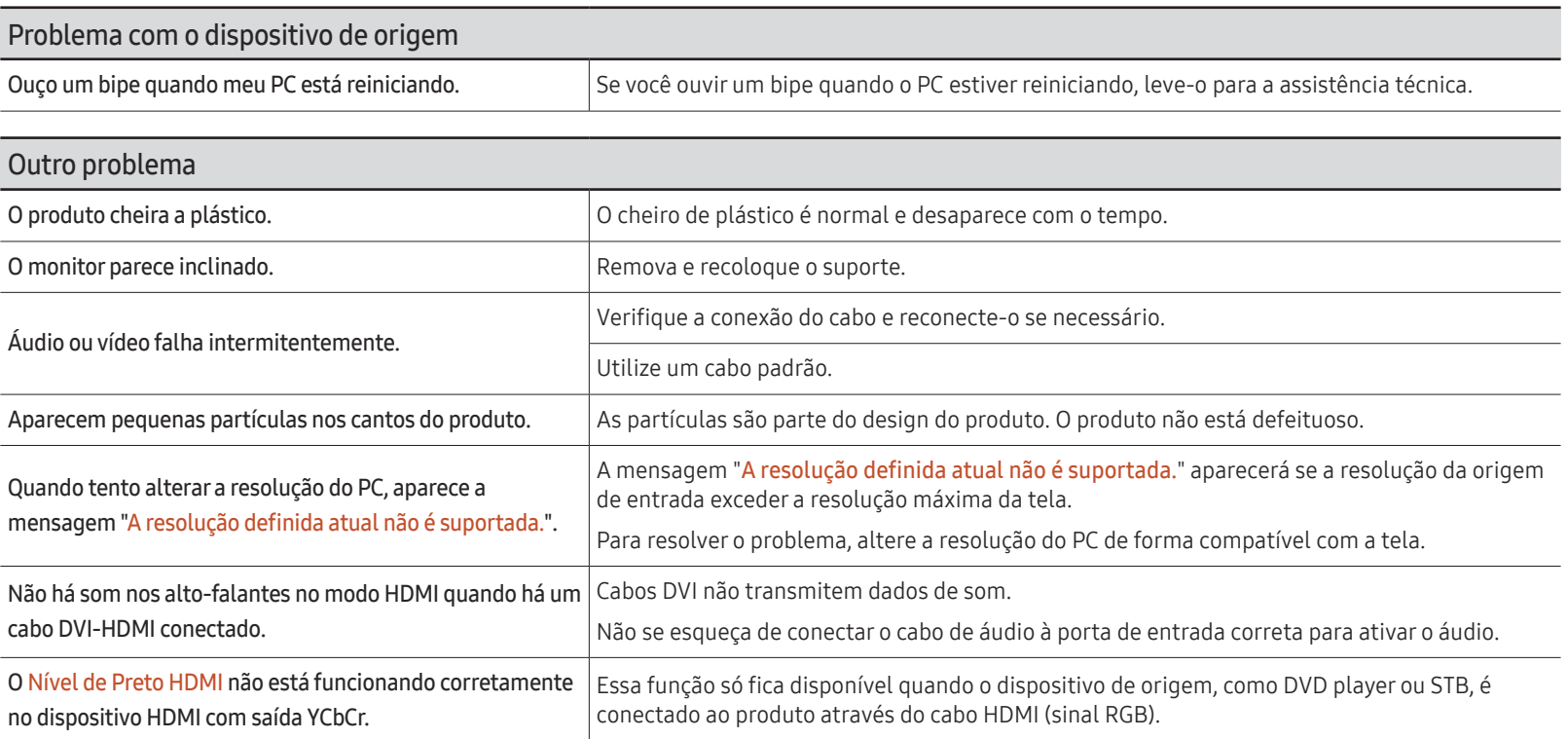

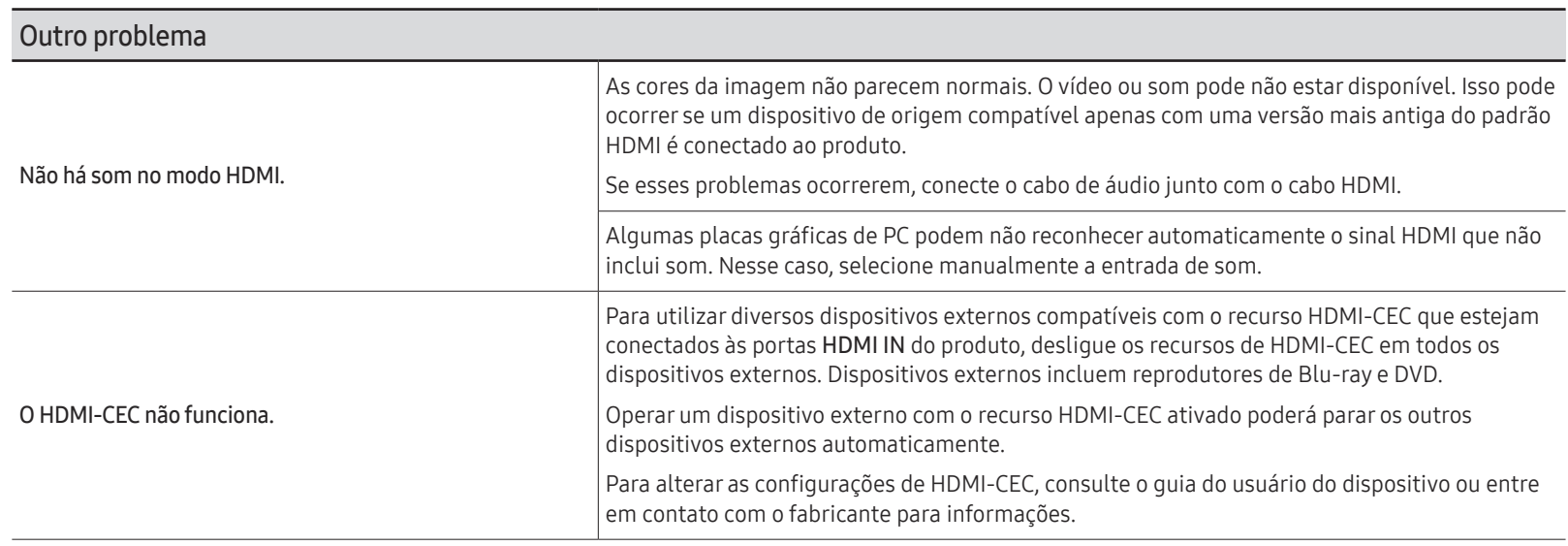

# Especificações Capítulo 08

# Geral

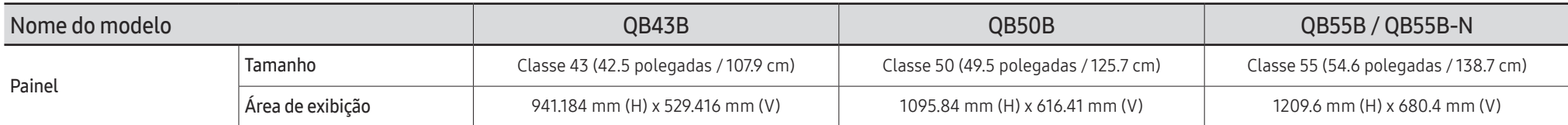

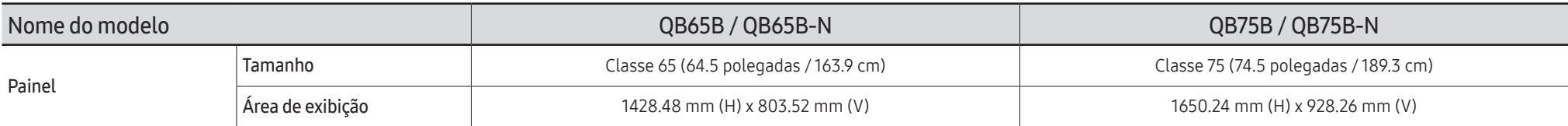

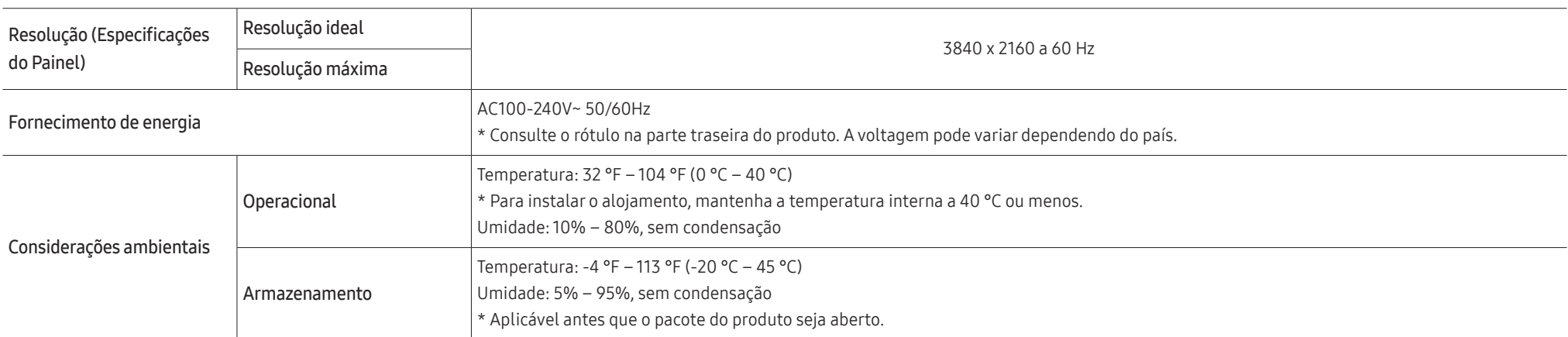

#### • Plug-and-Play

Este monitor pode ser instalado e usado com qualquer sistema compatível com Plug-and-Play. A troca de dados de duas vias entre o sistema do monitor e do PC otimiza as configurações do monitor. A instalação do monitor é realizada automaticamente. No entanto, você pode personalizar as configurações e instalação se desejar.

- Devido à natureza da fabricação deste produto, aproximadamente 1 pixel por milhão (1 ppm) poderá parecer mais claro ou mais escuro no painel. Isso não afeta o desempenho do produto.
- Este produto pode ser definido somente para uma resolução para cada tamanho de tela para obter a melhor qualidade de imagem possível devido à natureza do painel. O uso de uma resolução que não seja a especificada poderá reduzir a qualidade da imagem. Para evitar isso, recomenda-se selecionar a resolução ideal especificada para o seu produto.
- Para especificações detalhadas dos dispositivos, visite o website da Samsung.

### Predefinir modos de intervalo

A tela será automaticamente ajustada se um sinal que pertença aos modos de sinal padrão a seguir forem transmitidos do seu PC. Se o sinal transmitido do PC não pertencer aos modos de sinal padrão, a tela poderá ficar em branco com o indicador de energia ligado. Nesses casos, altere as configurações de acordo com a tabela a seguir consultando o manual do usuário da placa gráfica.

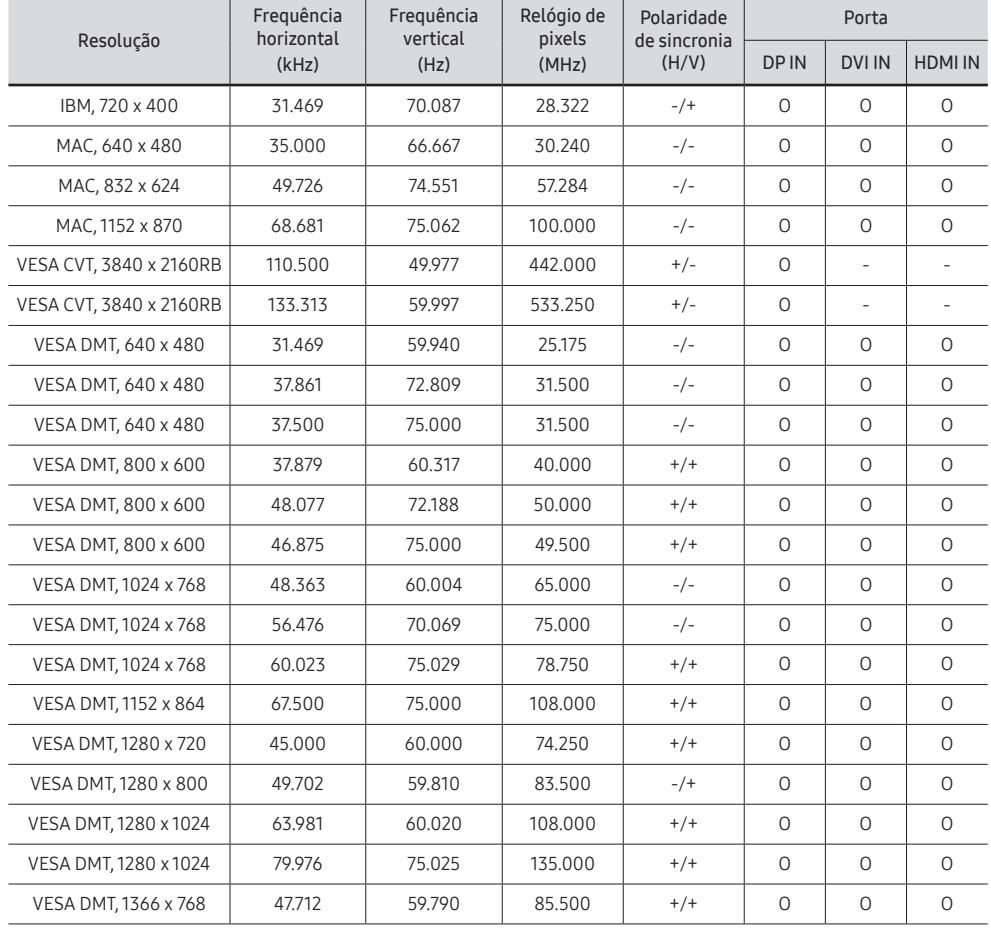

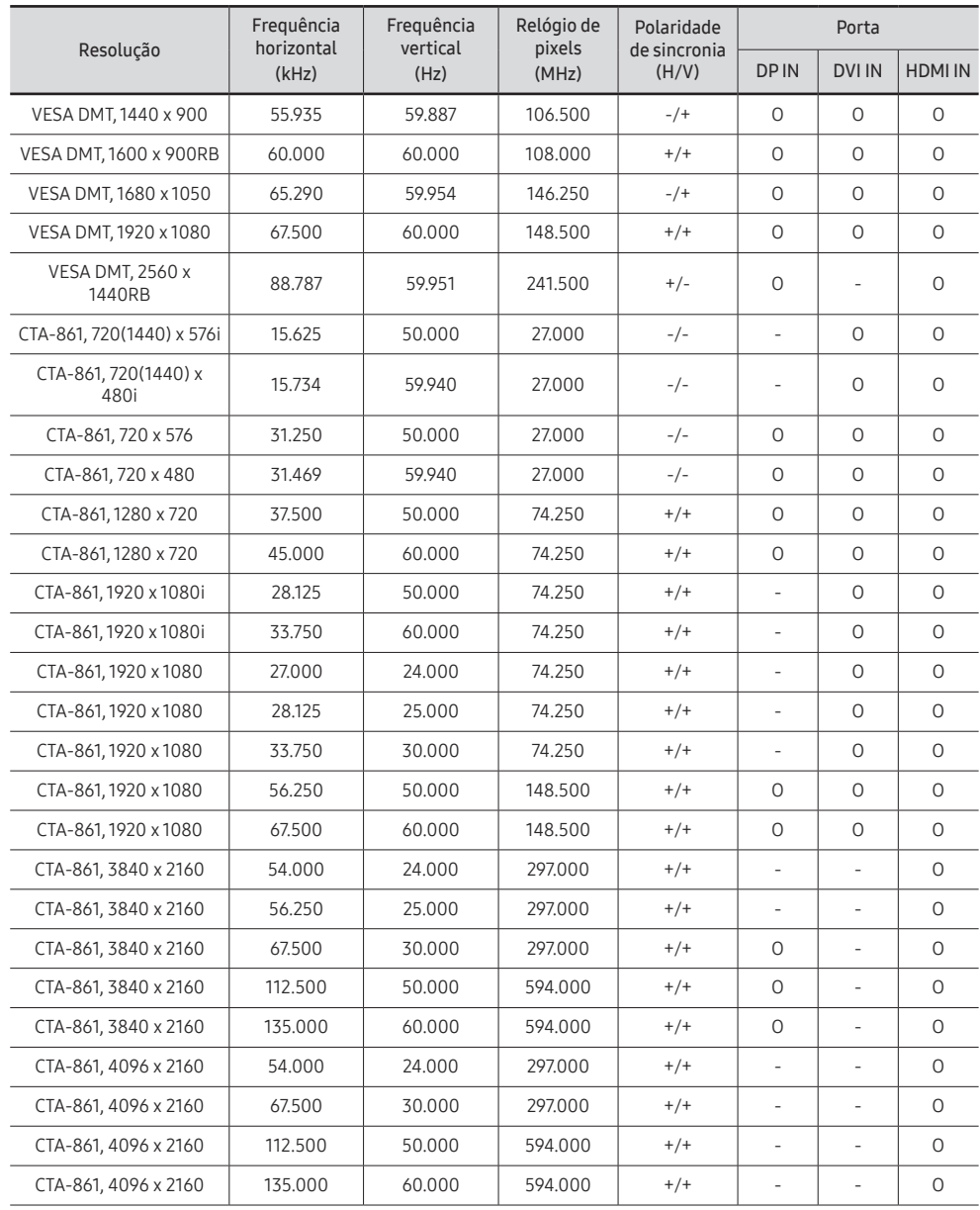

# Apêndice Capítulo 09

# Responsabilidade pelo pagamento de serviços (custo aos clientes)

 $\triangle$  Quando for solicitado serviço, mesmo dentro da garantia, podemos cobrar a visita do técnico nos seguintes casos.

### Não for um defeito do produto

Limpeza, ajuste, explicação, reinstalação do produto etc.

- Se um técnico de serviço for solicitado para fornecer instruções sobre como usar o produto ou simplesmente ajustar as opções sem desmontar o produto.
- Se o defeito for causado por fatores ambientais externos (Internet, antena, sinal com fio etc.)
- Se o produto for reinstalado ou os dispositivos forem conectados adicionalmente após a instalação do produto comprado pela primeira vez.
- Se um produto for reinstalado em um ponto diferente ou em uma casa diferente.
- Se o cliente solicitar instruções de uso de outro produto da empresa.
- Se o cliente solicitar instruções de uso da rede ou de outro programa da empresa.
- Se o cliente solicitar a instalação de software e configurar o produto.
- Se um técnico de serviço limpar o pó ou remover materiais estranhos de dentro do produto.
- Se o cliente solicitar uma instalação adicional após comprar um produto por meio de um home-shopping ou on-line.

### Danos ao produto causados pelo cliente

Danos ao produto causados por manuseio ou reparo incorretos pelo cliente.

Se os danos ao produto tiverem sido causados por:

- impacto externo ou queda.
- uso de suprimentos ou produtos vendidos separadamente não especificados pela Samsung.
- reparo por uma pessoa que não seja um engenheiro de uma empresa de reparos autorizada ou um parceiro da Samsung Electronics Co., Ltd.
- remodelagem ou reparos do produto pelo cliente.
- uso com tensão incorreta ou conexões elétricas não autorizadas.
- não seguir os "cuidados" no manual do usuário.

#### **Outros**

- Se o produto falhar por desastre natural. (raio, incêndio, terremoto, enchente etc.)
- Se os componentes consumíveis estiverem esgotados. (bateria, toner, luzes fluorescentes, cabeçote, vibrador, lâmpada, filtro, correia etc.)
- " Se o cliente solicitar serviço e o produto não apresentar defeito, será cobrada uma taxa de serviço. Leia o manual do usuário primeiro.

# Prevenção de queima pós-imagem

### O que é queima pós-imagem?

A queima pós-imagem não deve ocorrer quando o painel estiver operando normalmente. A operação normal se refere a um padrão de vídeo em alteração contínua. Se o painel de exibir um padrão fixo por um período de tempo prolongado, pode haver uma ligeira diferença na tensão entre os eletrodos nos pixels que controlam os cristais líquidos.

Essa diferença de voltagem entre os eletrodos aumenta com o tempo e torna os cristais líquidos mais finos. Quando isso ocorre, uma imagem anterior pode permanecer na tela quando o padrão se altera.

 $\Omega$ Essas informações são um guia para evitar a queima pós-imagem. Exibir uma tela fixa por um longo período de tempo pode causar a queima pós-imagem. Esse problema não está incluído na garantia.

### Práticas de prevenção recomendadas

Exibir uma imagem fixa por um longo período de tempo pode causar queima pós-imagem ou manchas. Se o produto não for ser usado por um longo tempo, desligue-o, ou ative o modo de economia de energia ou a proteção de tela com uma imagem em movimento.

• Altere as cores regularmente.

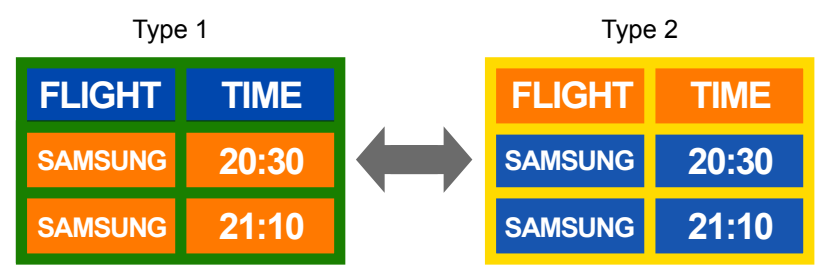

• Evite combinações de uma cor de texto e cor de fundo de brilho contrastante.

 $\triangle$  Evite usar cores de brilho contrastante (preto e branco; cinza e azul; etc.).

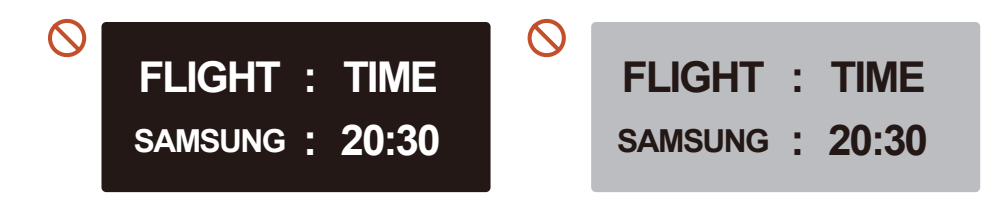

### Licença

### **MDolby Audio**

Dolby, Dolby Atmos, Dolby Audio and the double-D symbol are registered trademarks of Dolby Laboratories Licensing Corporation. Manufactured under license from Dolby Laboratories. Confidential unpublished works. Copyright © 2012-2021 Dolby Laboratories. All rights reserved.

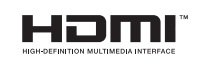

The terms HDMI and HDMI High-Definition Multimedia Interface, and the HDMI Logo are trademarks or registered trademarks of HDMI Licensing Administrator, Inc. in the United States and other countries.

Aviso de licença de Código Aberto

No caso de utilização de um software de código aberto, as licenças de Código Aberto ficam disponíveis no menu do produto.

Para informações sobre o Aviso de Licença de Código Aberto, entre em contato com o Código Aberto da Samsung (http://opensource.samsung.com)

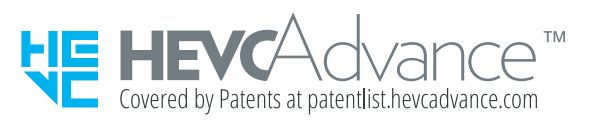

ESTE PRODUTO É VENDIDO COM UMA LICENÇA LIMITADA E SEU USO SOMENTE É AUTORIZADO EM CONEXÃO COM CONTEÚDO HEVC QUE ATENDA ÀS TRÊS CONDIÇÕES SEGUINTES: (1) CONTEÚDO HEVC SOMENTE PARA USO PESSOAL; (2) CONTEÚDO HEVC QUE NÃO É DISPONIBILIZADO PARA VENDA; E (3) CONTEÚDO HEVC QUE É CRIADO PELO PROPRIETÁRIO DO PRODUTO.

ESTE PRODUTO NÃO PODE SER USADO EM CONEXÃO COM CONTEÚDO CODIFICADO HEVC CRIADO POR TERCEIROS, QUE O USUÁRIO PEDIU OU ADQUIRIU DE TERCEIROS, A MENOS QUE UM VENDEDOR LICENCIADO DO CONTEÚDO CONCEDA AO USUÁRIO, SEPARADAMENTE, OS DIREITOS DE UTILIZAÇÃO DO PRODUTO COM O REFERIDO CONTEÚDO.

SEU USO DESTE PRODUTO EM CONEXÃO COM CONTEÚDO CODIFICADO HEVC SIGNIFICA QUE VOCÊ ACEITA A AUTORIZAÇÃO DE UTILIZAÇÃO LIMITADA, CONFORME ESTABELECIDA ACIMA.